# 2018년 자산형성지원사업 변경 지침 및 전산시스템 사용 교육

2018. 2.

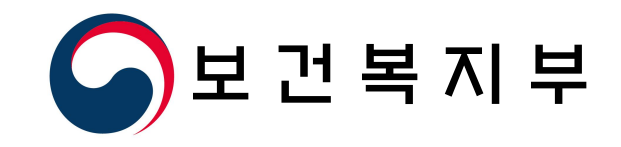

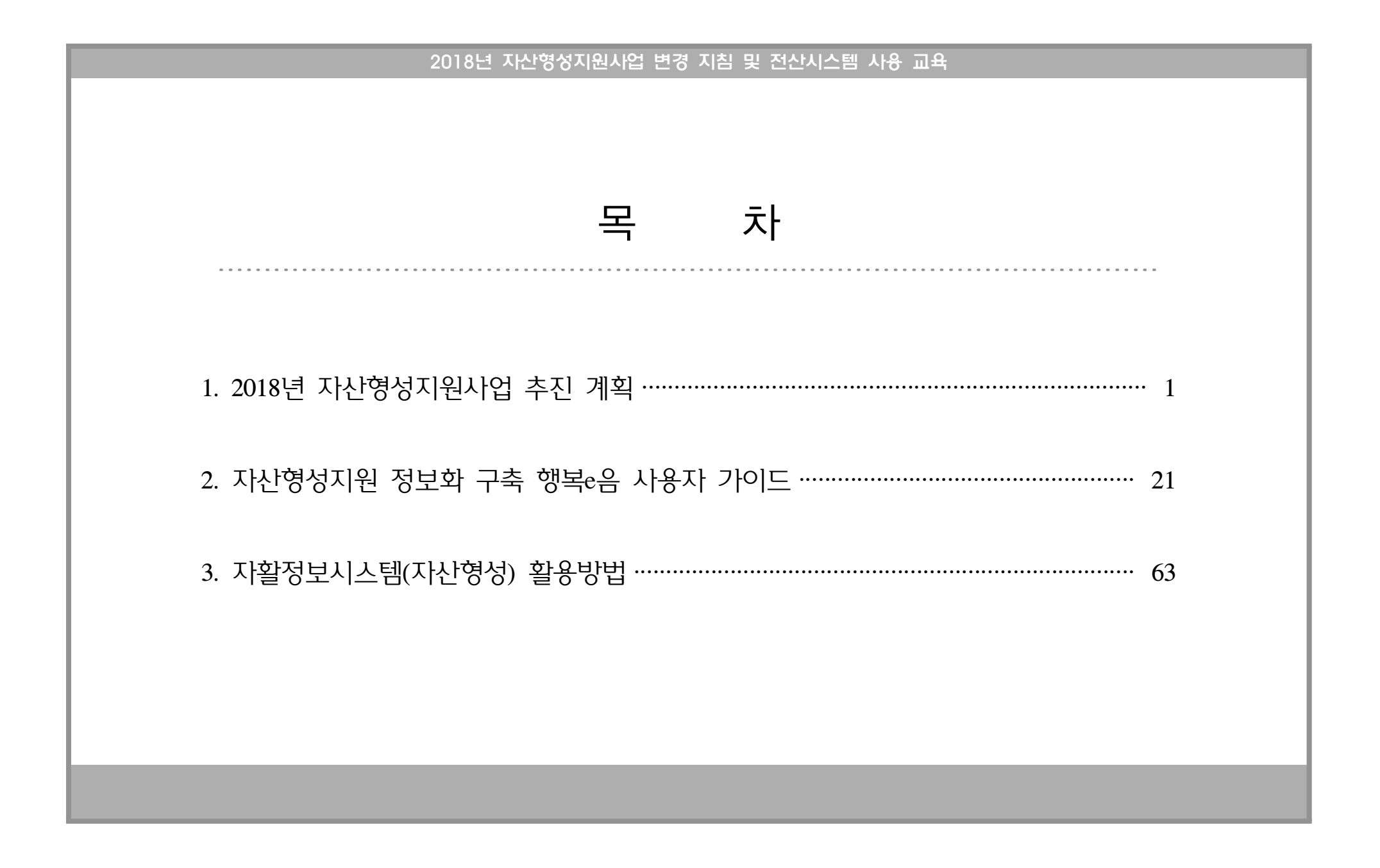

## 1. 2018년 자산형성지원사업 추진 계획

# 2018년 자산영성지원사업 후진 계획

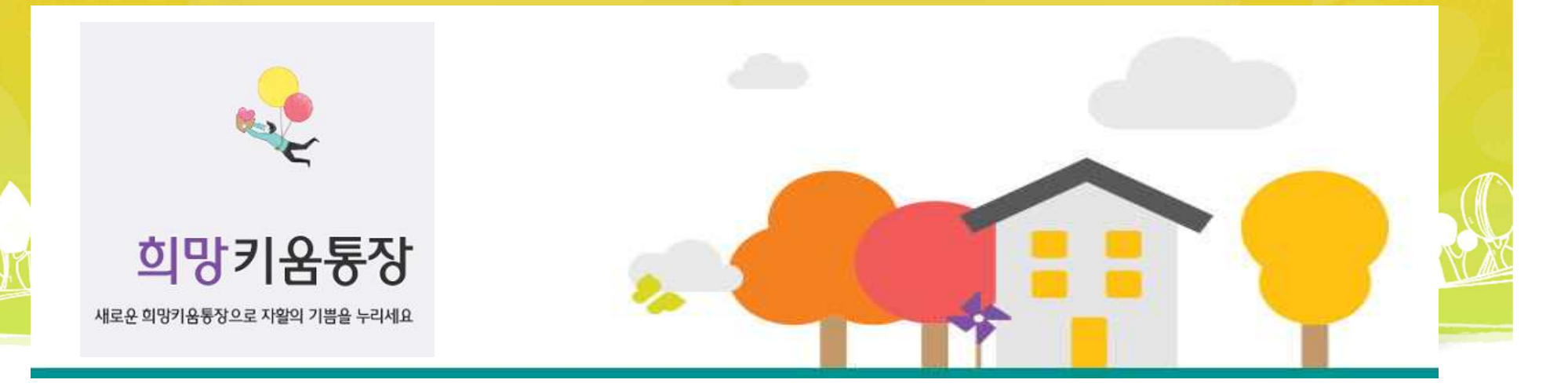

## 보건복지부 자립지원과

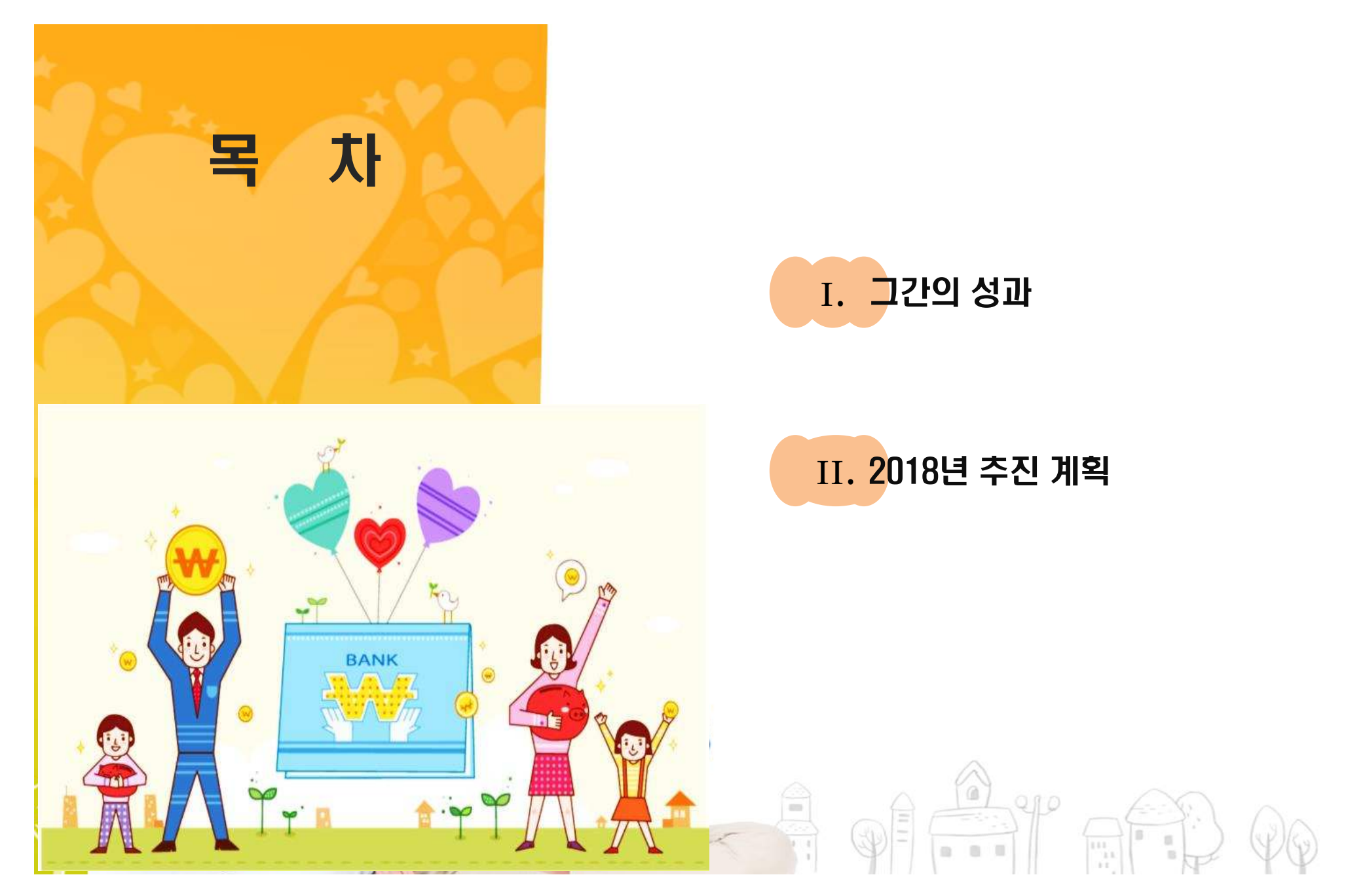

# I 그간의 성과

- 1. 자산형성지원사업 체계 구축
- 2. 자산형성지원사업 통장별 요약
- 3. 누적가입자 증가 추이
- 4. 희망키움통장 I 탈수급율

# 1. 자산형성지원사업 체계 구축

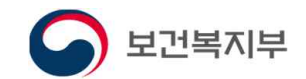

◆ 저소득 근로자 대상 자산형성지원사업

외형적 틀 마련 ('14년)

◆ 맟춤형 급여체계 개편,

☞ 자산형성지원사업 역할 조정 ('15년)

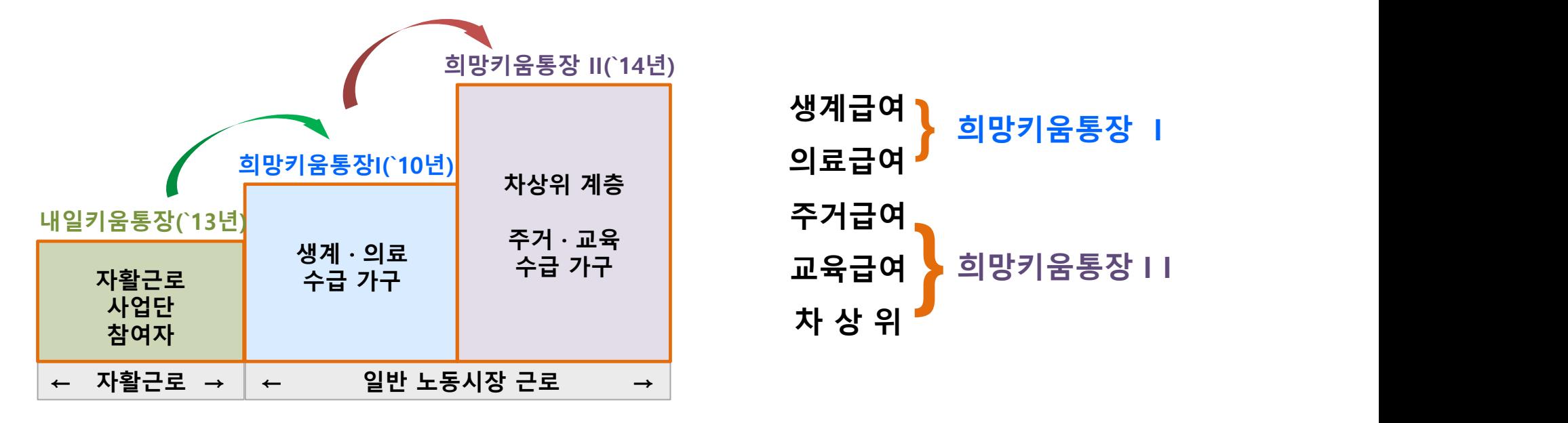

 $-6 -$ 

#### 지속적인 **근로유인** 및 **탈빈곤 지원**을 위한 저소득 근로자 대상 **자산형성지원사업의 체계** 완성

# 2. 자산형성지원사업 통장별 요약

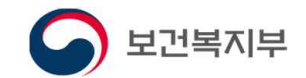

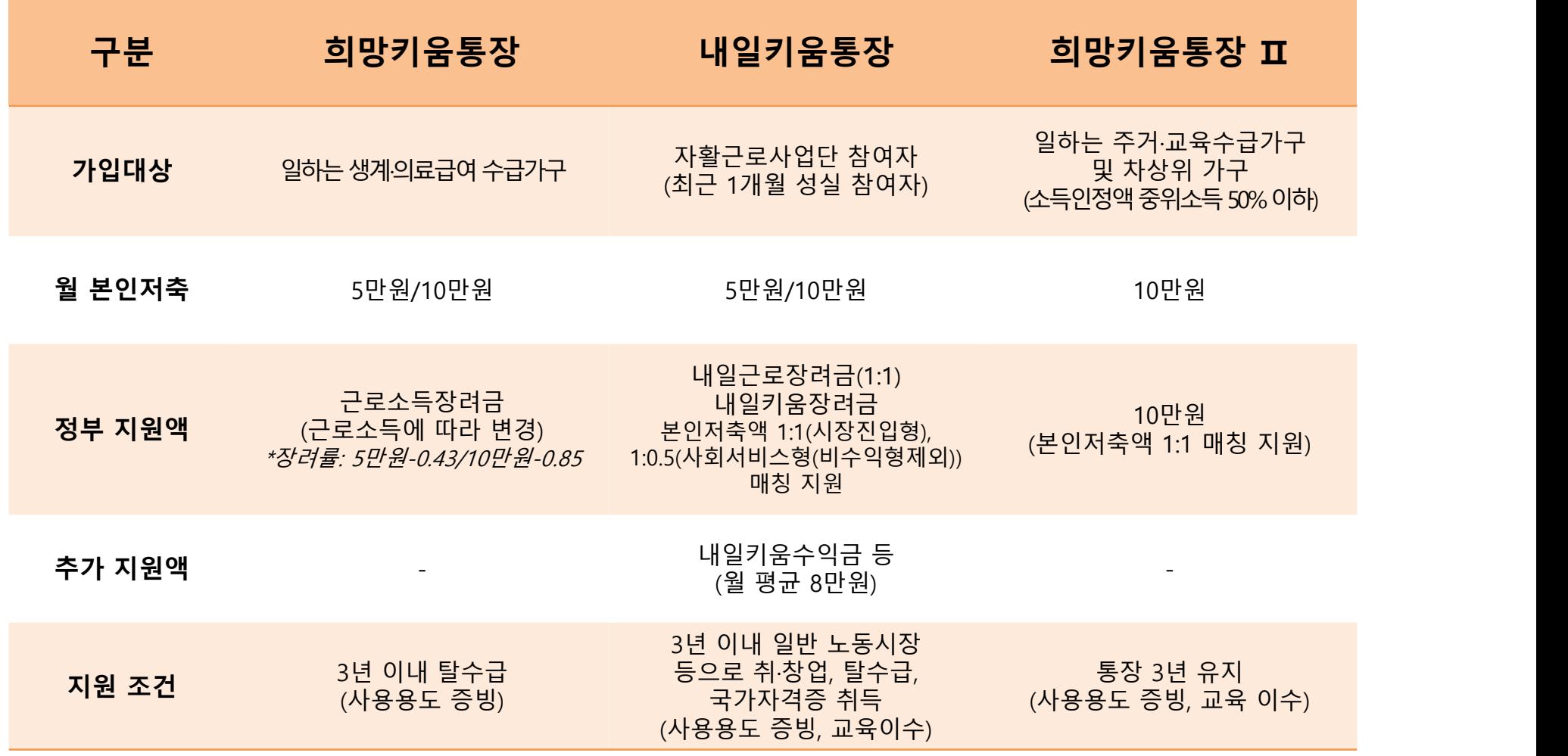

## 3. 누적가입자 증가 추이

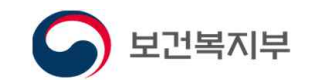

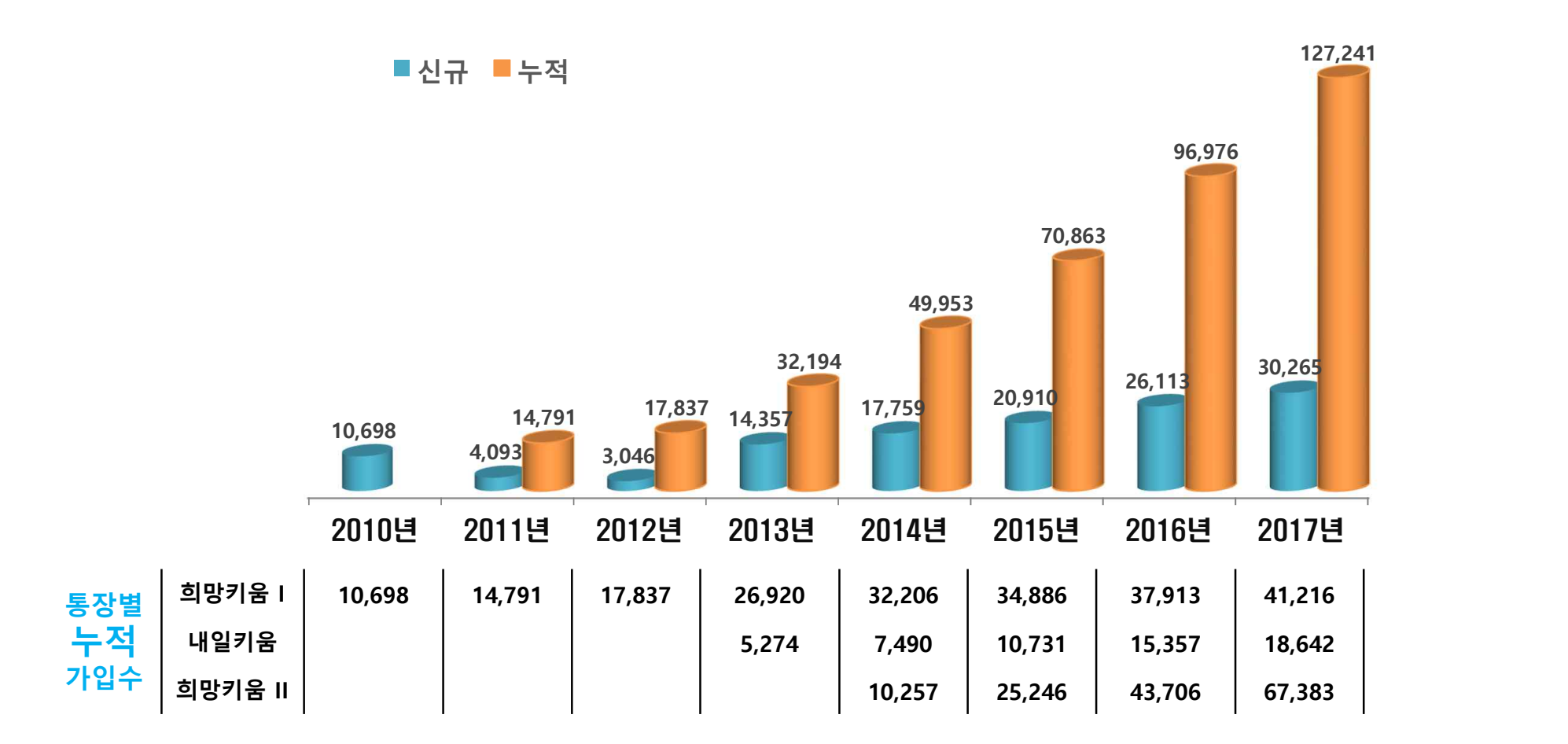

# 4. 희망키움통장Ⅰ 탈수급 지원률 2000 - 2011 - 2011 - 2011 - 2011 - 2011 - 2011 - 2012 - 2012 - 2012 - 2012 - 2012 - 2012 - 2012 - 2012 - 2012 - 2012 - 2012 - 2012 - 2012 - 2012 - 2012 - 2012 - 2012 - 2012 - 2012 - 2012 - 2012 - 2012 -

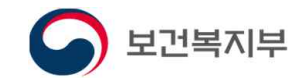

## ◆ **3년만기 경과한 ('10년부터 '14년 가입) 32천가구 중 20천가구(63.7%)가 탈수급**

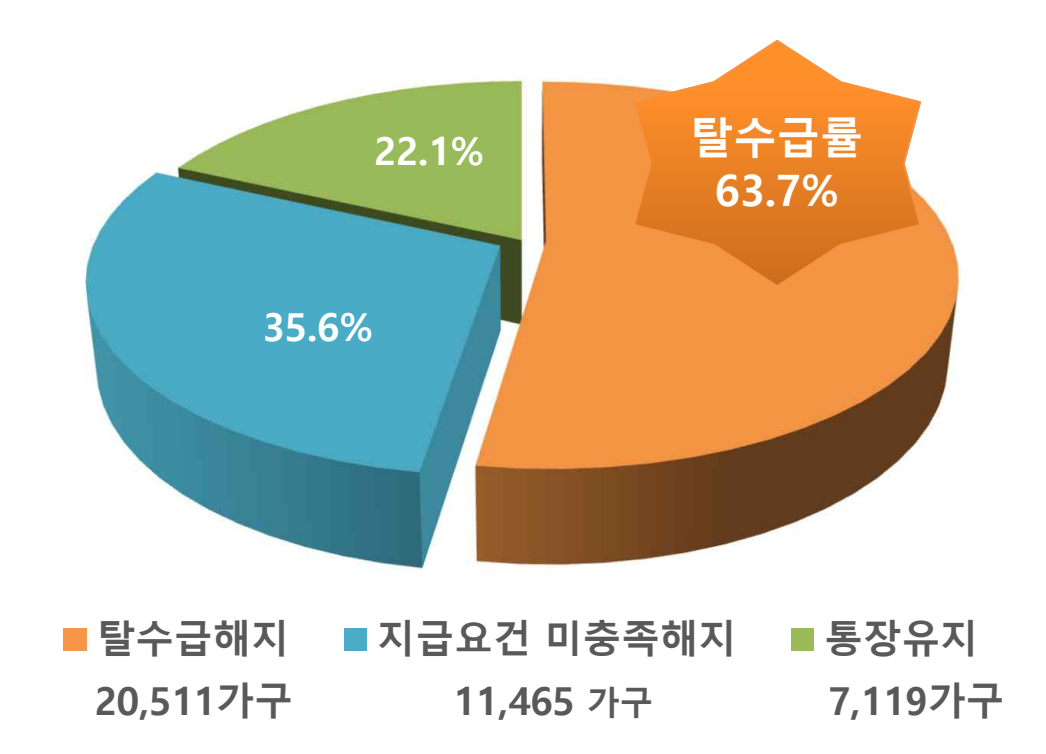

# Ⅱ 2018년 추진계획

- 1. 신규 가입자 모집 계획 및 일정
- 2. 2018년 사업지침 주요 변경 내용
- 3. 청년희망키움통장사업 실시

 $-\log$ 

# 1. 신규가입자 모집 계획 및 일정

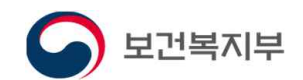

## ◆ 신규 가입자 모집 규모

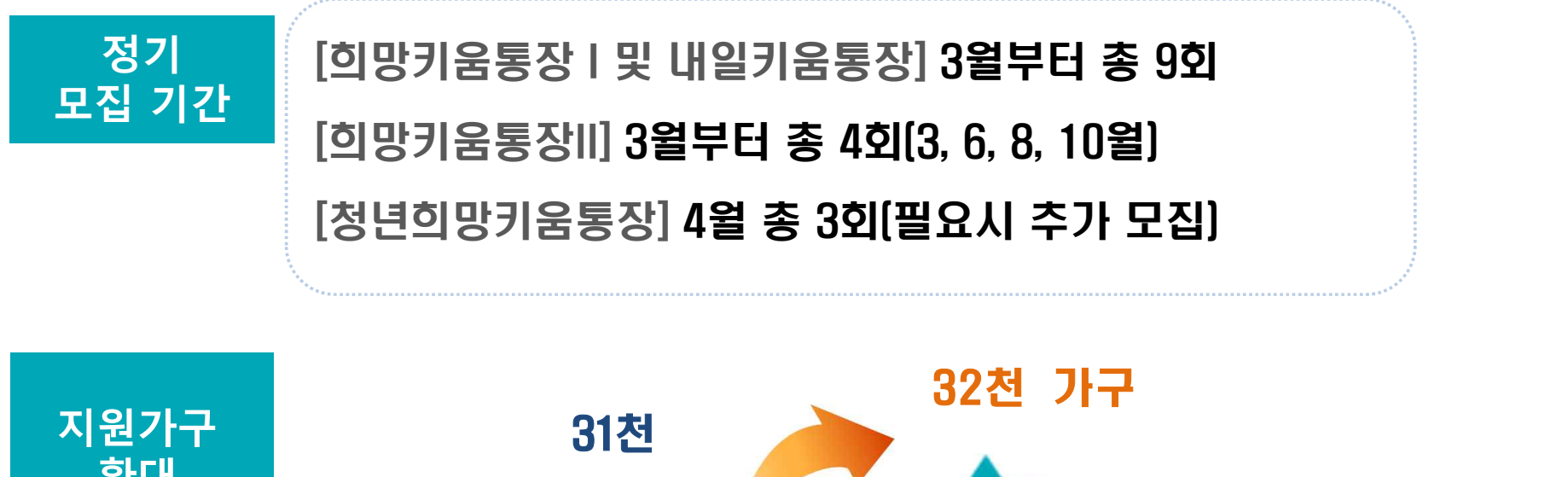

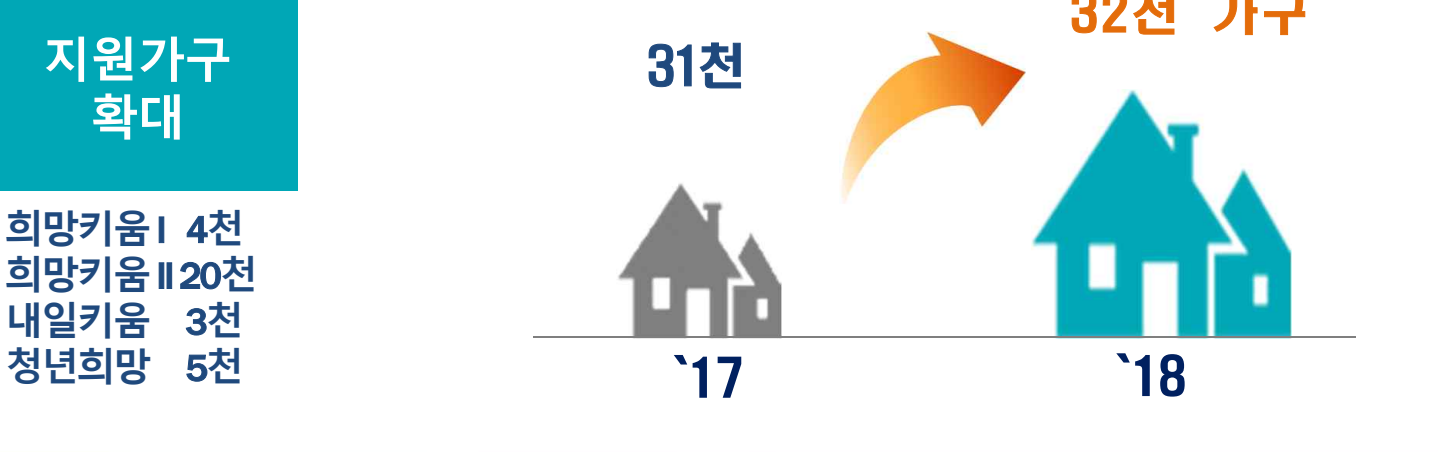

# 2. 18년 지침 주요 변경 내용 ①

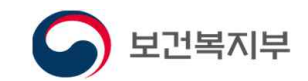

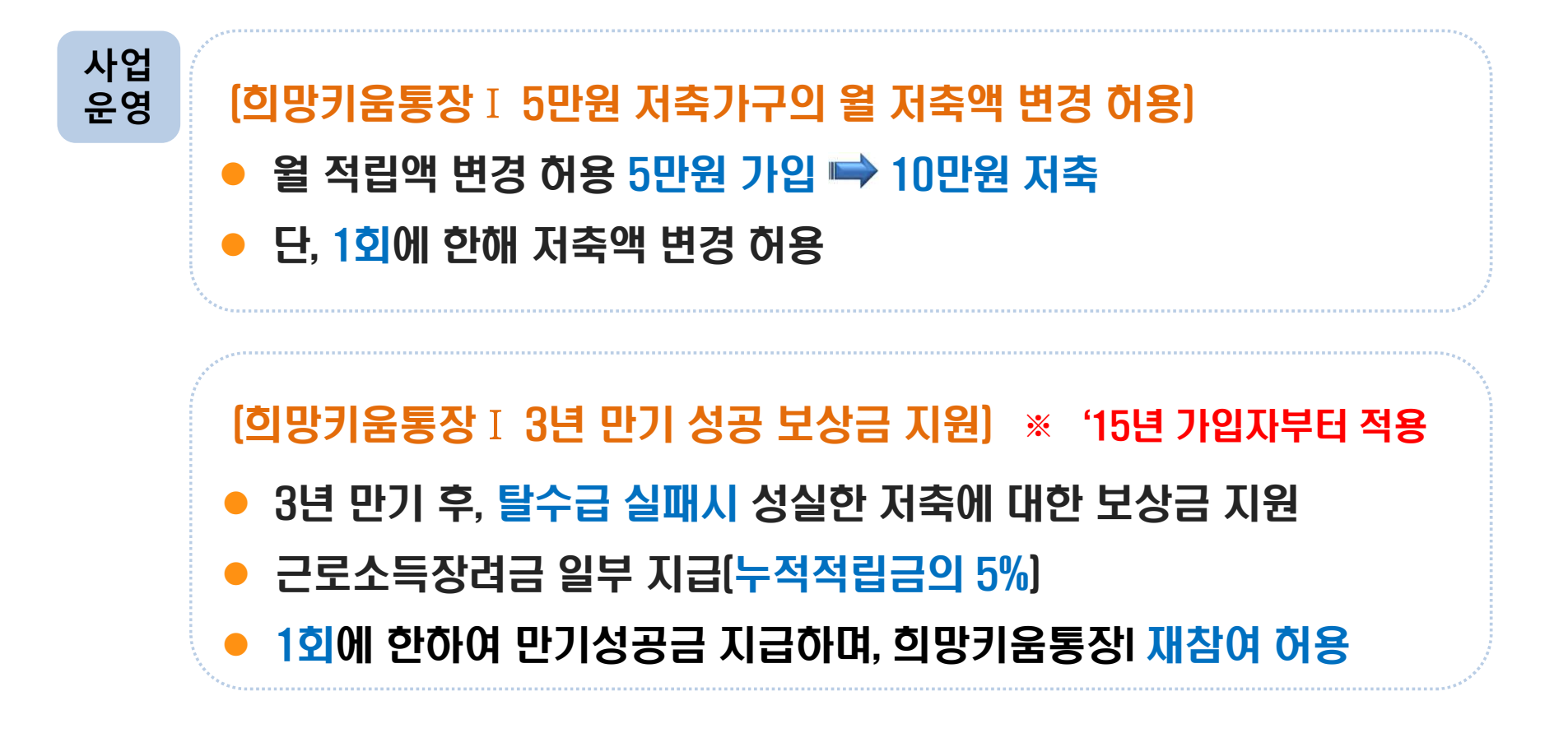

 $-12 -$ 

# 2. 18년 지침 주요 변경 내용 ②

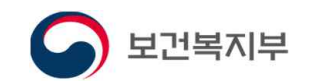

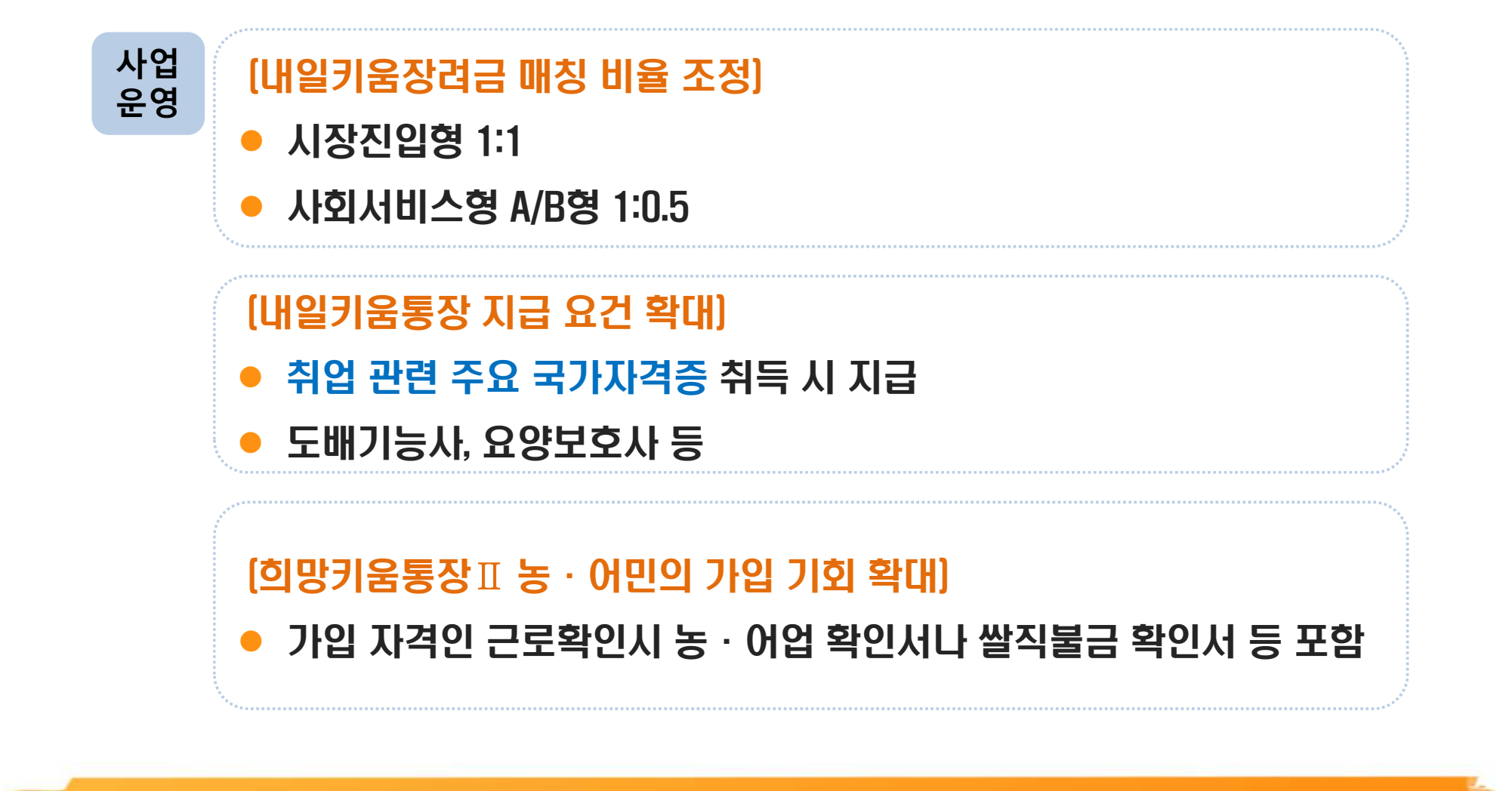

11

# 2. 18년 지침 주요 변경 내용 ③

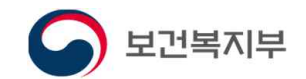

(지역자활센터 통장 사례관리 업무 강화) **사례**

- 희망키움통장Ⅱ 사례관리 추가
- l 해지자에 대한 지원금 사용 증빙자료 확인 등 해지업무 지원

 $-14 -$ 

## (사례관리사 배치)

**관리**

- 우선 배치 기준 [146개 센터]
	- 1. 기존 사례관리사 배치 지역자활센터
	- 2. 통장사업 참여자 다수 지역자활센터

## (통장 사례관리 사업비 지원)

- 사례관리 인력 미배치 지역자활센터에 사업비 지원
- **•**  $[M \cdot 5L][327]$  자활기금 등 활용 · 지원

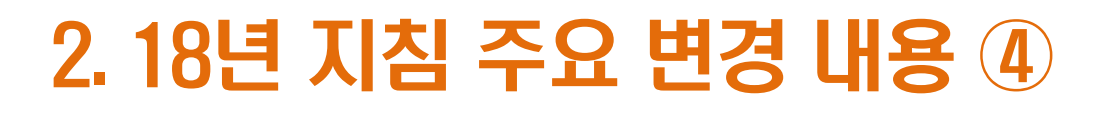

![](_page_18_Picture_1.jpeg)

![](_page_18_Figure_2.jpeg)

# $3.$  청년희망키움통장  $0$

![](_page_19_Picture_1.jpeg)

## 개요 ▌● 생계급여수급 청년의 탈빈곤 · 자립 지원 l 가처분소득 감소 없이 목돈 마련 가능한 자산형성지원사업

 $-16 -$ 

![](_page_19_Figure_3.jpeg)

\* 생계급여 수급자가 희망키움통장 I 가입 시 , 가구의 가처분 소득 (생계비+근로사업 소득 등)에서 월 본인저축액 부담

![](_page_19_Picture_5.jpeg)

![](_page_20_Picture_0.jpeg)

![](_page_20_Picture_1.jpeg)

## ◆ 지원 내용

![](_page_20_Figure_3.jpeg)

![](_page_20_Picture_4.jpeg)

![](_page_21_Picture_0.jpeg)

![](_page_21_Picture_1.jpeg)

## ◆ 지원 내용

![](_page_21_Figure_3.jpeg)

 $-18 -$ 

![](_page_22_Picture_0.jpeg)

![](_page_22_Picture_1.jpeg)

## ◆ 근로소득장려금

![](_page_22_Figure_3.jpeg)

## **산정 방식** 근로소득장려금 = [ 청년 <sup>총</sup> 소득 - 334,421원\* ] x 63%(장려율) \* 2018년 1인 가구 기준 중위소득 20%(40%의 50%)

**예시 ex. 근로소득이 81만원(청년통장 가입 대상자의 월평균 소득)일 경우 평균 적립액**

![](_page_22_Picture_117.jpeg)

![](_page_22_Picture_8.jpeg)

![](_page_23_Picture_0.jpeg)

## 2. 자산형성지원 정보화 구축 행복e음 사용자 가이드

![](_page_26_Picture_0.jpeg)

![](_page_26_Picture_1.jpeg)

# 자산형성지원 정보화 구축 행복e음 사용자 가이드

![](_page_26_Picture_3.jpeg)

![](_page_26_Picture_4.jpeg)

![](_page_27_Picture_0.jpeg)

![](_page_27_Picture_2.jpeg)

 $-24 -$ 

#### **1. 업무프로세스**

**2. 메뉴소개**

- **3. 가입신청 · 접수(읍면동)**
- · 가입신청 · 접수(희망키움통장Ⅰ, 내일키움통장) · 가입신청· 접수(희망키움통장Ⅱ)

#### **4. 신청현황 · 자격 결정**

- $\cdot$  희망키움통장 I
- · 내일키움통장
- $\cdot$  희망키움통장Ⅱ

#### **5. 지원금 생성**

- · 희망키움통장Ⅰ
- · 내일키움통장

#### **6. 지원현황 조회**

#### **7. 대상자 변동관리**

- · 전출입 관리
- · 변동정보 관리
- · 중지/해지대상자 관리

#### **8. 적립중지신청 관리**

- · 적립중지신청
- · 적립중지취소/철회

#### **9. 해지신청 관리**

- · 해지신청
- · 해지 후 정산

#### **10. 확인조사 관리(희망키움통장Ⅱ)**

- **11. 계좌조회**
	- · 지자체 모계좌 조회
	- · 대상자 계좌 조회
- · 대상자 지원금계좌 조회

#### **12. Q&A**

![](_page_27_Picture_31.jpeg)

![](_page_27_Picture_32.jpeg)

![](_page_28_Picture_0.jpeg)

### **자산형성지원 업무 프로세스**

![](_page_28_Picture_2.jpeg)

![](_page_28_Figure_3.jpeg)

![](_page_28_Picture_4.jpeg)

![](_page_29_Picture_0.jpeg)

![](_page_29_Picture_1.jpeg)

## **자산형성지원 시스템 화면 흐름도**

![](_page_29_Picture_3.jpeg)

![](_page_29_Picture_4.jpeg)

![](_page_29_Picture_5.jpeg)

![](_page_30_Picture_0.jpeg)

## **자산형성지원 메뉴소개**

![](_page_30_Picture_2.jpeg)

• **자산형성지원 메뉴 선택 화면**

![](_page_30_Figure_4.jpeg)

![](_page_30_Picture_5.jpeg)

![](_page_31_Picture_0.jpeg)

![](_page_31_Picture_1.jpeg)

# 가입신청 · 접수(읍면동)

 $-28 -$ 

![](_page_31_Picture_3.jpeg)

![](_page_31_Picture_4.jpeg)

![](_page_32_Picture_0.jpeg)

![](_page_32_Picture_2.jpeg)

• **가입신청· 접수(희망키움통장Ⅰ)**

![](_page_32_Picture_4.jpeg)

![](_page_32_Picture_363.jpeg)

![](_page_32_Picture_7.jpeg)

![](_page_33_Picture_0.jpeg)

− 30 −

![](_page_33_Picture_2.jpeg)

#### • **가입신청· 접수(희망키움통장Ⅰ)**

![](_page_33_Picture_212.jpeg)

![](_page_33_Picture_6.jpeg)

![](_page_34_Picture_0.jpeg)

![](_page_34_Picture_2.jpeg)

#### • **가입신청· 접수(내일키움통장)**

**For Fight Pay** -<br>(W 사회보장정보시스템/행복6용) 수 수수 사회보장정보시스템 박재성당 <mark>KANDA</mark> ■ スリン None → はせ → まちみと And O WEBSTER OF BEAT OF THE REAL PROPERTY 복지대상자 불계 상담신청 조사결정 급여 변동사후 국토부업무지원 자료정비 보육 기초생활보장 対戦対策 **■ 자산형성지원신청** ◎ 상품정보 행정동 남구 .<br>검색범위 IV 소재행정지역 IT 관리행정지역  $\overline{\mathbf{z}}$ 자산형성상품 배일키움들장 - (1) -<br>전쟁구부 C 내구에 C 이구에 C 내회부지적사과기버호보에게 C 스크자조히 C 조미조히 드 파이기프아 N E X M 성명 주민등록번호 **◎ 신청인 정보 (** G 내국인 - C 회국인 - C 사회복지전산관리변호부여자 )  $\begin{array}{c}\n\frac{1}{2} \\
\frac{1}{2} \\
\frac{1}{2} \\
\frac{1}{2} \\
\frac{1}{2} \\
\frac{1}{2} \\
\frac{1}{2} \\
\frac{1}{2} \\
\frac{1}{2} \\
\frac{1}{2} \\
\frac{1}{2} \\
\frac{1}{2} \\
\frac{1}{2} \\
\frac{1}{2} \\
\frac{1}{2} \\
\frac{1}{2} \\
\frac{1}{2} \\
\frac{1}{2} \\
\frac{1}{2} \\
\frac{1}{2} \\
\frac{1}{2} \\
\frac{1}{2} \\
\frac{1}{2} \\
\frac{1}{2} \\
\frac{1}{2} \\
\frac{1}{2} \\
\frac{1$  $\overline{\mathbf{R}}$ 卒り長星出立 .<br><mark>©</mark> 검색결과  $\circled{2}$ 성명 주민등록변호  $\mathbf{z}$ 전화변호 **© 신청인(자활참여자)** 3 - 주민동록번호 성명 기본정보 근무지  $\blacksquare$  $\cdot$ 비상연락 관계 선택 **All Control** 성명 ◎ 가입자(통장가입자) (□ 신청인과 동일 ) (4) 달개 성명 선택 - 주민동복번호 신청인과의 관계 真理型料  $0$  신청내용 $(5)$  $0$  저축목적 $(6)$ -<br>-<br>-<br>- 참업.운영자금 □ 본인, 자녀의 고등교육, 기술훈련 활별제축역 선택  $\cdot$ 저축기간 36 准盤 □ 기타 (  $o$  신청동기 **0** 향후 자립.자활계획 8  $\Delta$ ◎ 가족사항 CRKI드바) telukists to 가구주와관계 성명 주민등록변호 취득자격 자활센터명 자활사업단명 자활근로유형 참여월 근무일수 이 ● 유사 자산협성사업 참여 여부 (9)  $C$  미참여  $C$  참여 사업명 유사서비스조회 F수동입력 사업기간 \_\_-\_-\_ ~ \_\_-\_ 수령역 ● 내일키움통장 재가입 여부 ● 내일키움통장 사례관리기관 (10) 사례관리기관 선택 이전참여기수 ...... 적립횟수  $\mathbf{r}$ ○ 최초 ○ 재가입 **0 첨부파일** 정부파일출력 대량청부 행석제 서류구분 서류명 제출일자 유효일자 파일명  $\mathbf{D}$ 초기화 저장 图点

![](_page_34_Picture_395.jpeg)

![](_page_34_Picture_7.jpeg)

![](_page_35_Picture_0.jpeg)

− 32 −

![](_page_35_Picture_2.jpeg)

#### • **가입신청· 접수(내일키움통장)**

![](_page_35_Picture_224.jpeg)

![](_page_35_Picture_6.jpeg)

![](_page_35_Picture_7.jpeg)
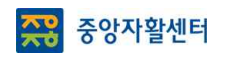

## **가입신청**ㆍ**접수(읍면동)**

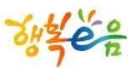

**SER** 컨스시엄

#### • **가입신청· 접수(희망키움통장Ⅱ)**

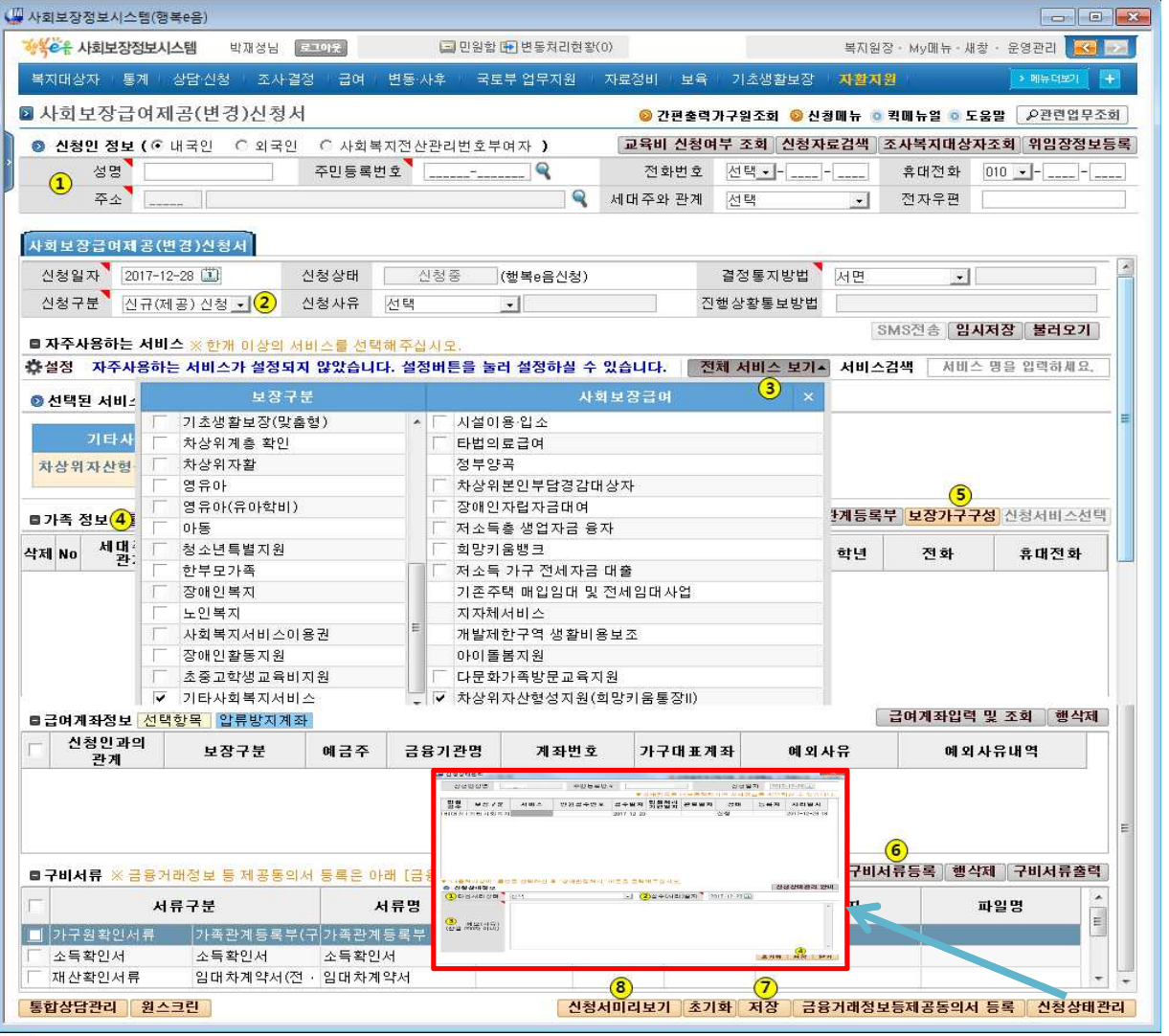

• 위치 : 홈 > 자활지원 > 자산형성지원 > **사회보장급여제공(변경)신청**

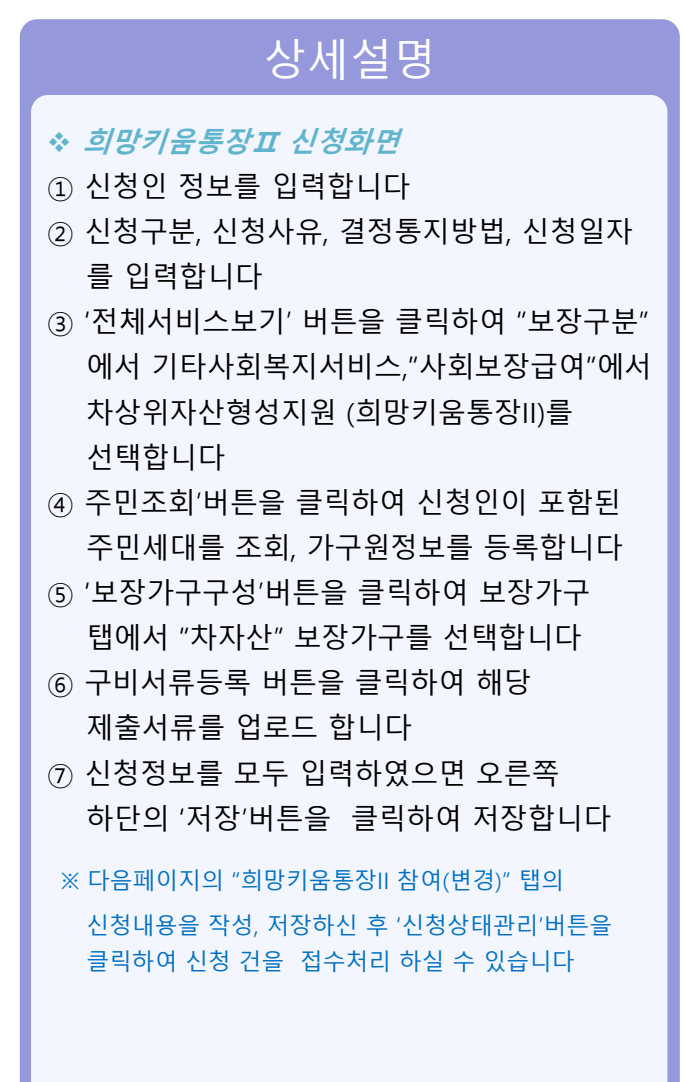

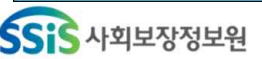

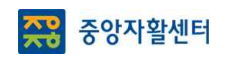

## **가입신청**ㆍ**접수(읍면동)**

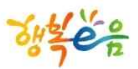

#### • **가입신청· 접수(희망키움통장II 참여(변경) 신청서)**

• 위치 : 홈 > 자활지원 > 자산형성지원 > **사회보장급여제공(변경)신청**

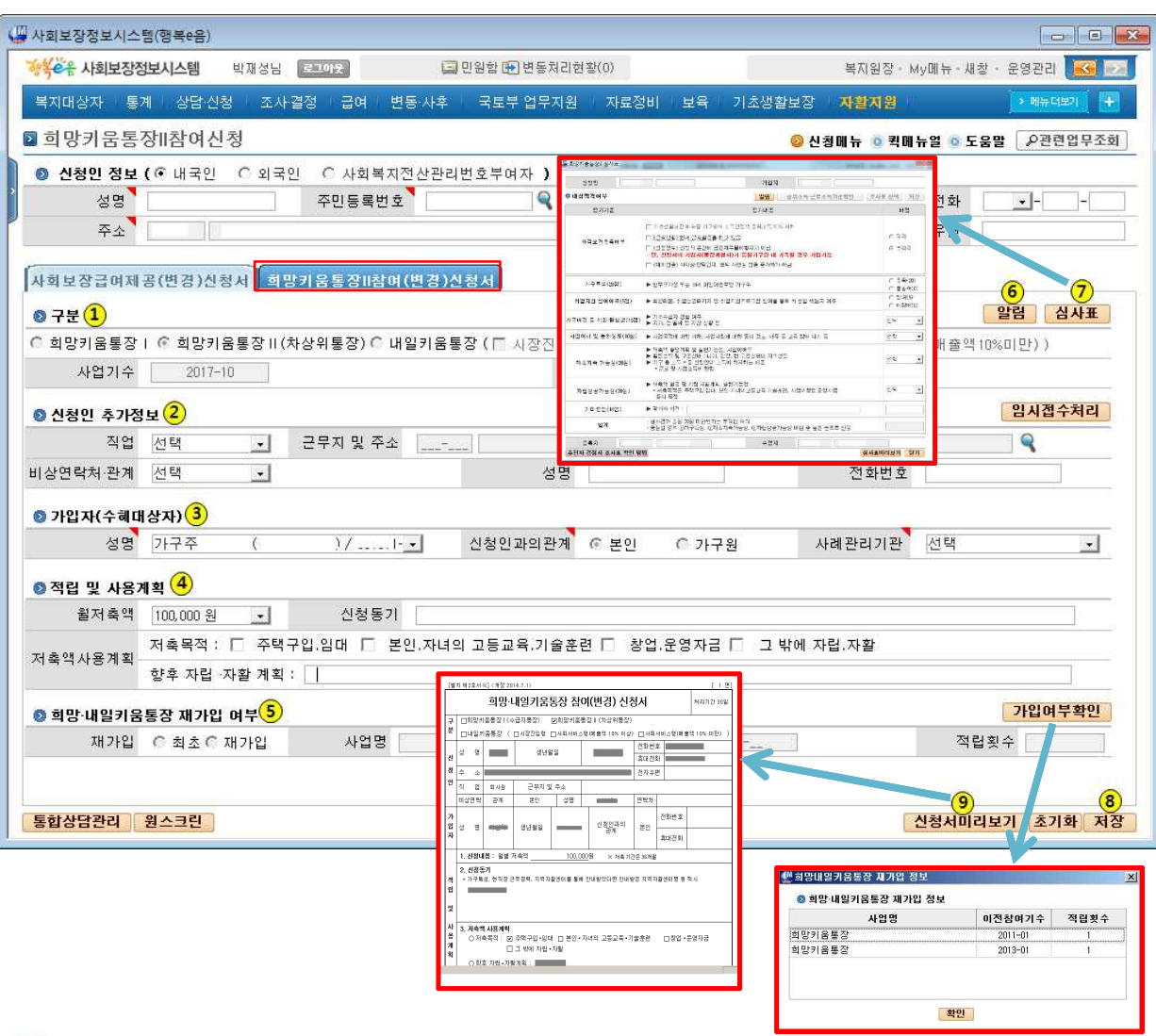

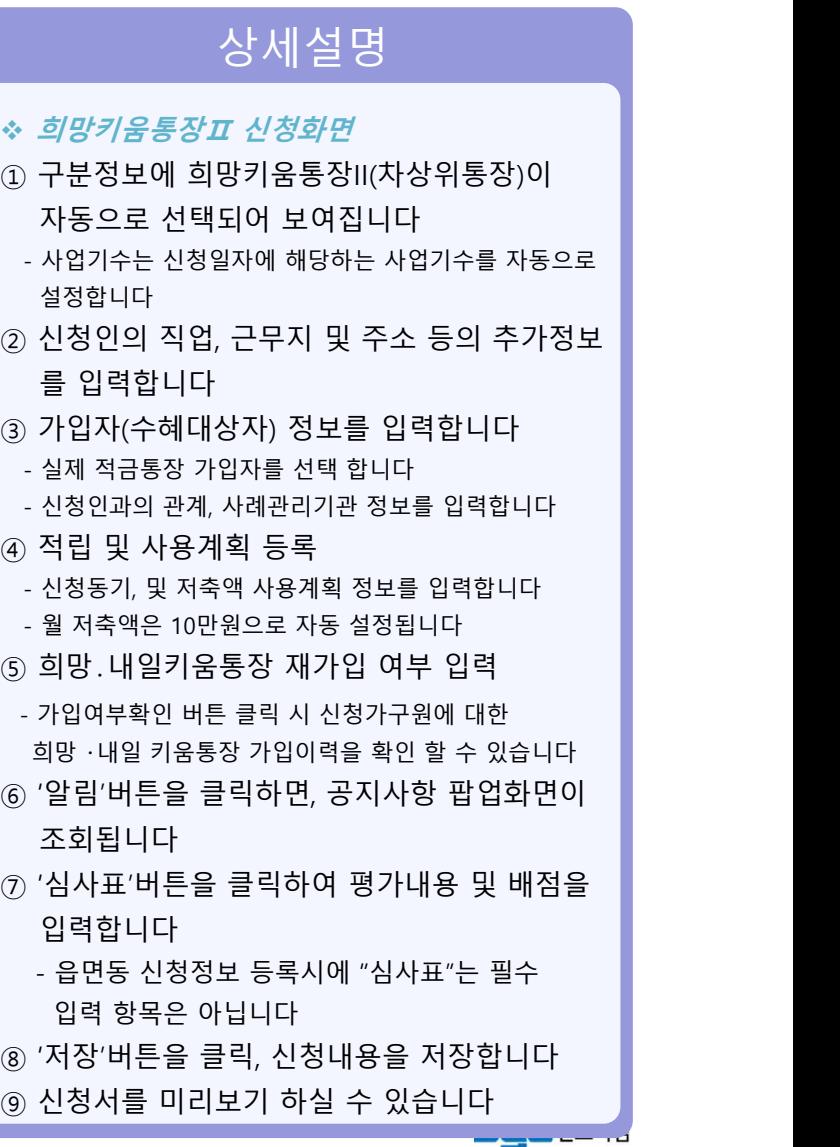

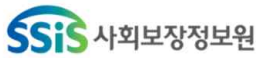

 $11$ 

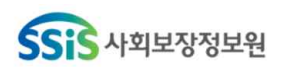

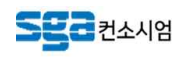

# 신청현황 · 자격결정(시군구)

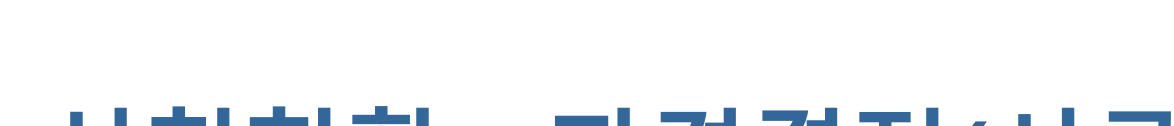

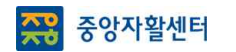

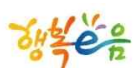

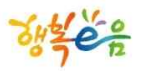

## **신청현황**ㆍ**자격결정(시군구)**

 $-36$  −

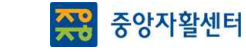

• 위치 : 홈 > 자활지원 > 자산형성지원 > **자산형성신청현황**

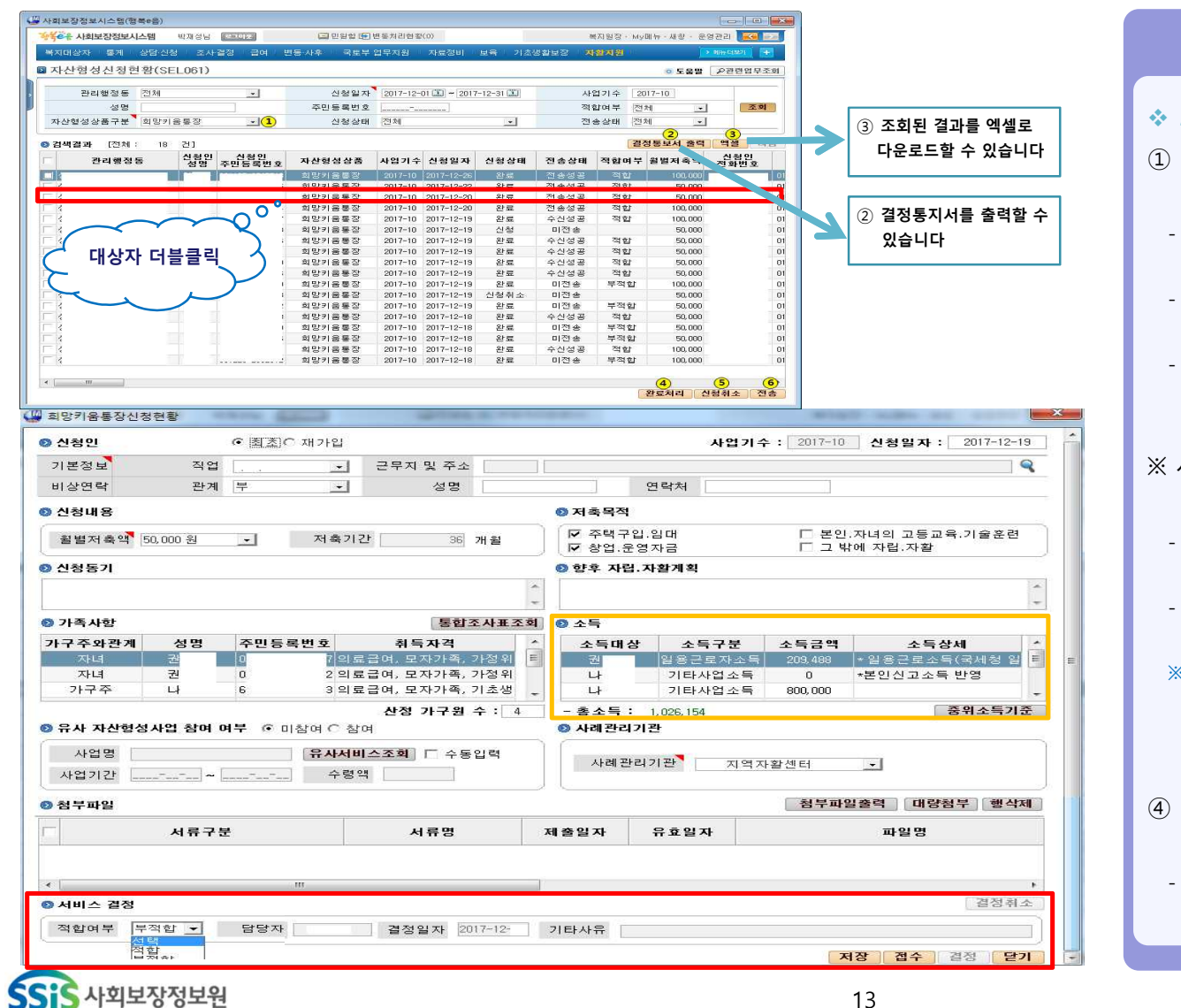

• 신청현황 • 자격결정(희망키움통장 I, 내일키움통장)

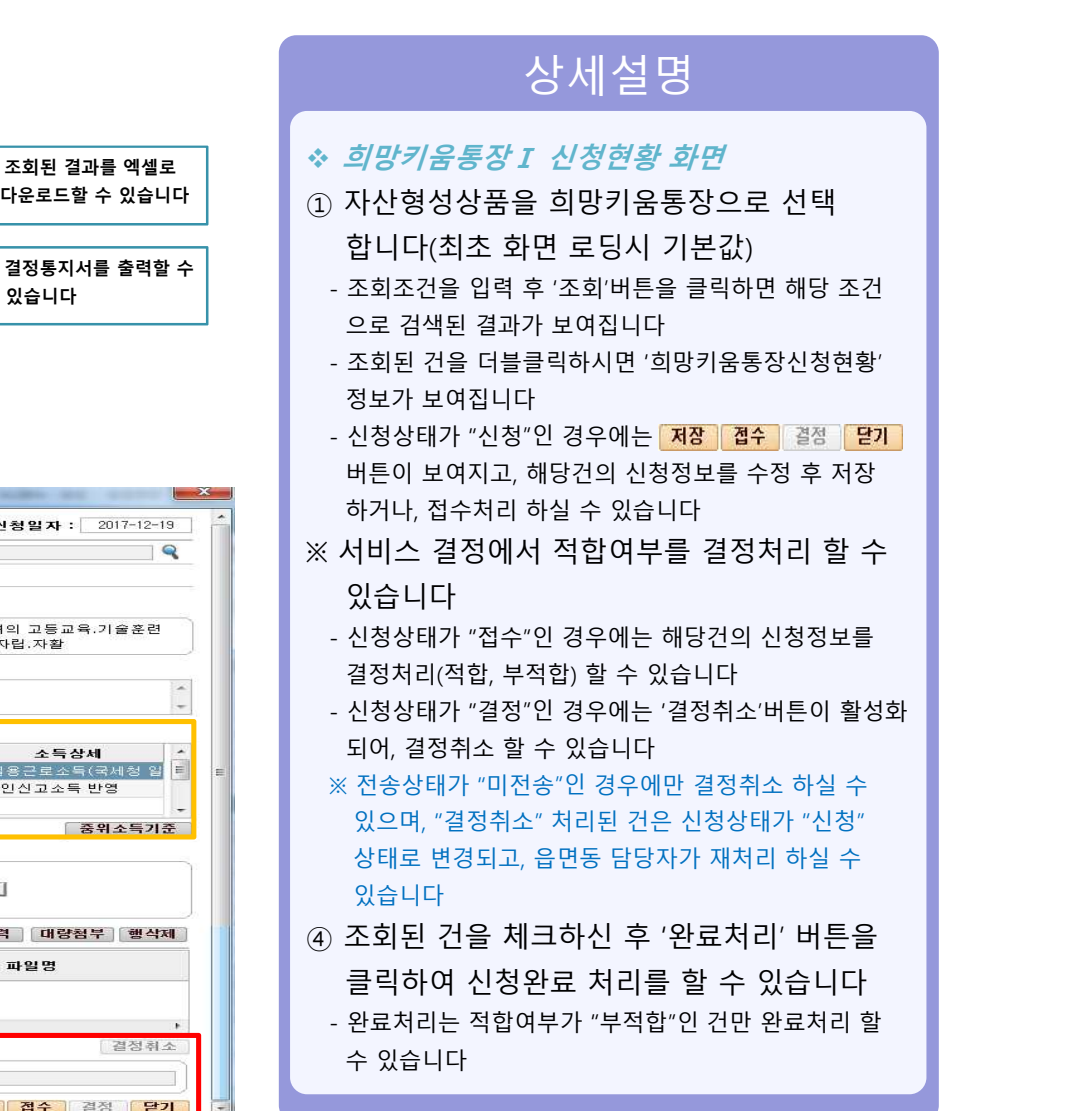

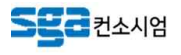

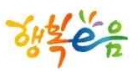

## **신청현황**ㆍ**자격결정(시군구)**

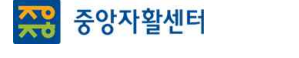

• 신청현황 • 자격결정(희망키움통장 I, 내일키움통장)

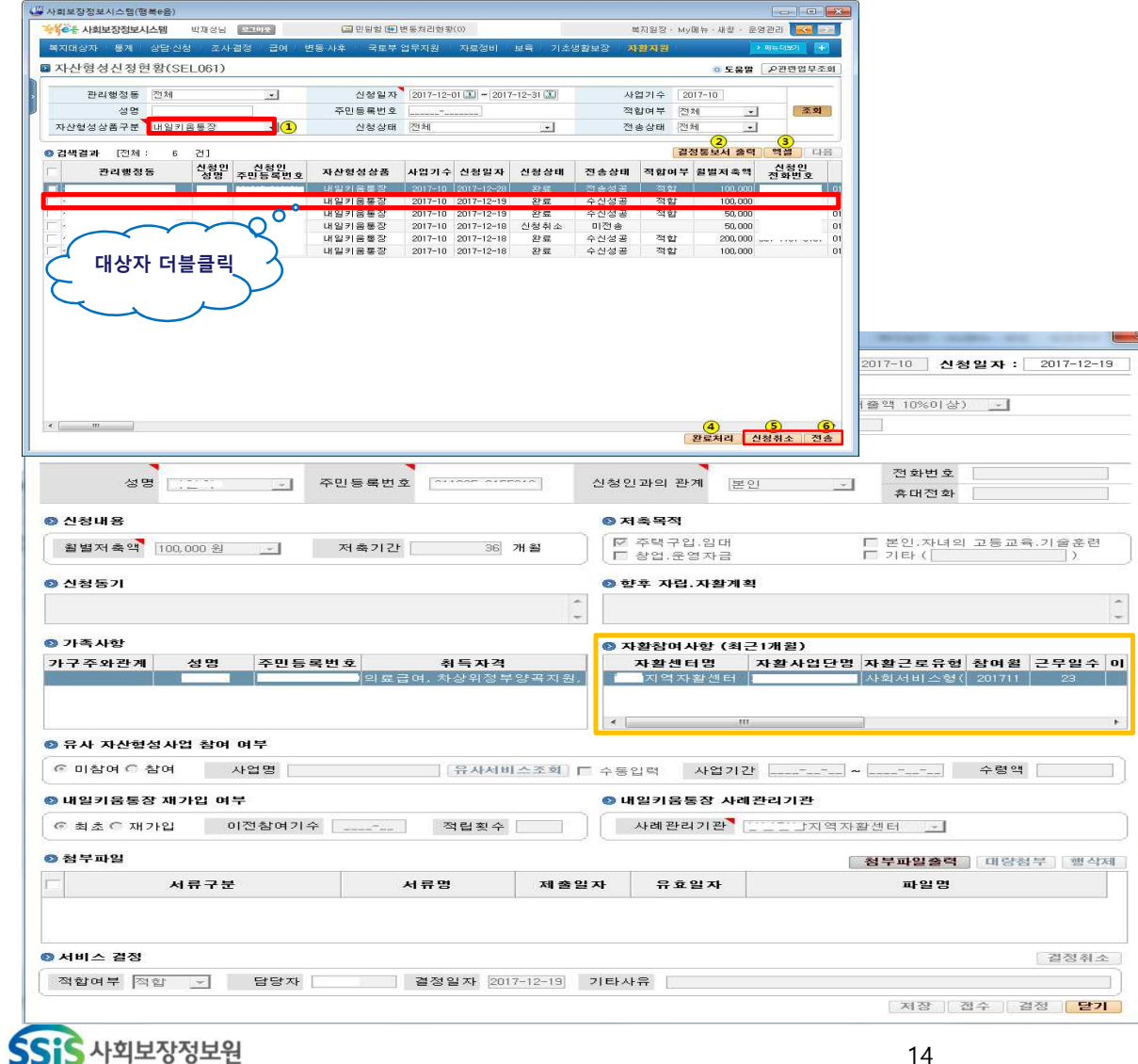

#### • 위치 : 홈 > 자활지원 > 자산형성지원 > **자산형성신청현황**

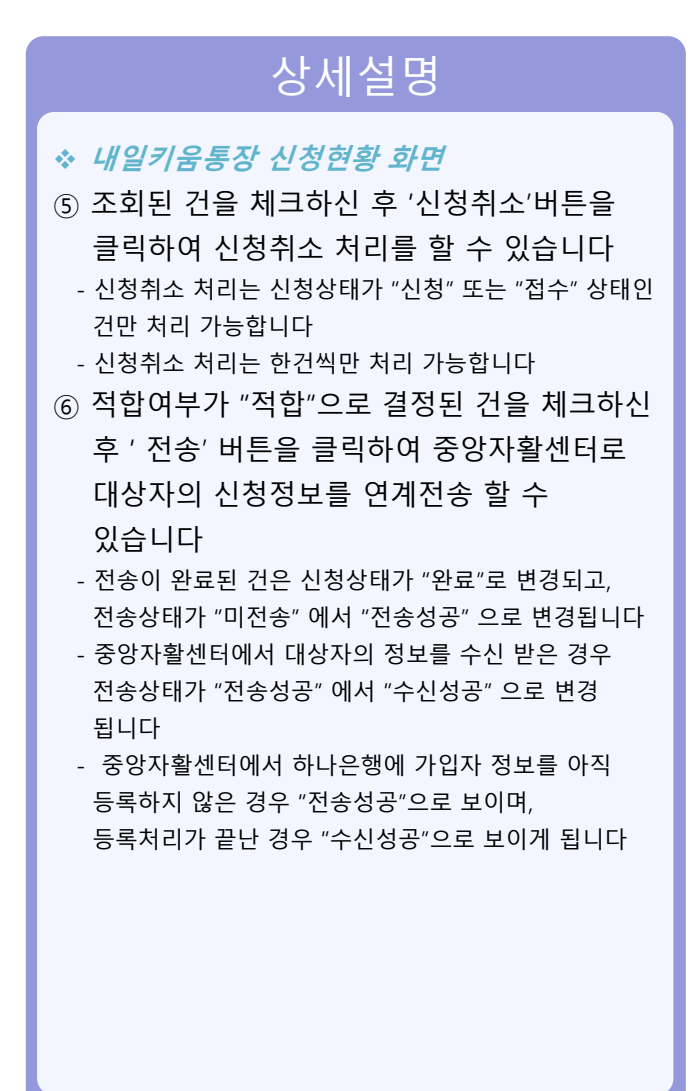

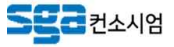

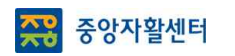

١o

## **신청현황**ㆍ**자격결정(시군구)**

 $-38 -$ 

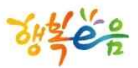

#### • **신청현황ㆍ자격결정(희망키움통장Ⅱ)**

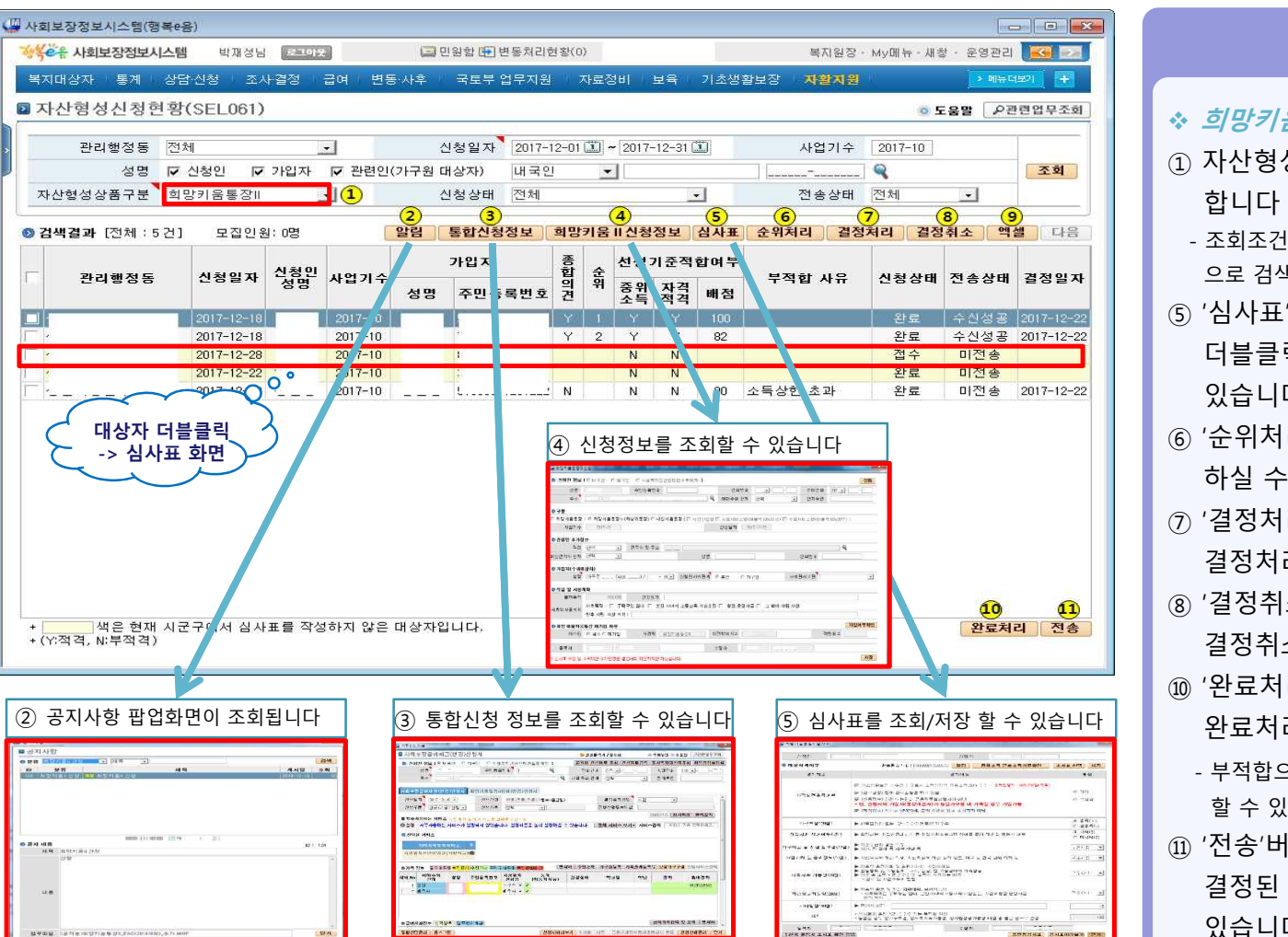

#### • 위치 : 홈 > 자활지원 > 자산형성지원 > **자산형성신청현황**

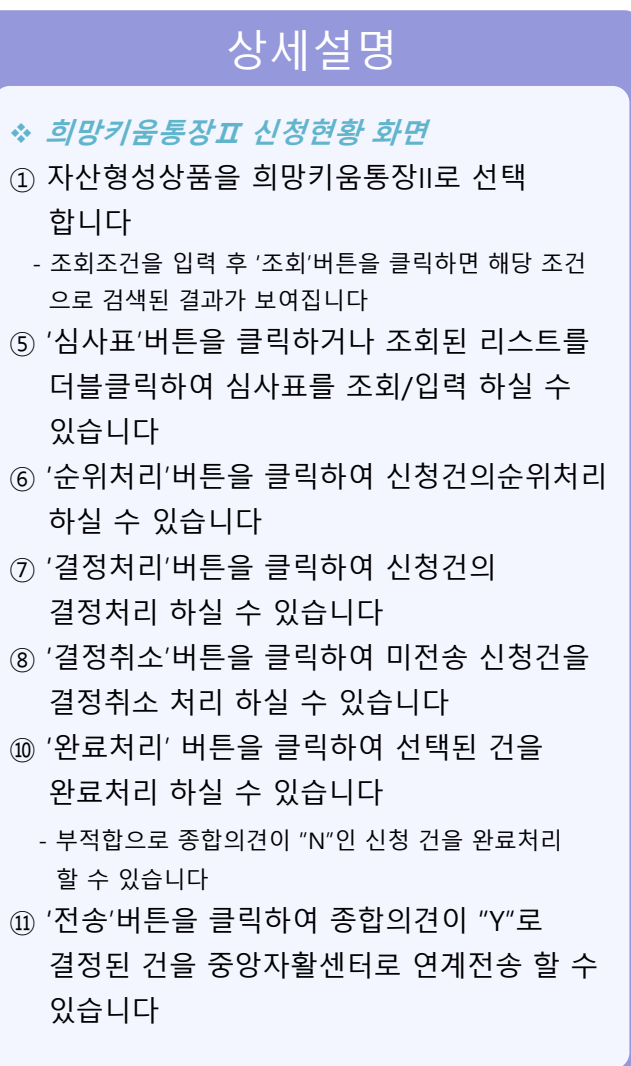

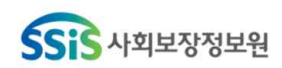

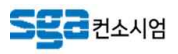

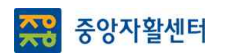

## **신청현황**ㆍ**자격결정(시군구)**

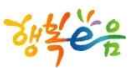

#### • **신청현황ㆍ자격결정(희망키움통장Ⅱ)**

#### • 위치 : 홈 > 자활지원 > 자산형성지원 > **자산형성신청현황**

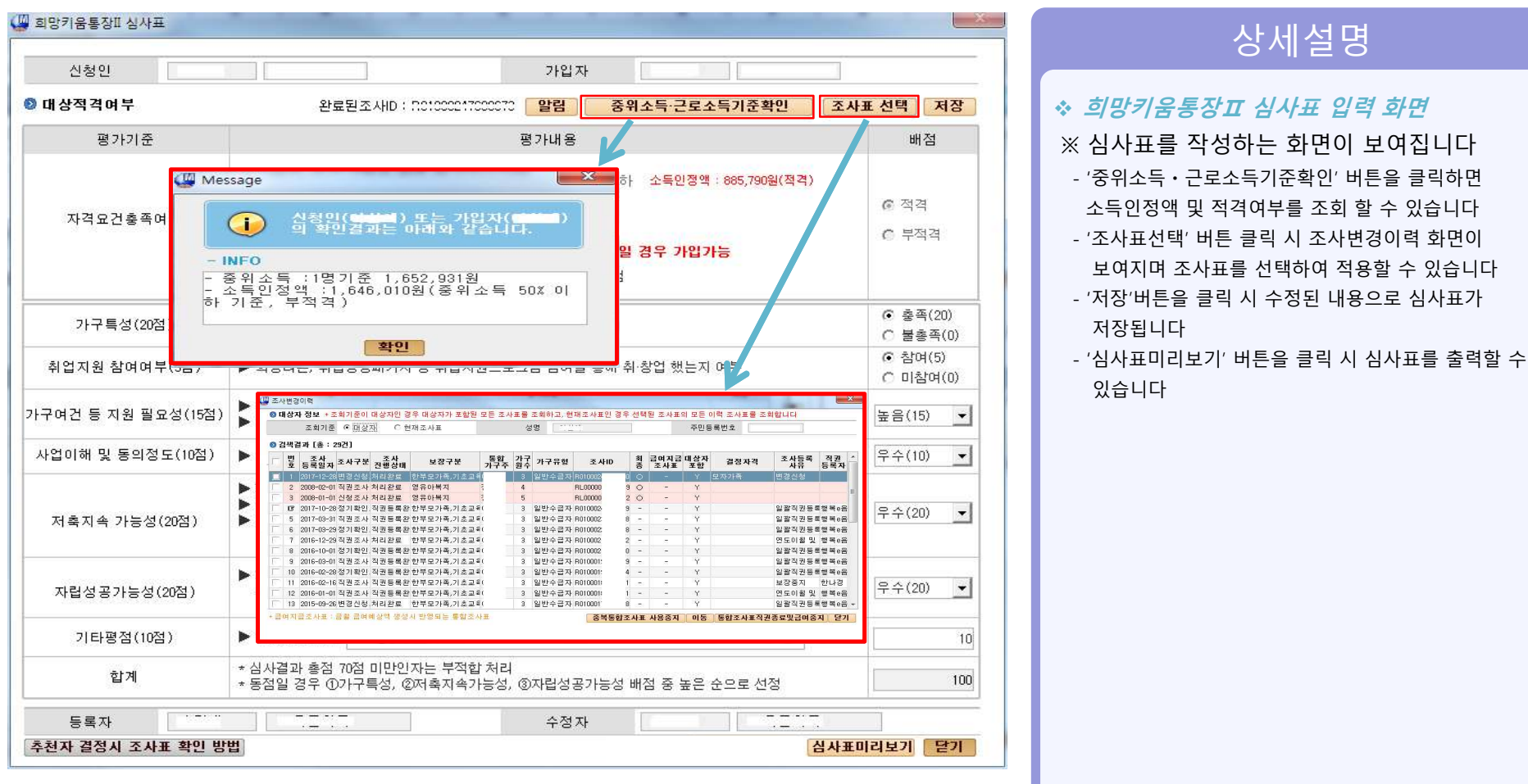

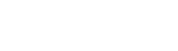

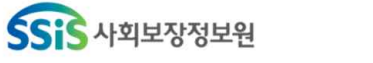

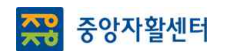

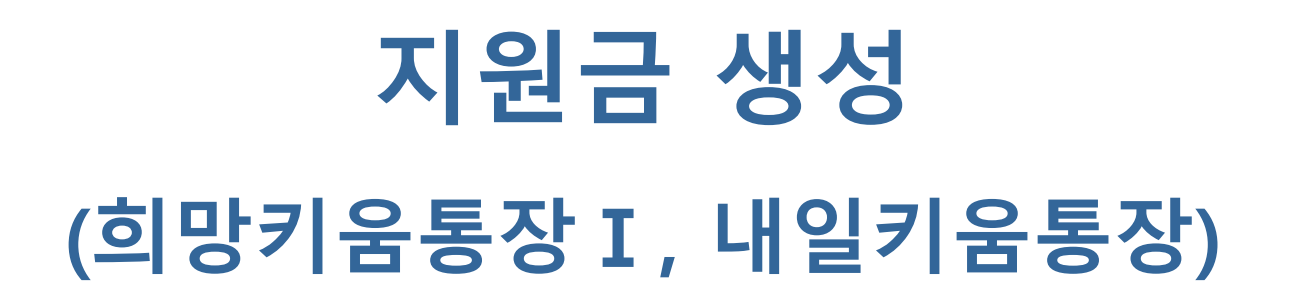

17

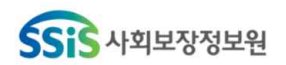

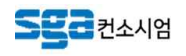

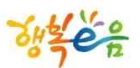

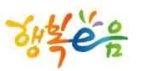

## **지원금 생성**

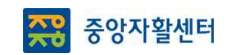

#### • 위치 : 홈 > 자활지원 > 자산형성지원 > 자산형성지원금관리 > **자산형성지원금생성**

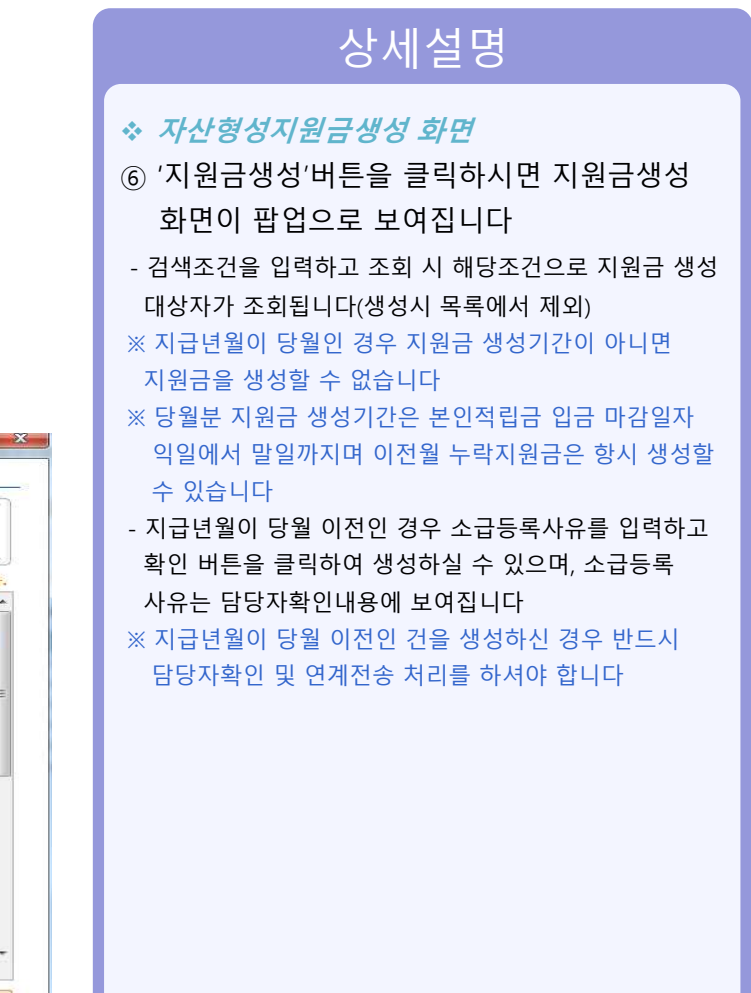

#### • **지원금 생성(희망키움통장Ⅰ, 내일키움통장)**

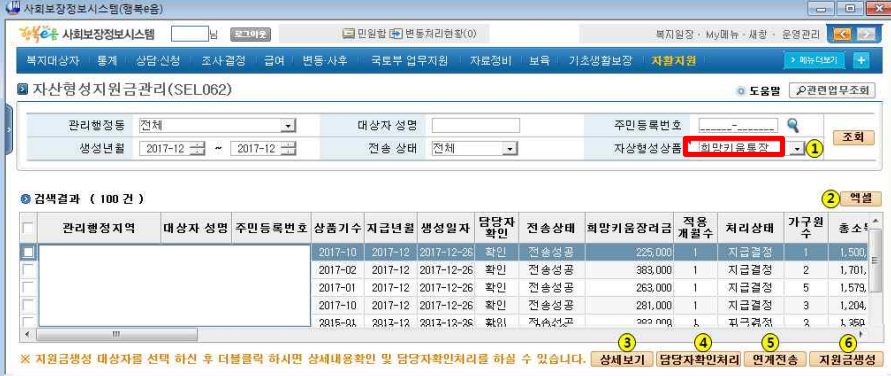

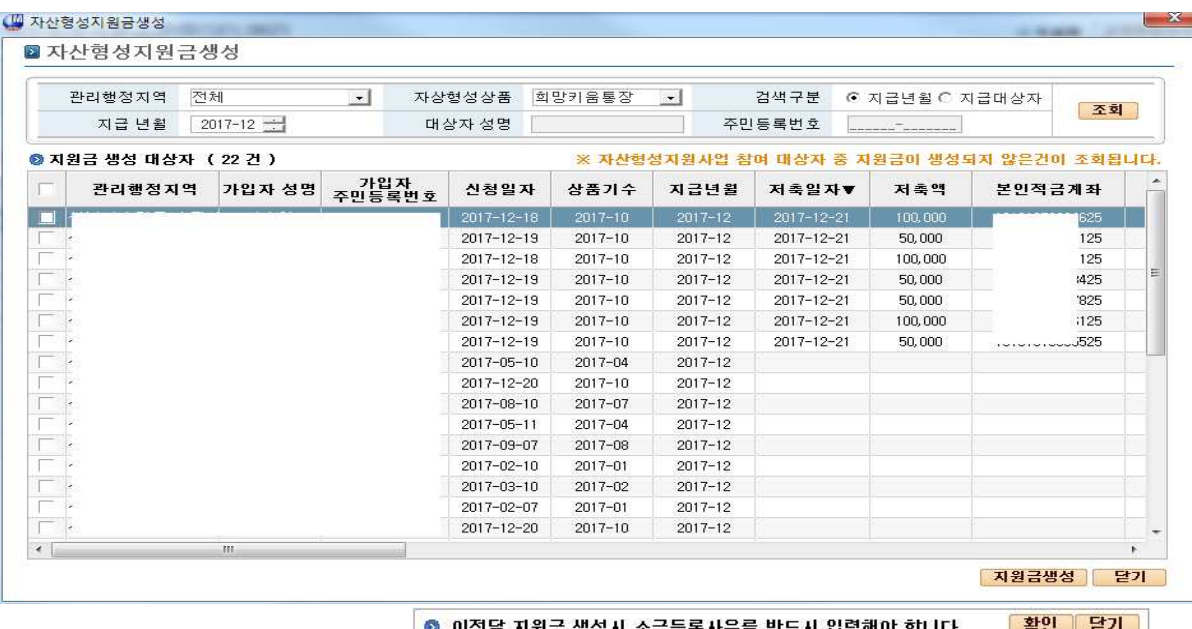

소급등록사유

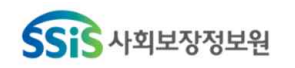

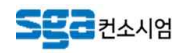

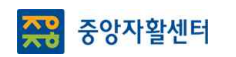

**SSiS** 사회보장정보원

 $-42 -$ 

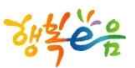

#### • **지원금 생성(희망키움통장Ⅰ)**

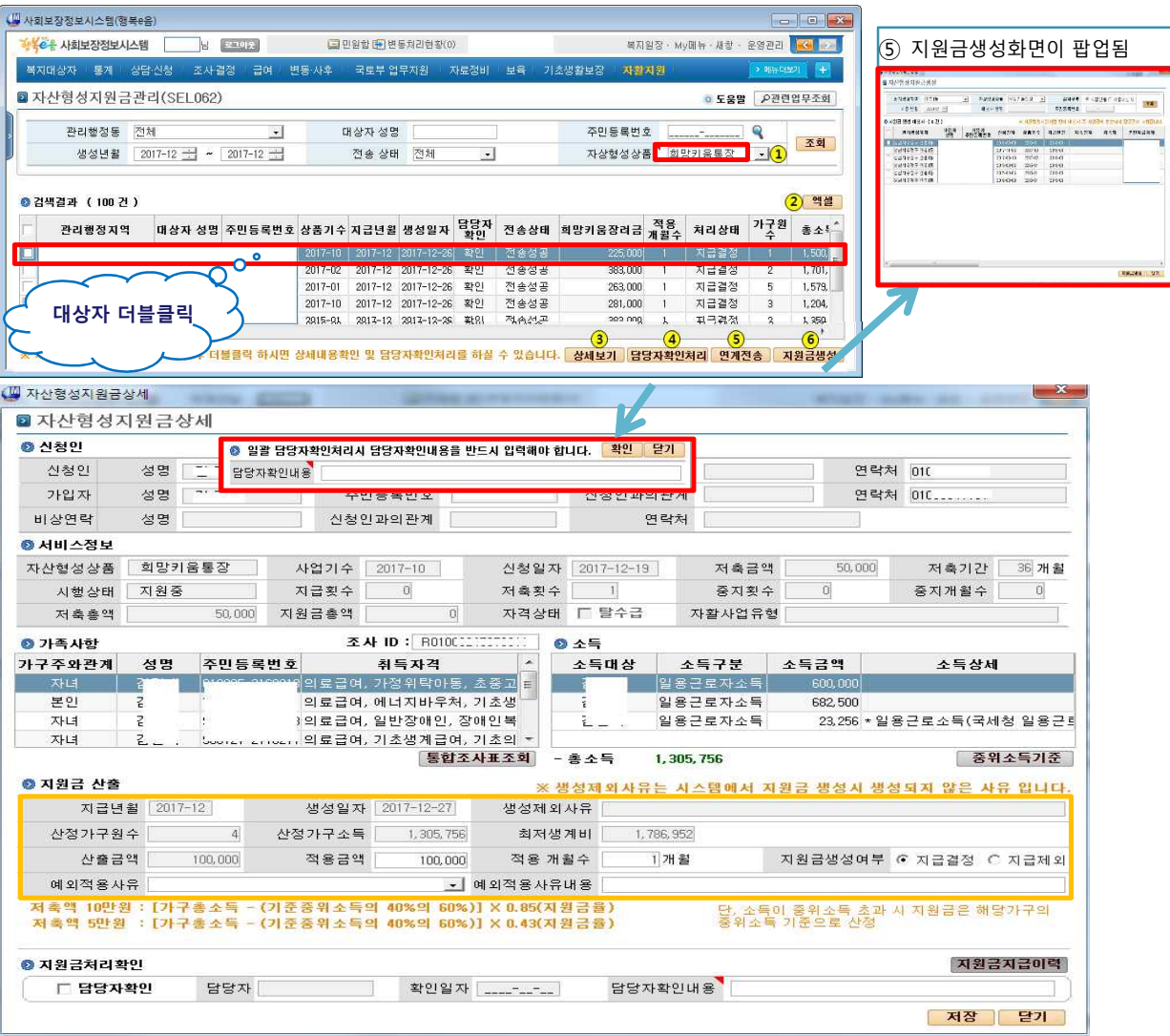

#### • 위치 : 홈 > 자활지원 > 자산형성지원 > **자산형성지원금관리**

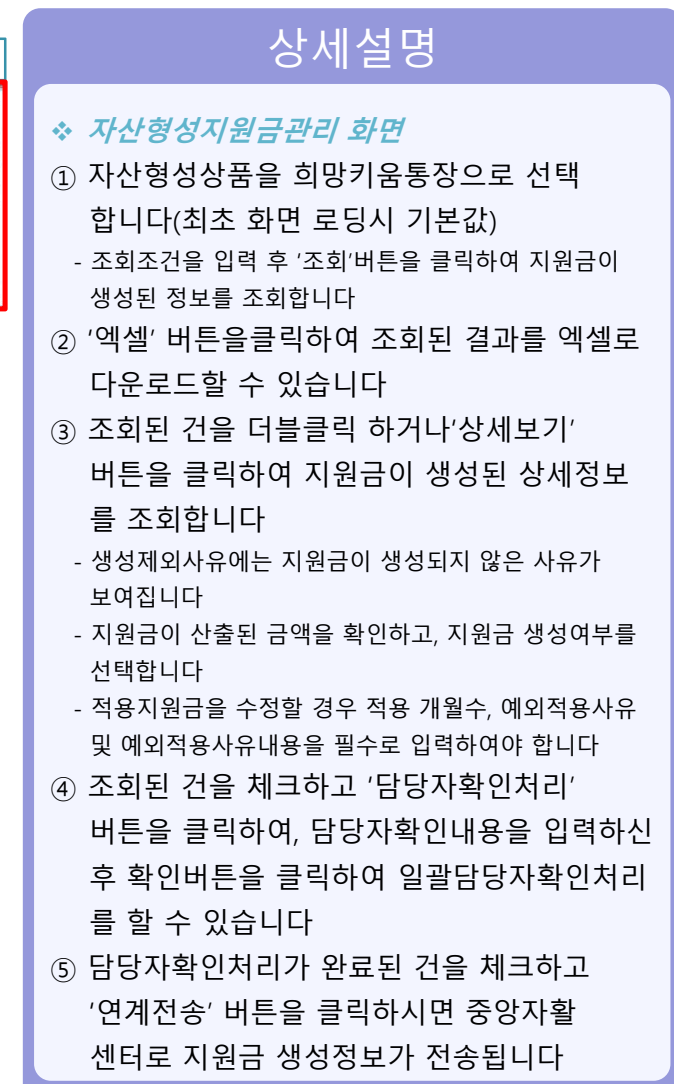

**SER** NAME

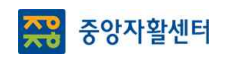

## **지원금 생성**

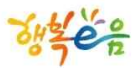

• **지원금 생성(희망키움통장Ⅰ)**

• 위치 : 홈 > 자활지원 > 자산형성지원 > 자산형성지원금관리 > **자산형성지원금상세**

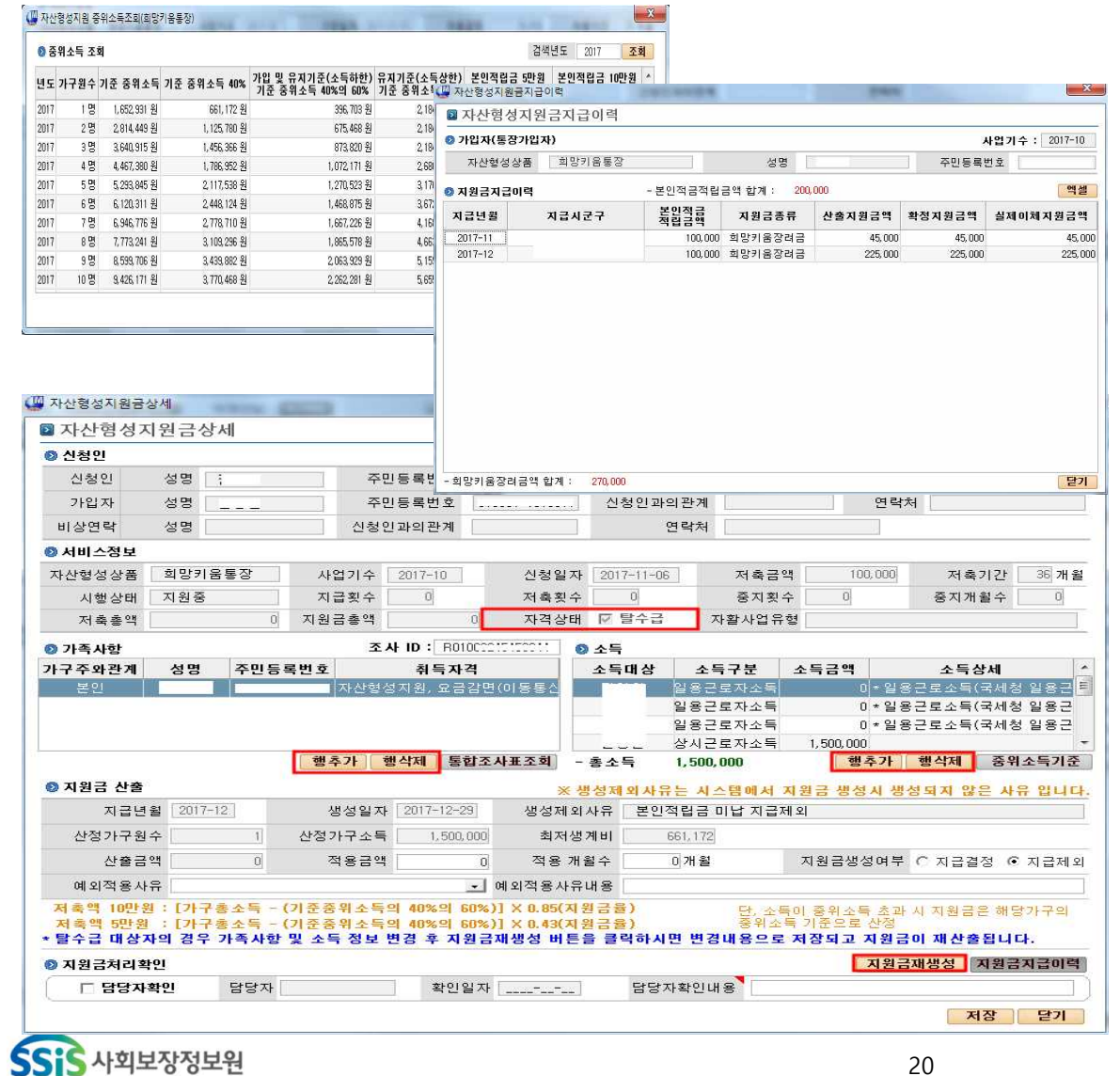

#### 상세설명

#### v **자산형성지원금상세 화면**

- '중위소득기준' 버튼을 클릭하여 년도별 중위소득기준 을 조회할 수 있습니다(2015년 이후) - '지원금지급이력' 버튼을 클릭하시면 대상자의 지원금 지급이력 화면이 팝업으로 보여집니다 - 그리드 상단에는 본인적금립금 합계가 보여지며,<br>하단에는 지원금액 별 합계가 보여집니다 - 담당자확인 란에 체크를 하시고 확인내용을 입력하신 후 '저장' 버튼을 클릭하시면 담당자확인처리가 완료 됩니다 ※ 지급년월이 당월이고, 탈수급대상자의 경우에만 가족사항 및 소득을 수정하고, 수정된 내용으로 지원금을 재생성 할 수 있습니다 '행추가', '행삭제'버튼을 이용하여 가족사항 및 소득 정보를 수정하신 경우에 '지원금재생성'버튼을 클릭하시면 수정된 내용으로 지원금이 재생성 되며, 다음 달 지원금 생성 시 자동 적용 됩니다

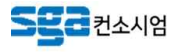

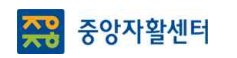

− 44 −

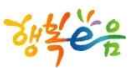

#### • **지원금 생성(내일키움통장)**

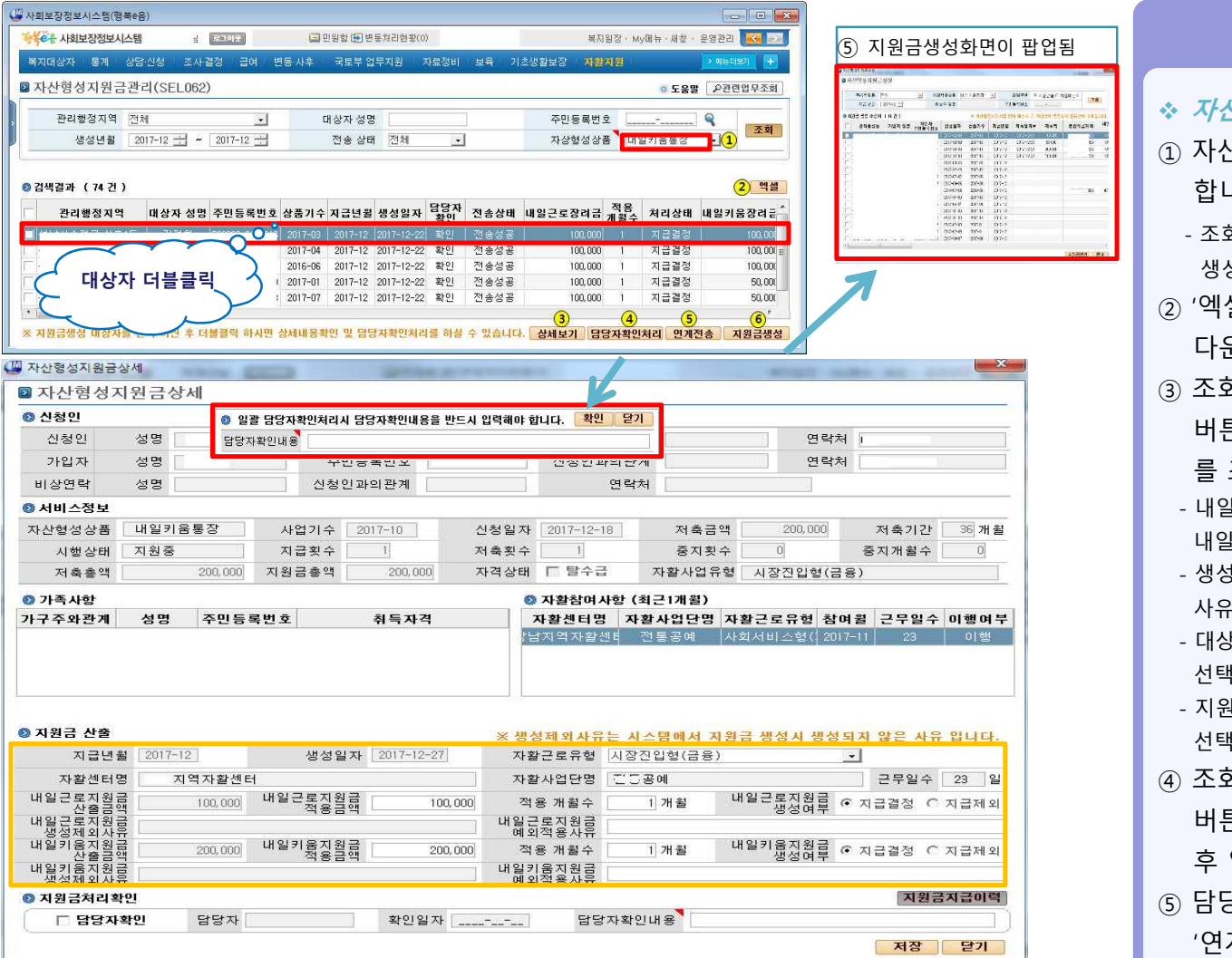

#### • 위치 : 홈 > 자활지원 > 자산형성지원 > **자산형성지원금관리**

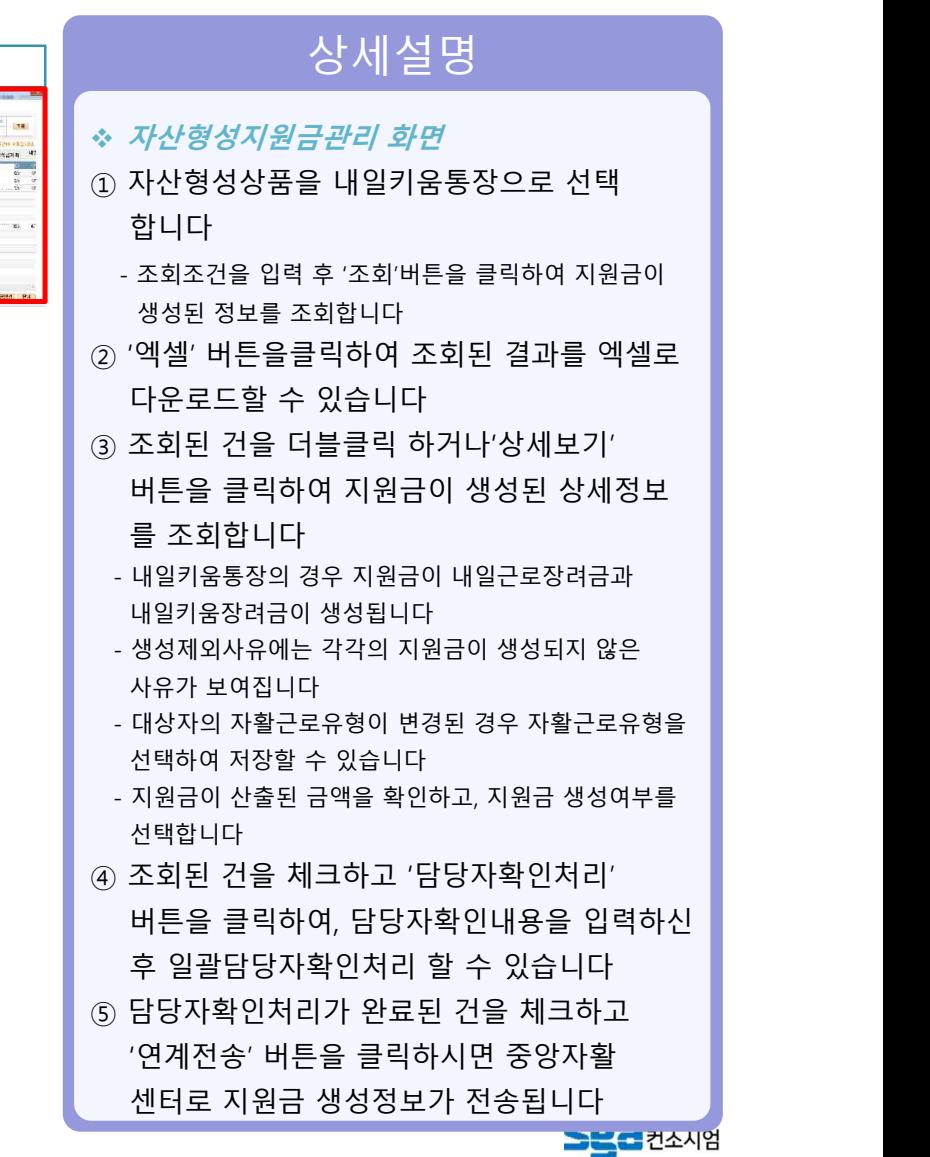

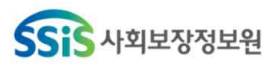

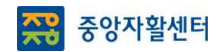

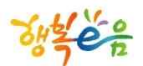

# 지원현황 조회

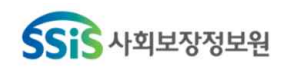

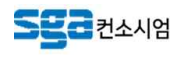

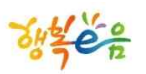

• 위치 : 홈 > 자활지원 > 자산형성지원 > **자산형성지원현황**

#### **지원현황 조회**

− 46 −

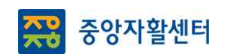

#### • **지원현황 조회(공통)**

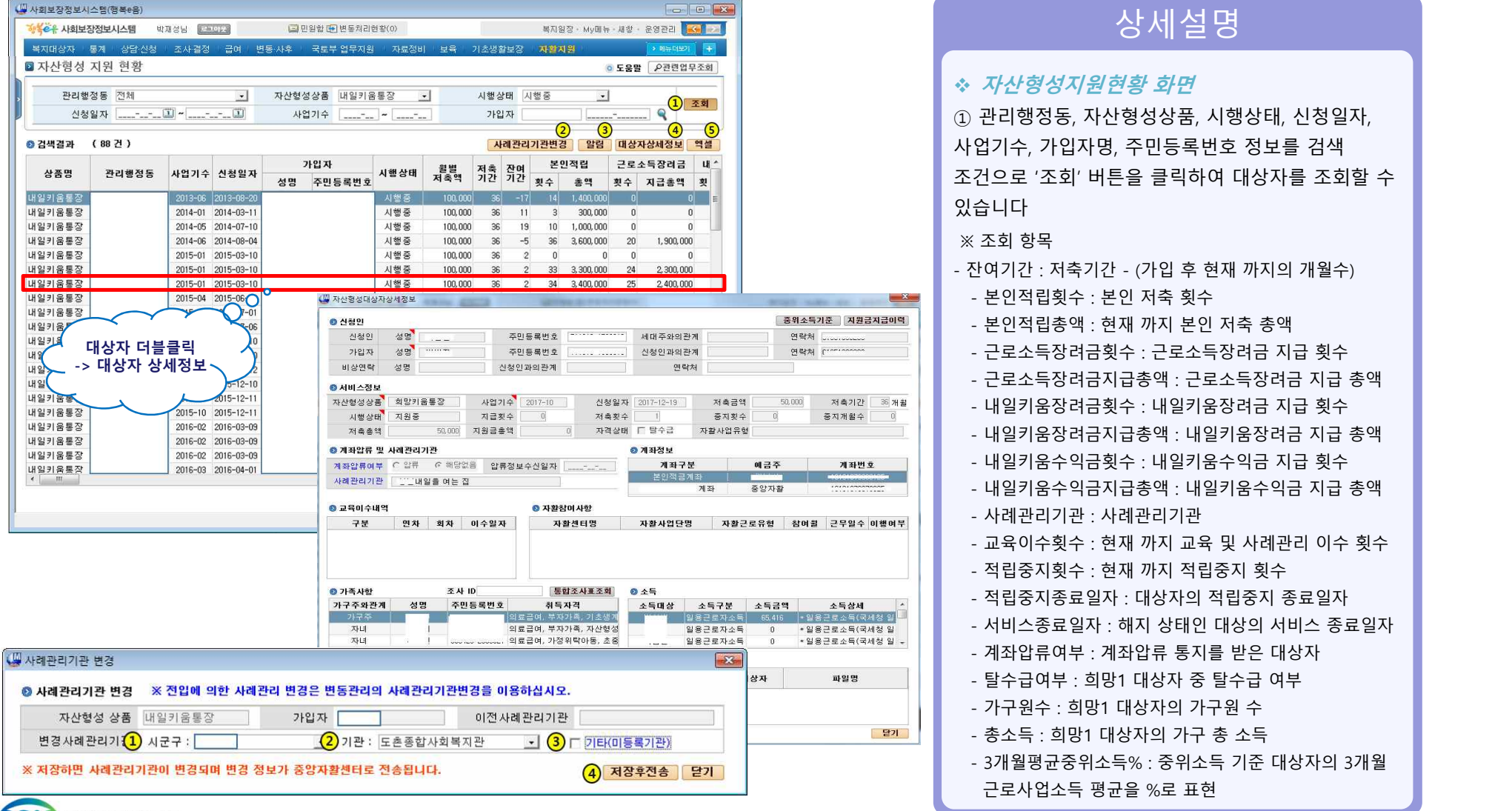

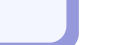

**SHOZZZZ** 

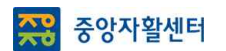

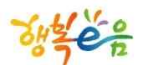

# 대상자 변동관리

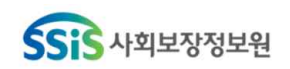

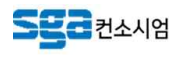

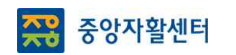

#### **대상자 변동관리**

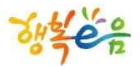

#### • **대상자 변동관리(공통)**

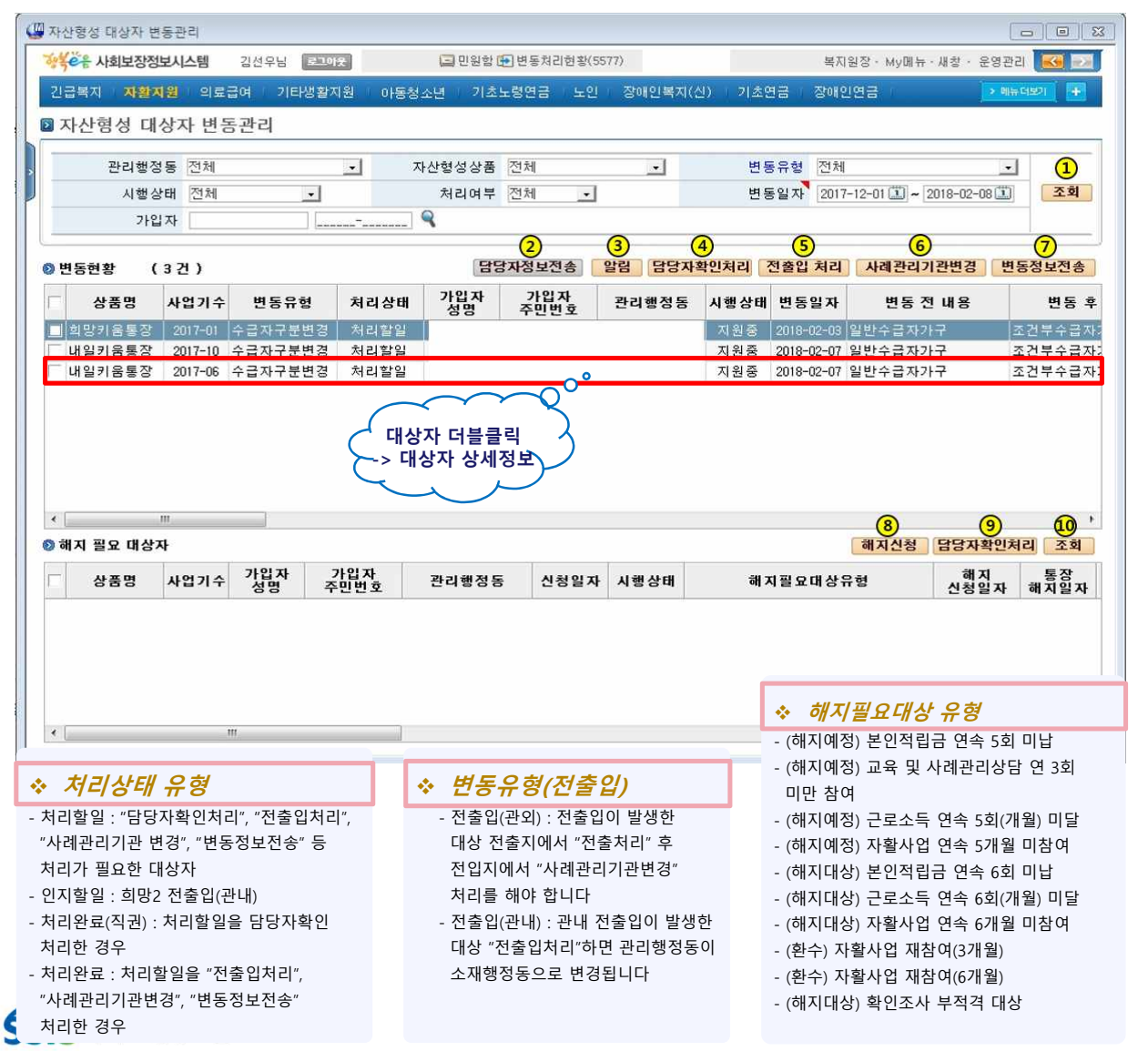

#### • 위치 : 홈 > 자활지원 > 자산형성지원 > **자산형성지원대상자변동관리**

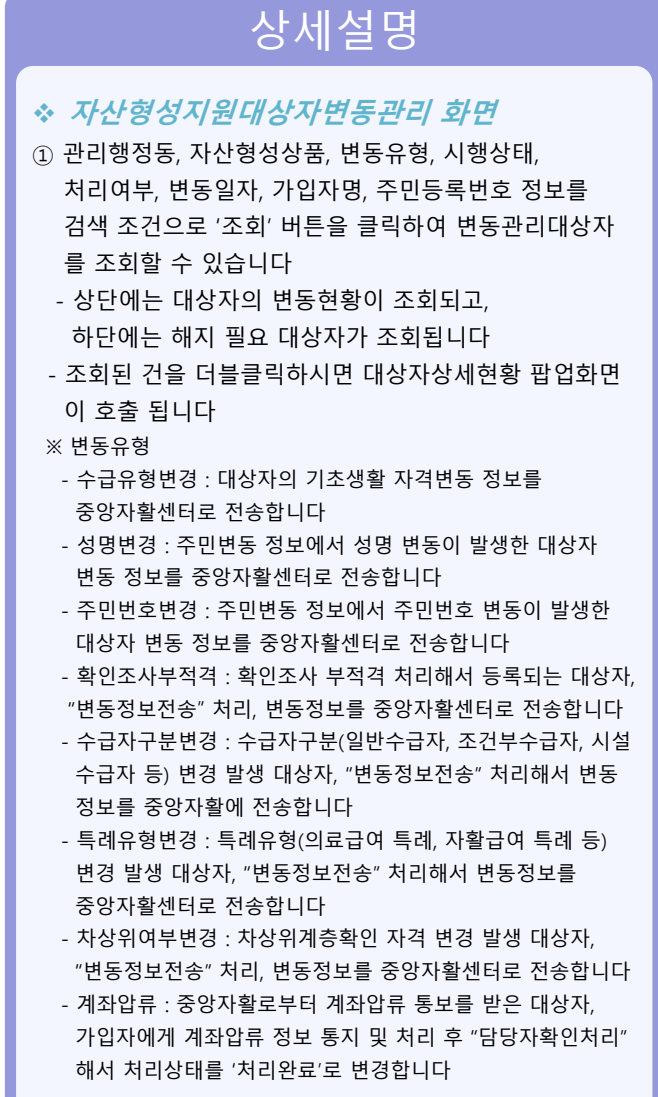

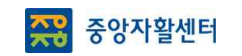

## **대상자 변동관리**

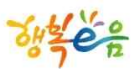

#### • **대상자 변동관리(공통)**

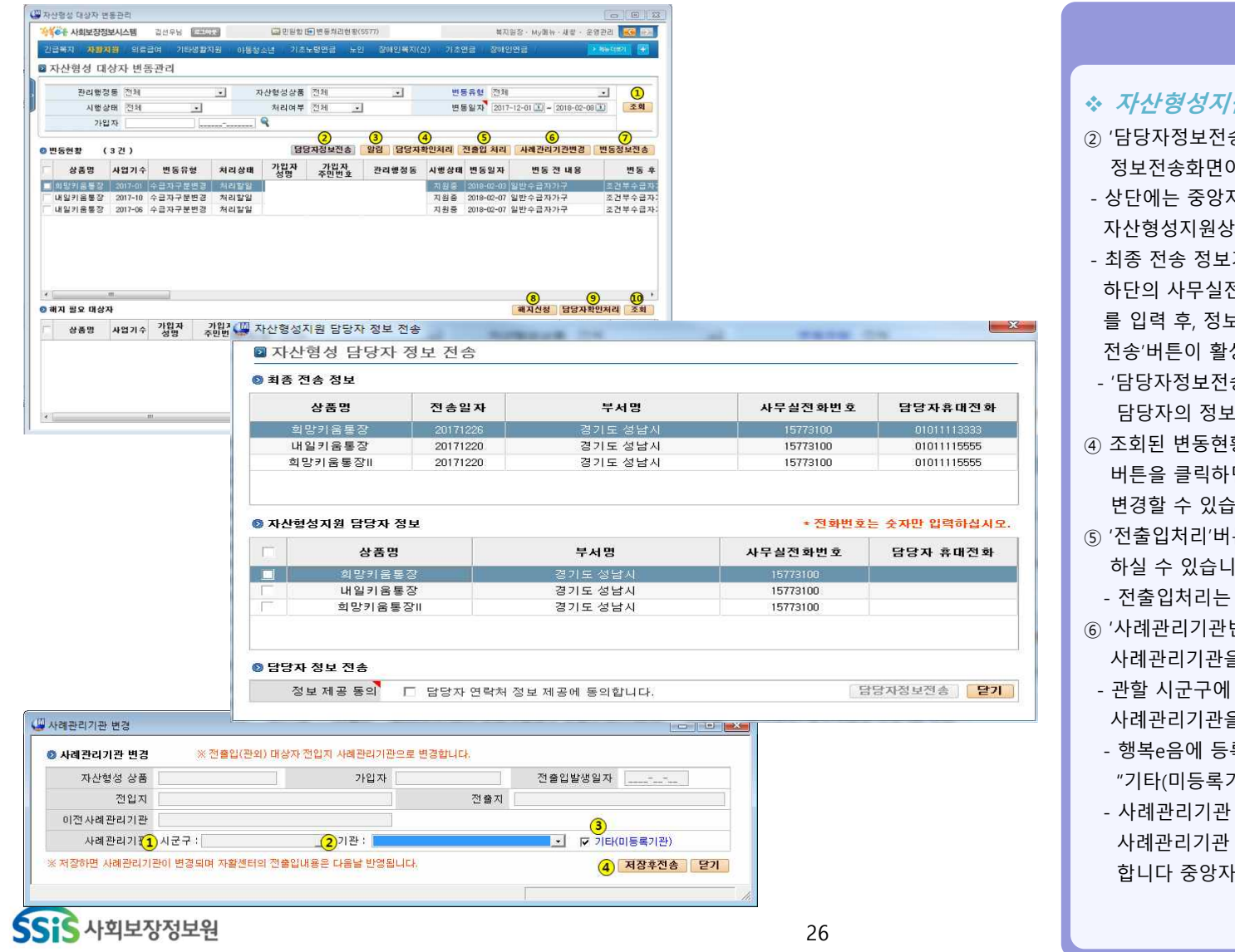

#### • 위치 : 홈 > 자활지원 > 자산형성지원 > **자산형성지원대상자변동관리**

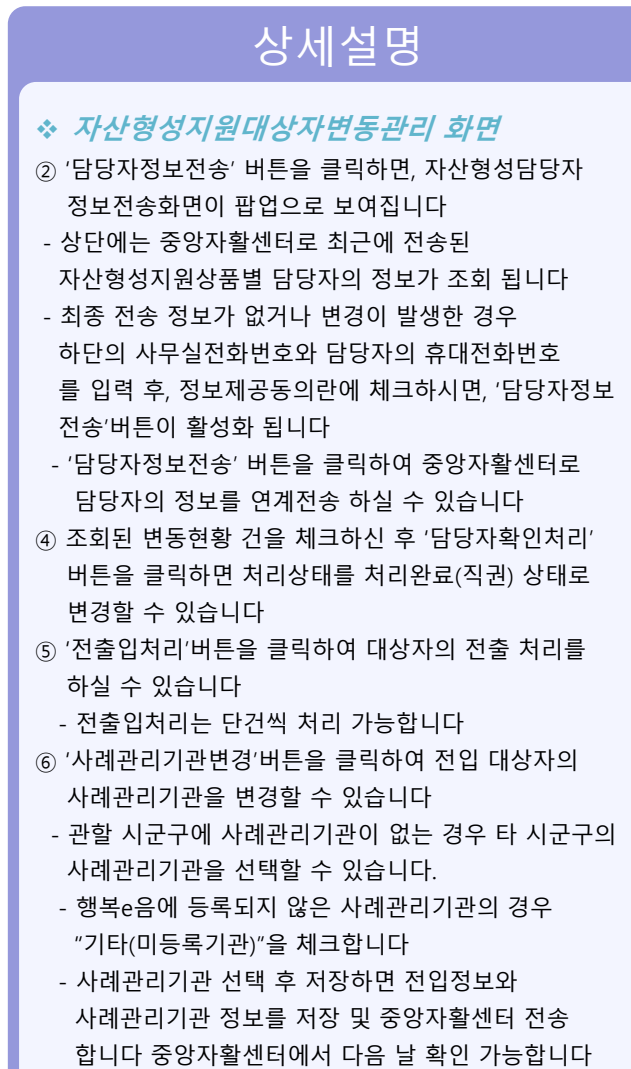

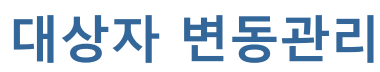

 $-50 -$ 

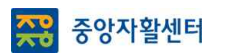

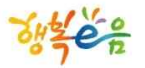

#### • **대상자 변동관리(공통)**

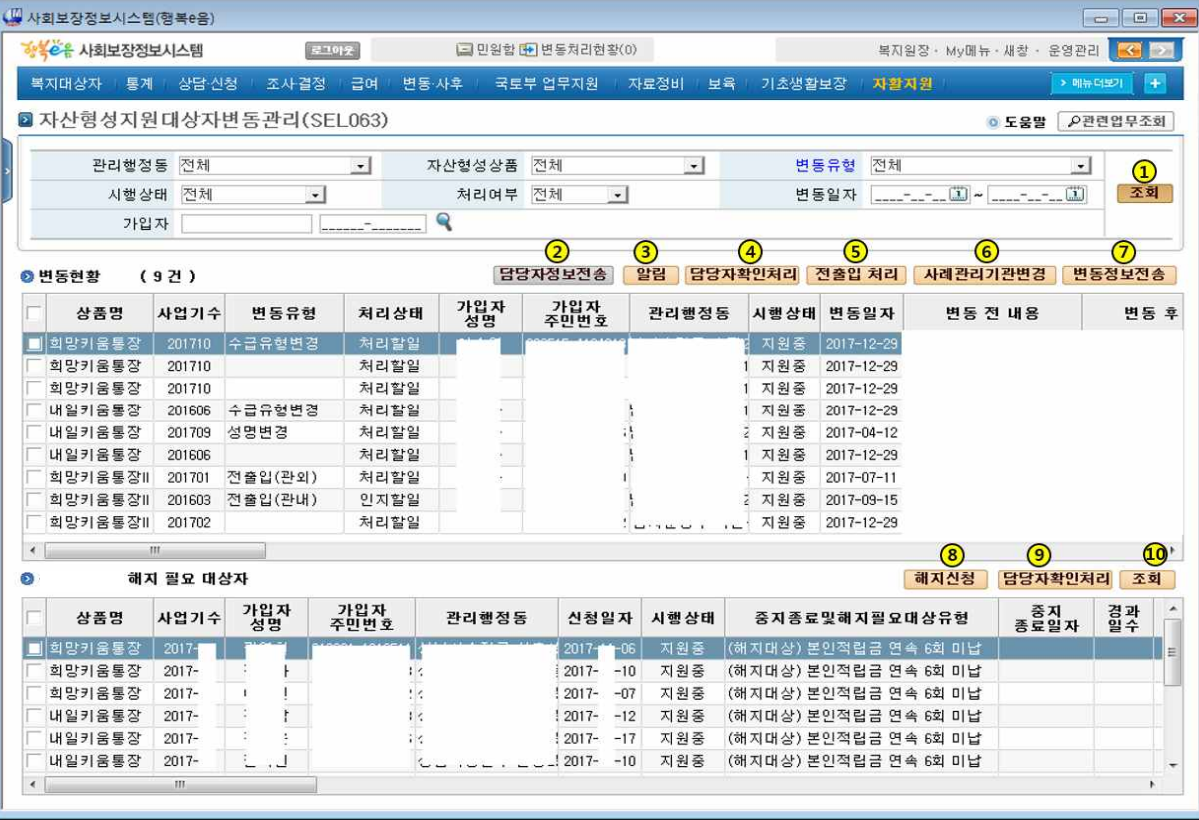

• 위치 : 홈 > 자활지원 > 자산형성지원 > **자산형성지원대상자변동관리**

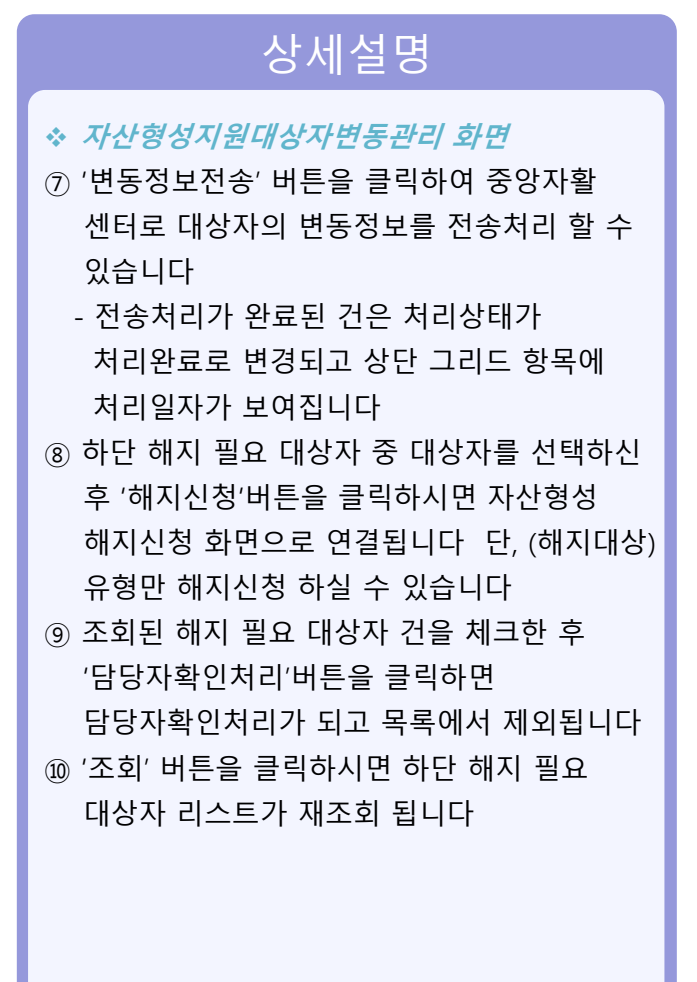

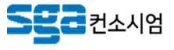

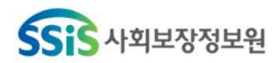

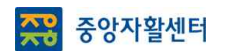

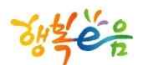

# 적립중지신청 관리

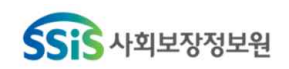

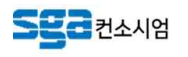

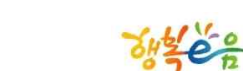

**SEC Z**ZANY

## **중지신청 관리**

 $-52 -$ 

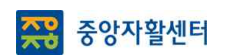

#### • **적립중지 신청 관리(공통)**

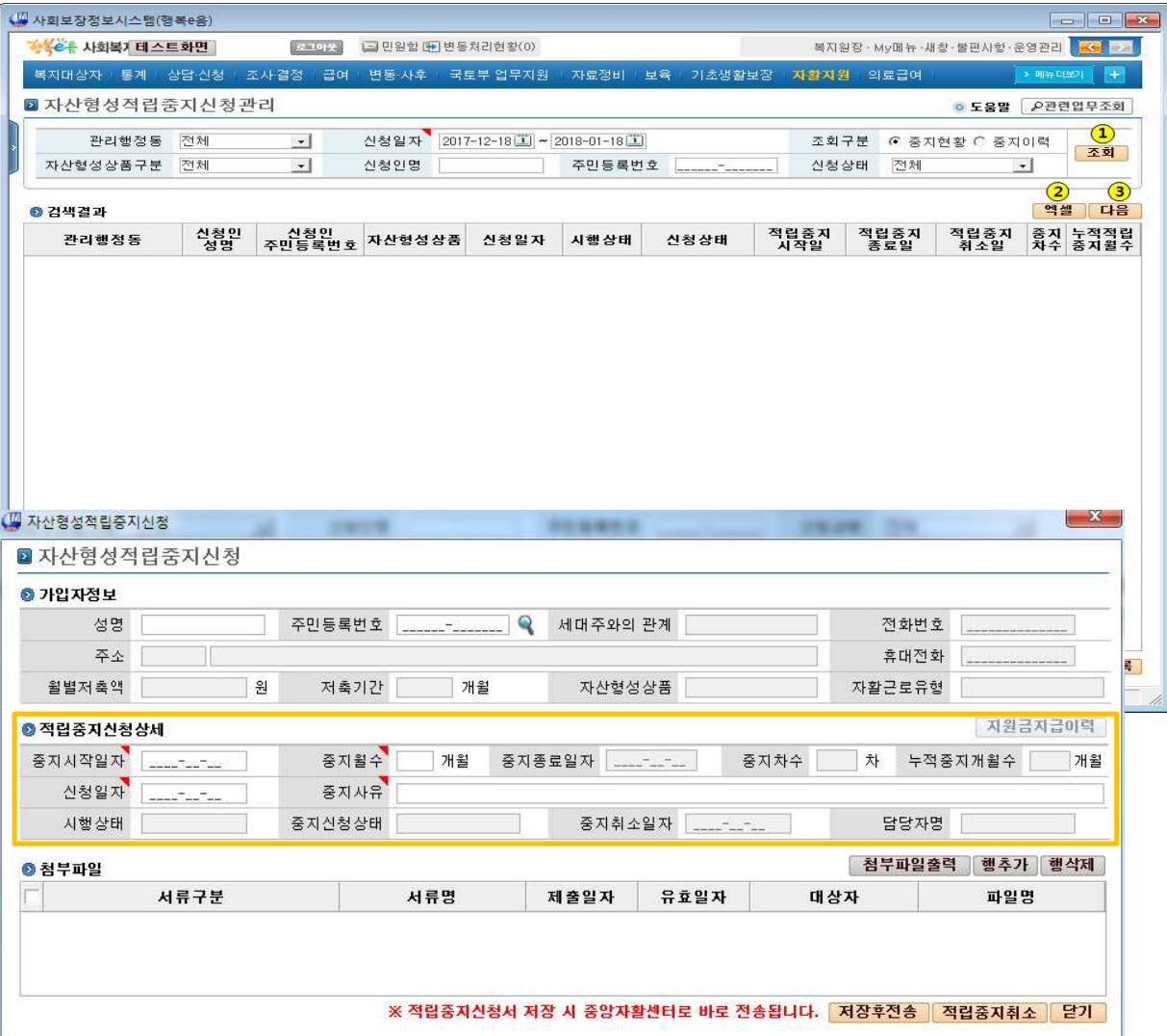

• 위치 : 홈 > 자활지원 > 자산형성지원 > **자산형성적립중지신청관리**

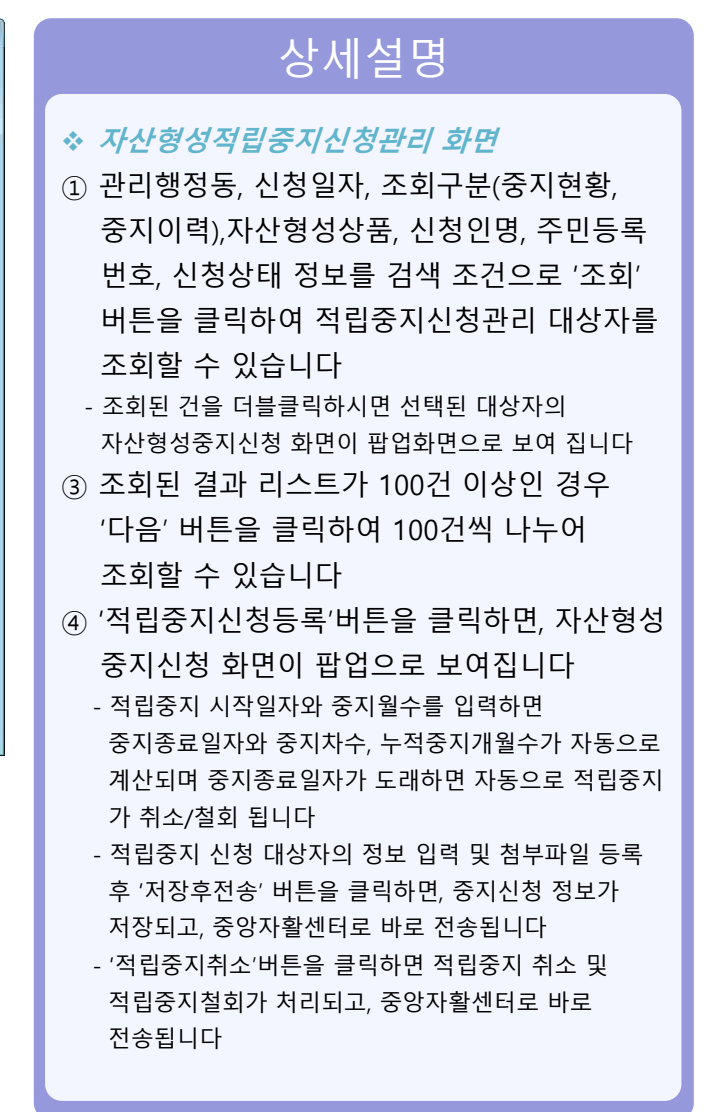

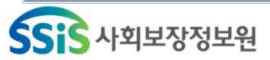

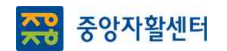

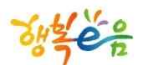

# 해지신청 관리

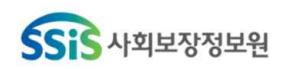

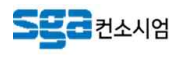

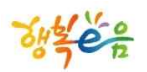

## **해지신청 관리**

− 54 −

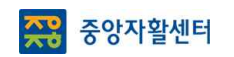

#### • **해지신청 관리(공통)**

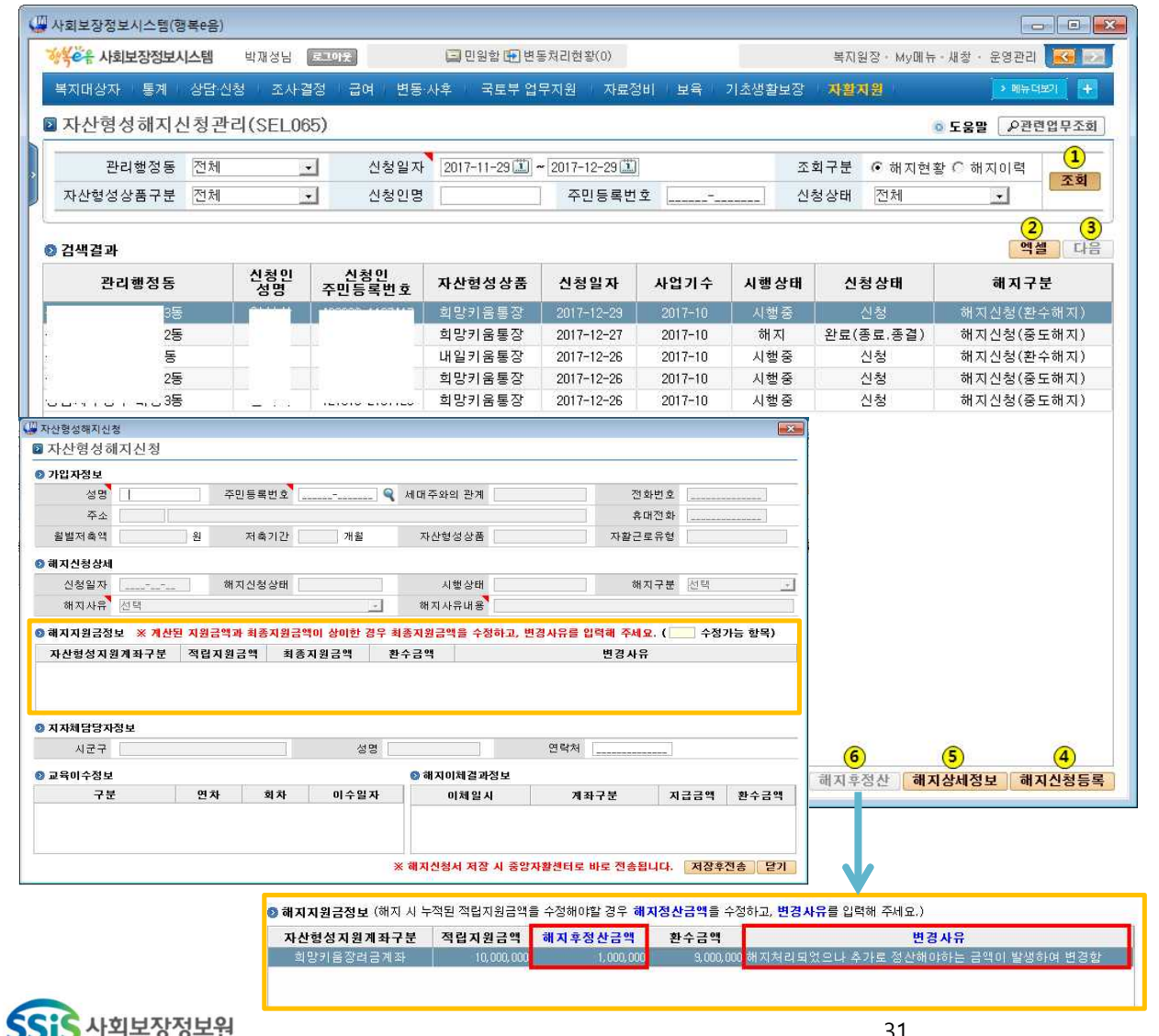

#### • 위치 : 홈 > 자활지원 > 자산형성지원 > **자산형성해지신청관리**

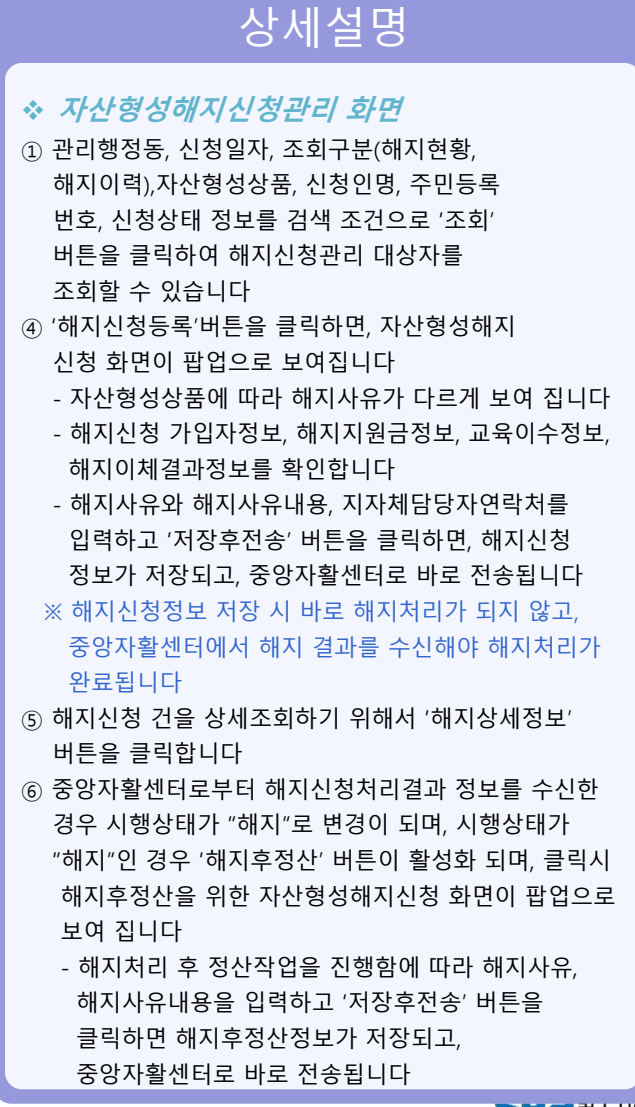

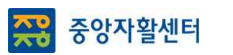

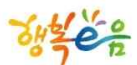

# 대상자 확인조사 관리

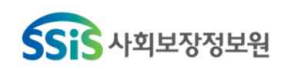

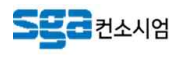

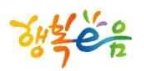

## **대상자 확인조사 관리**

 $\overline{\mathbf{z}}$ 

 $\hat{\square}$ 

 $-56$  −

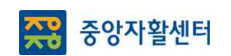

#### • **대상자 확인조사 관리(공통)**

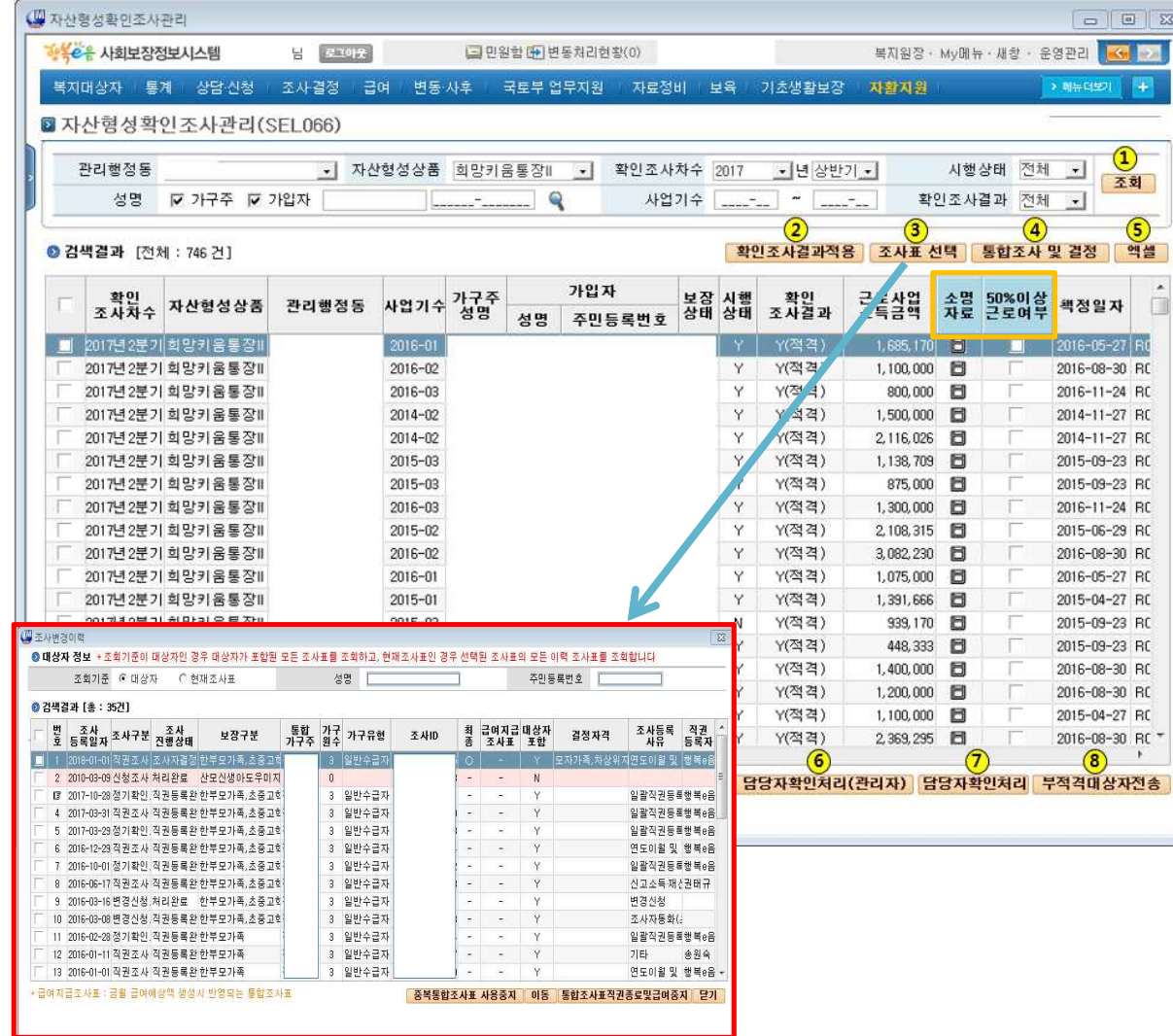

#### • 위치 : 홈 > 자활지원 > 자산형성지원 > **자산형성확인조사관리**

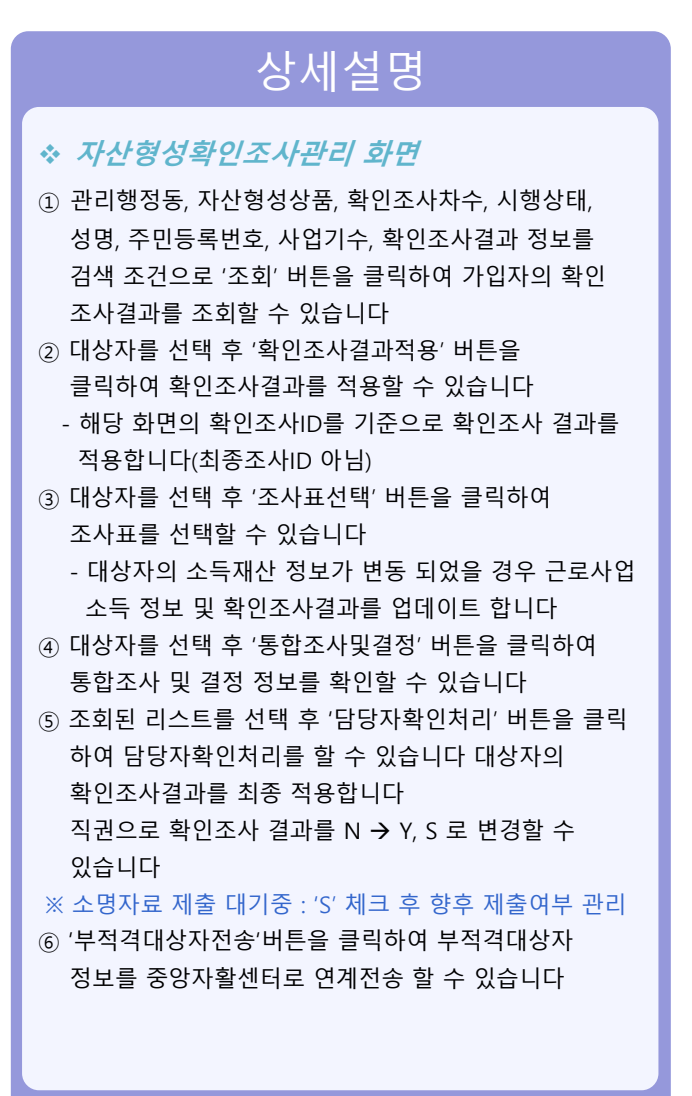

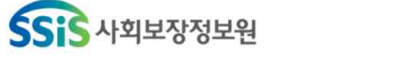

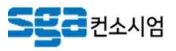

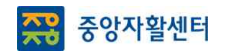

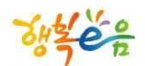

## 계좌 조회

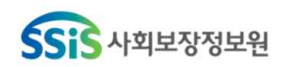

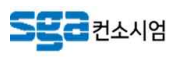

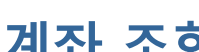

− 58 −

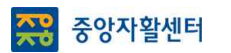

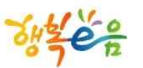

## **계좌 조회**

#### • **계좌 조회(지자체계좌)**

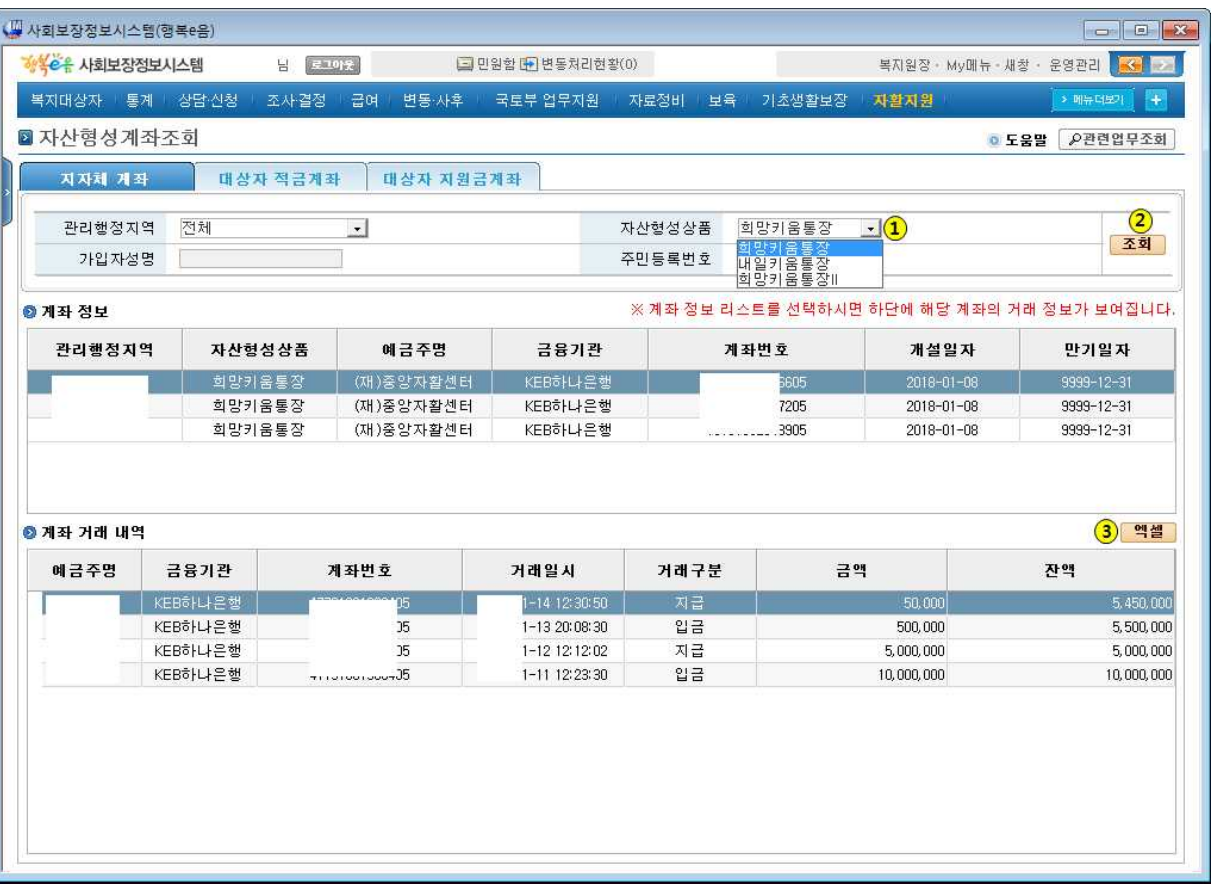

#### • 위치 : 홈 > 자활지원 > 자산형성지원 > **자산형성계좌조회**

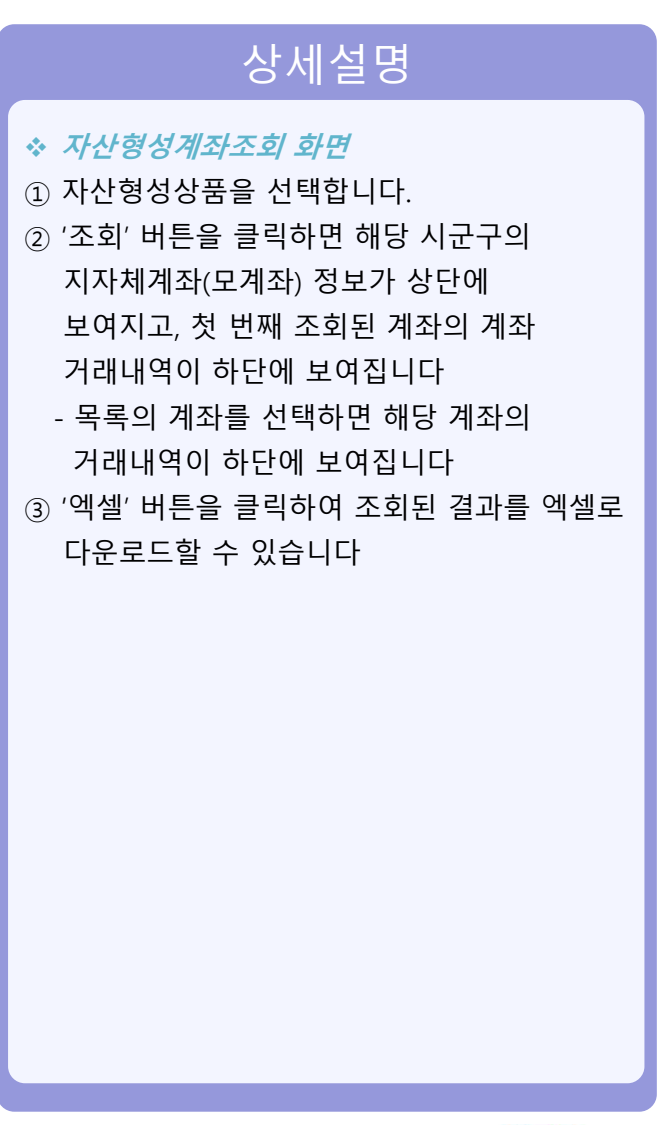

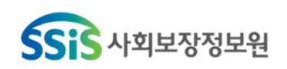

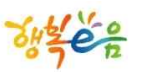

## **계좌 조회**

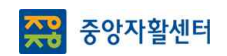

#### • 위치 : 홈 > 자활지원 > 자산형성지원 > **자산형성계좌조회**

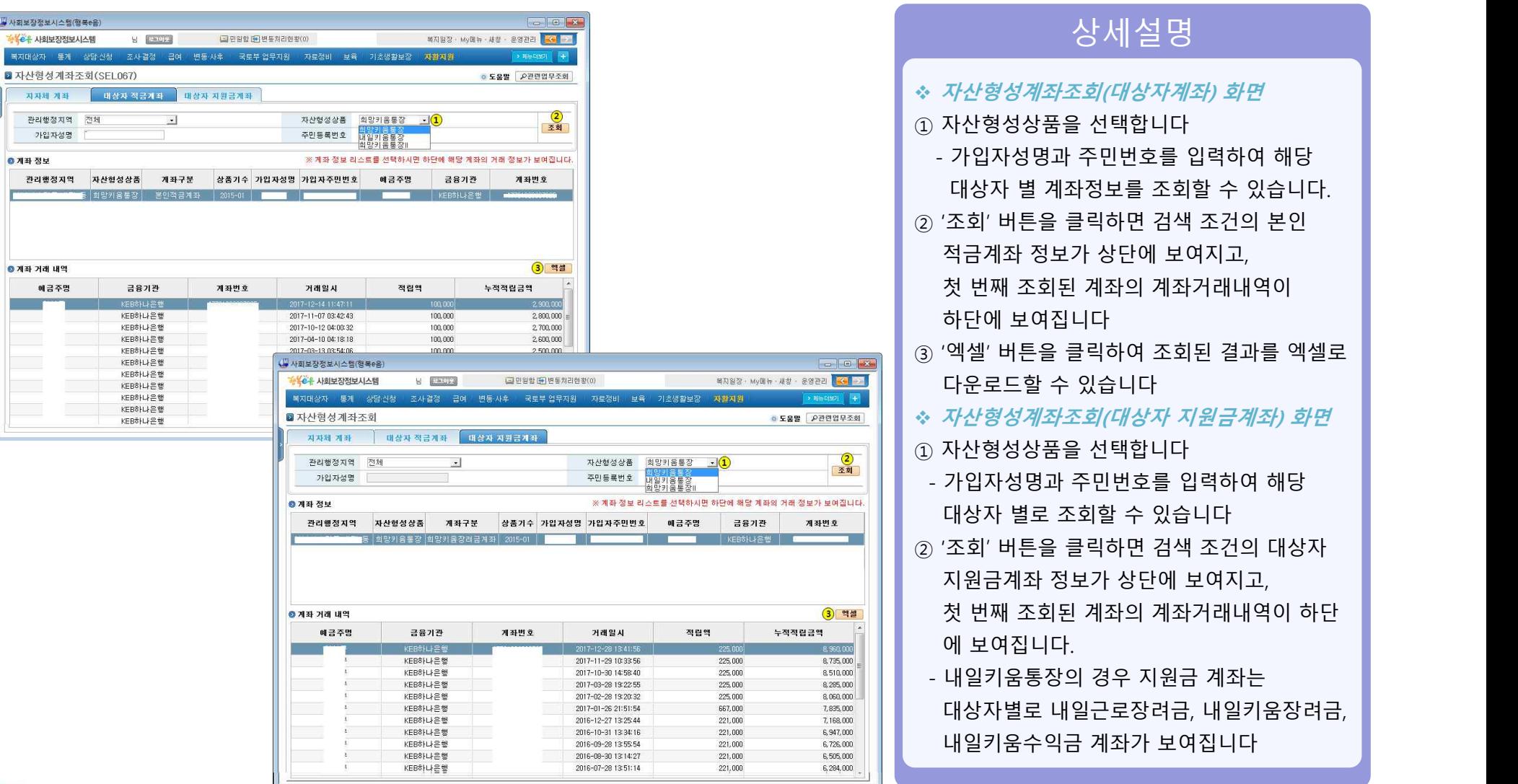

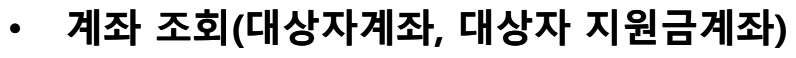

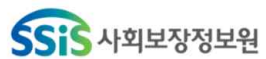

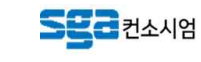

36

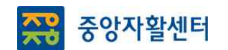

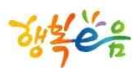

# Q & A

 $-60 -$ 

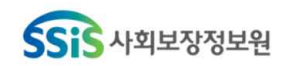

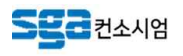

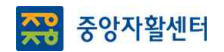

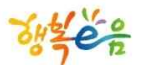

# 감사합니다

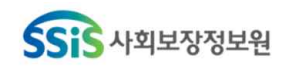

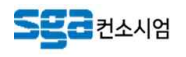

## 3. 자활정보시스템(자산형성) 활용방법

## 2018년

# 자활정보시스템 (자산형성) 활용방법

2018.02.12

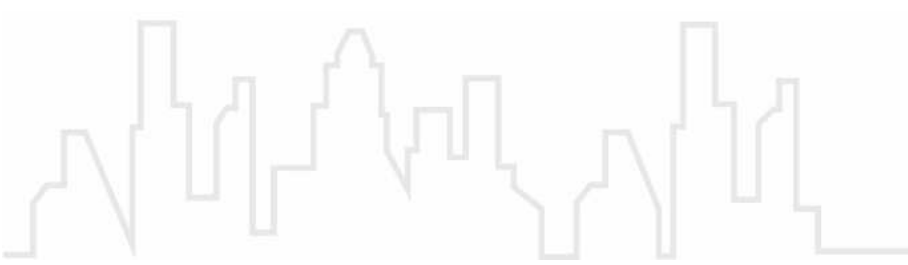

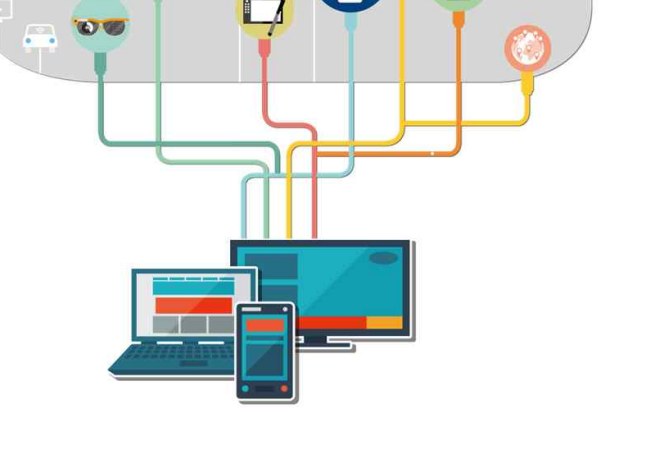

**R** 

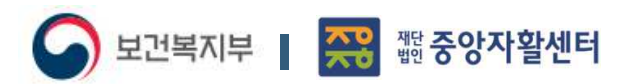

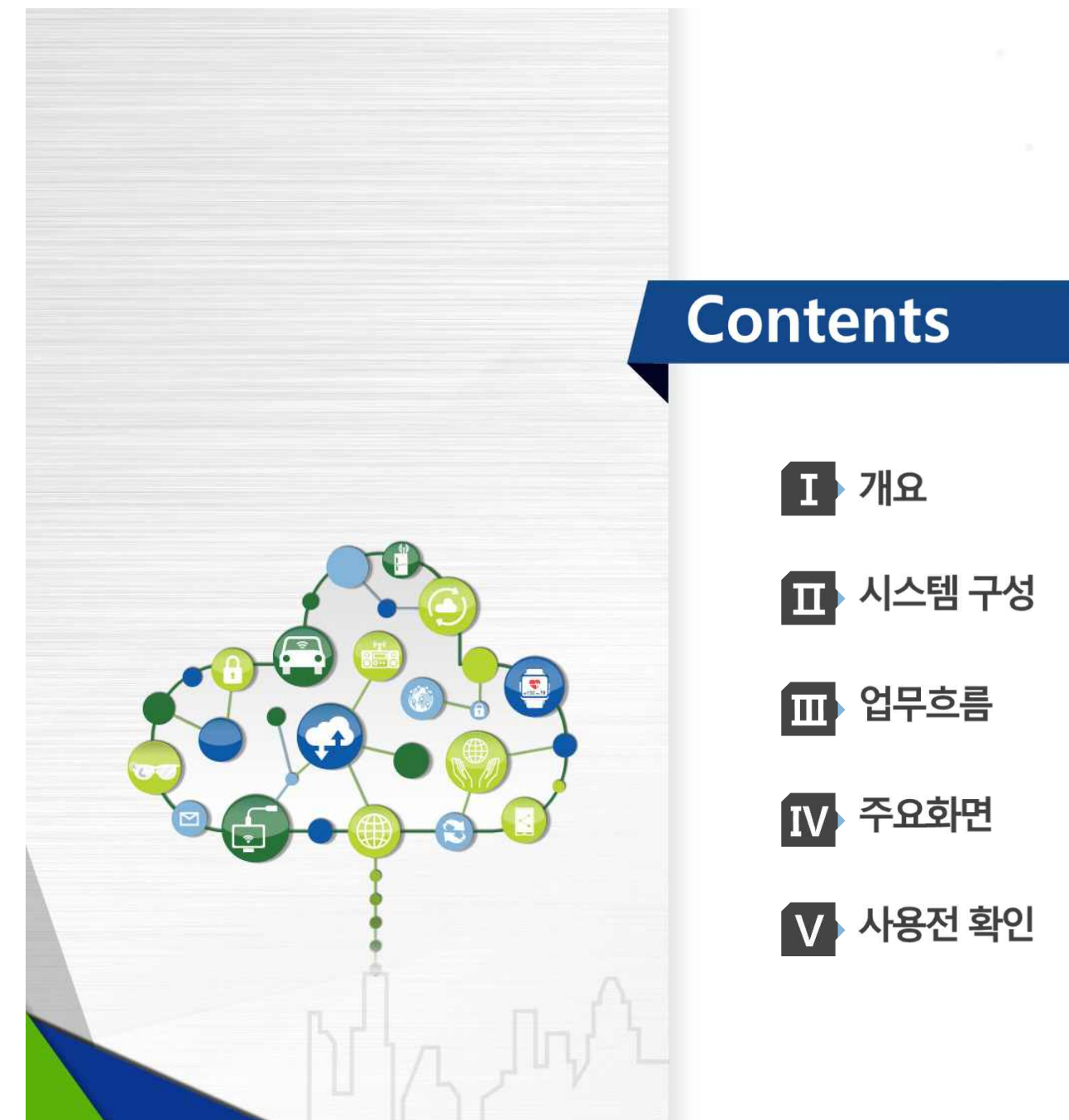

ö

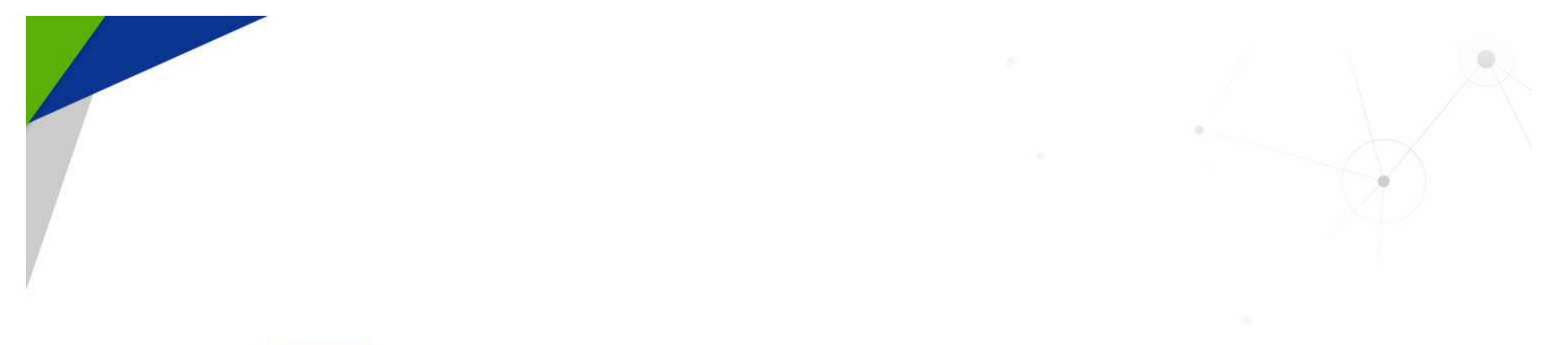

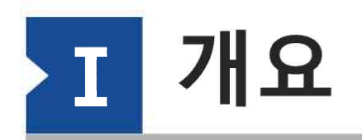

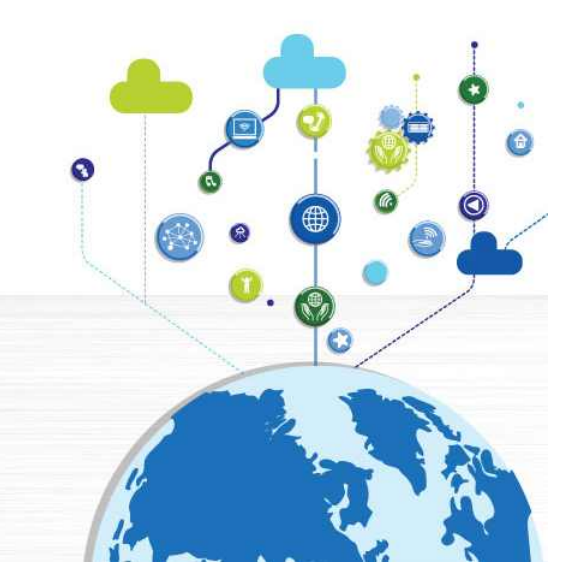

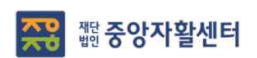

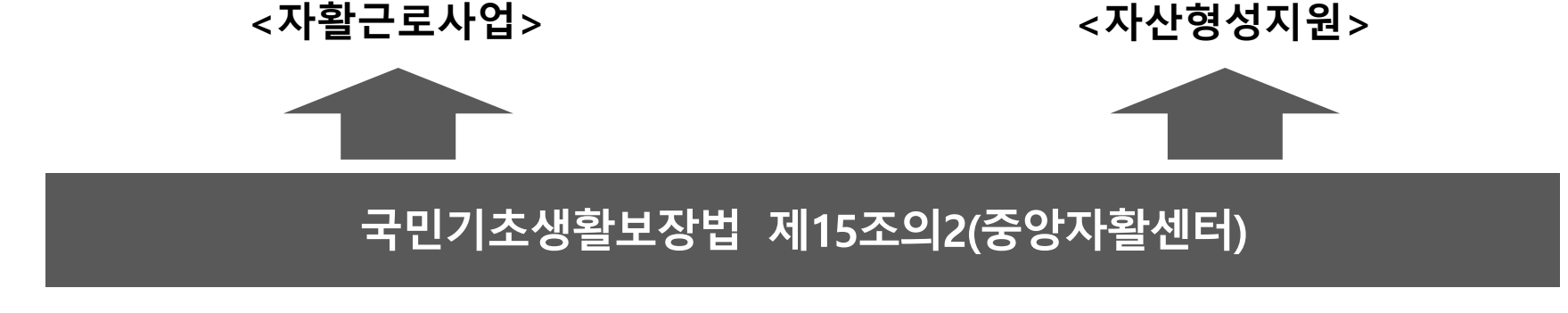

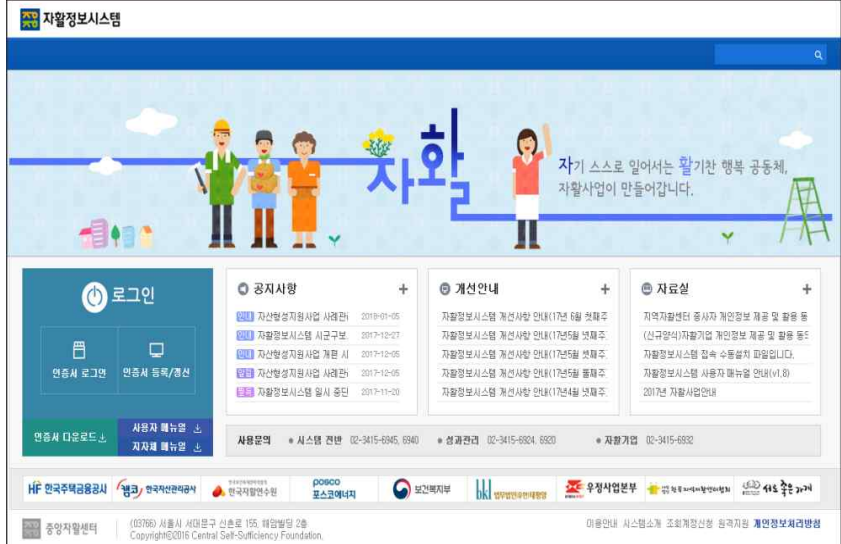

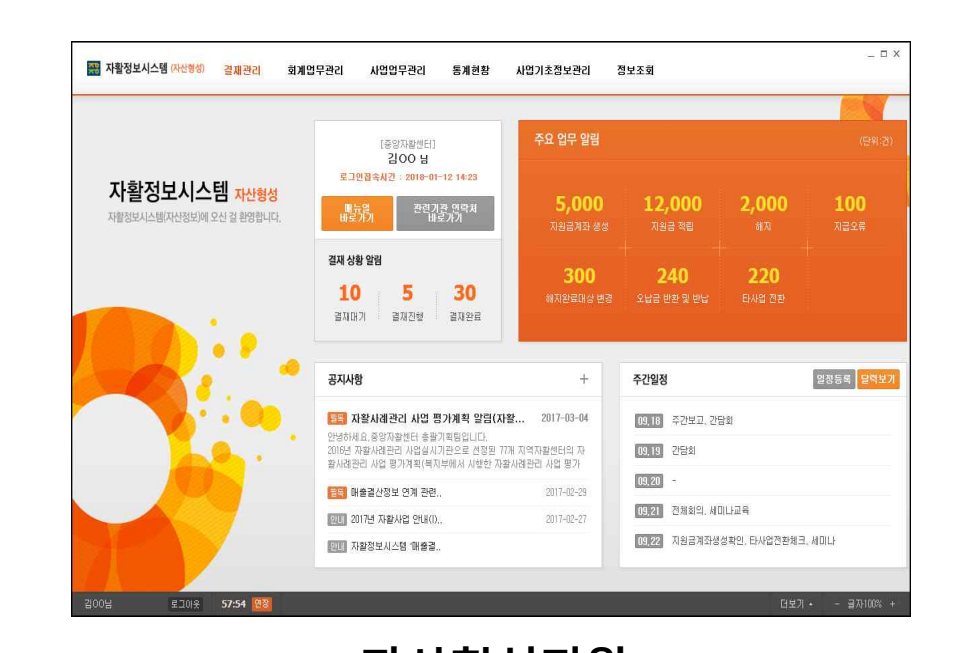

4

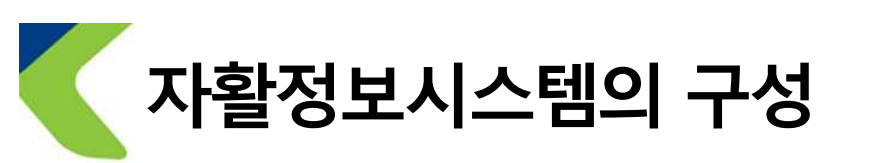
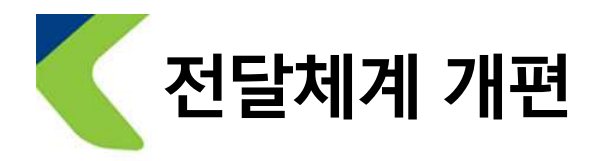

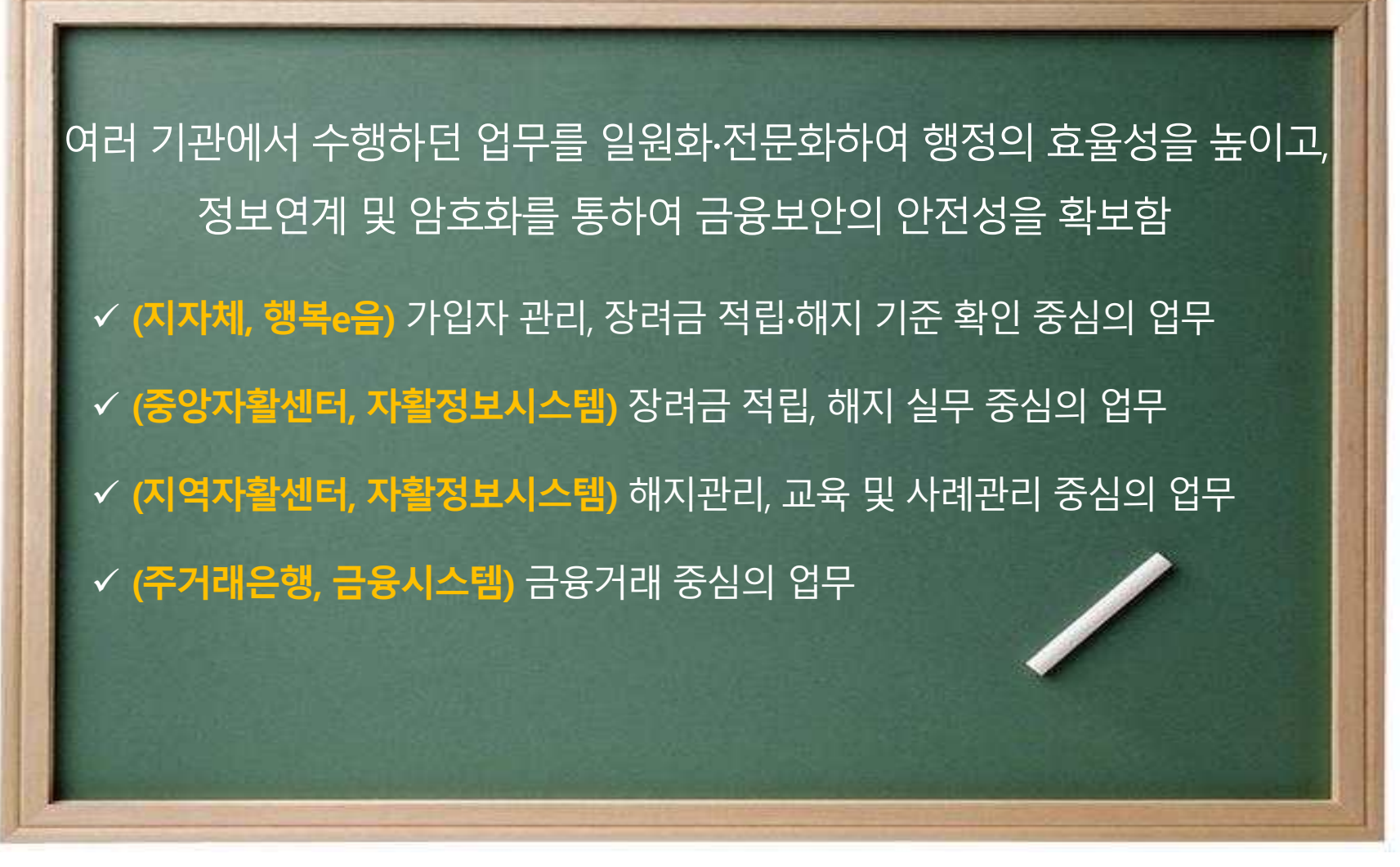

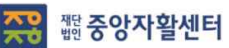

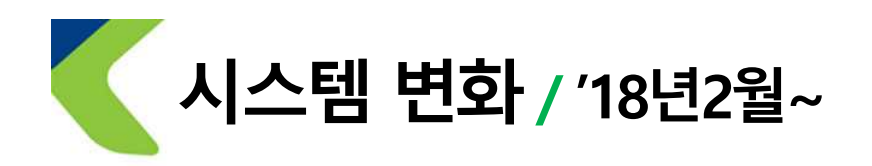

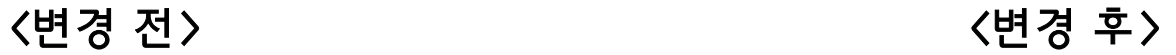

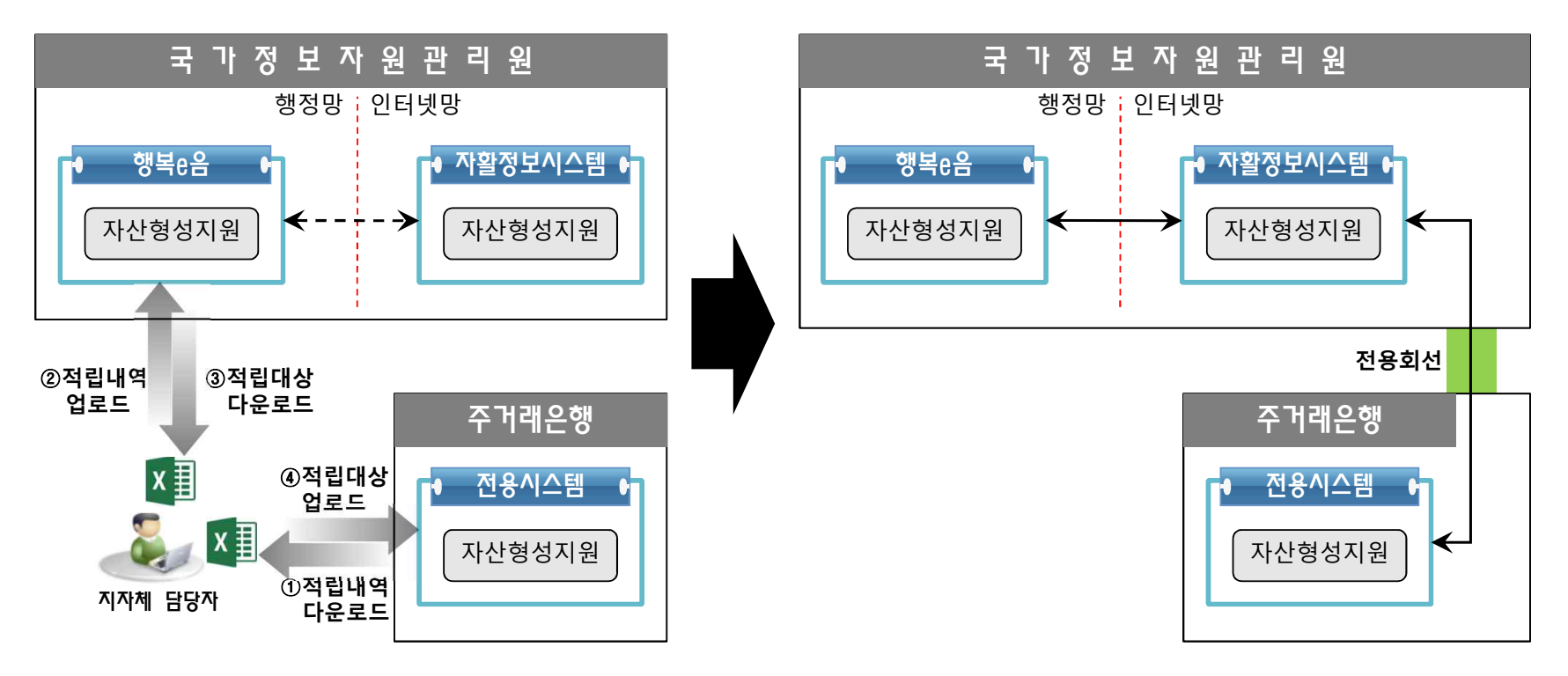

**주위 짧중앙자활센터** 

6

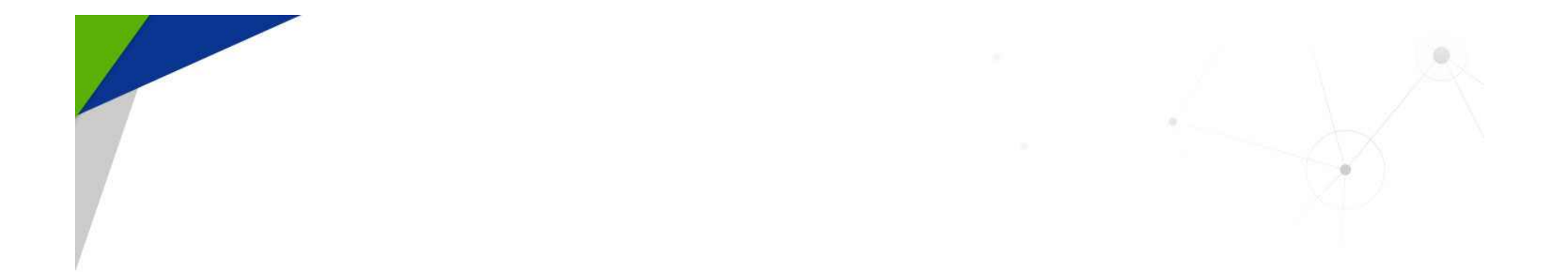

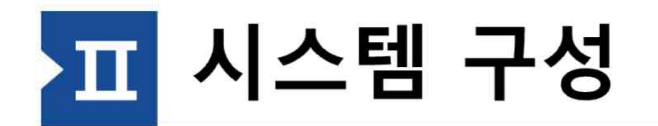

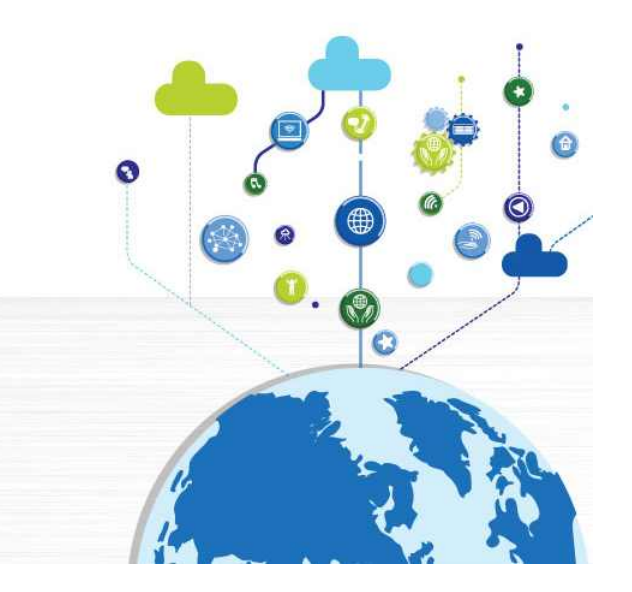

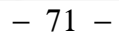

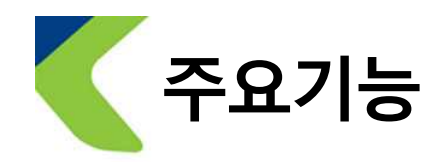

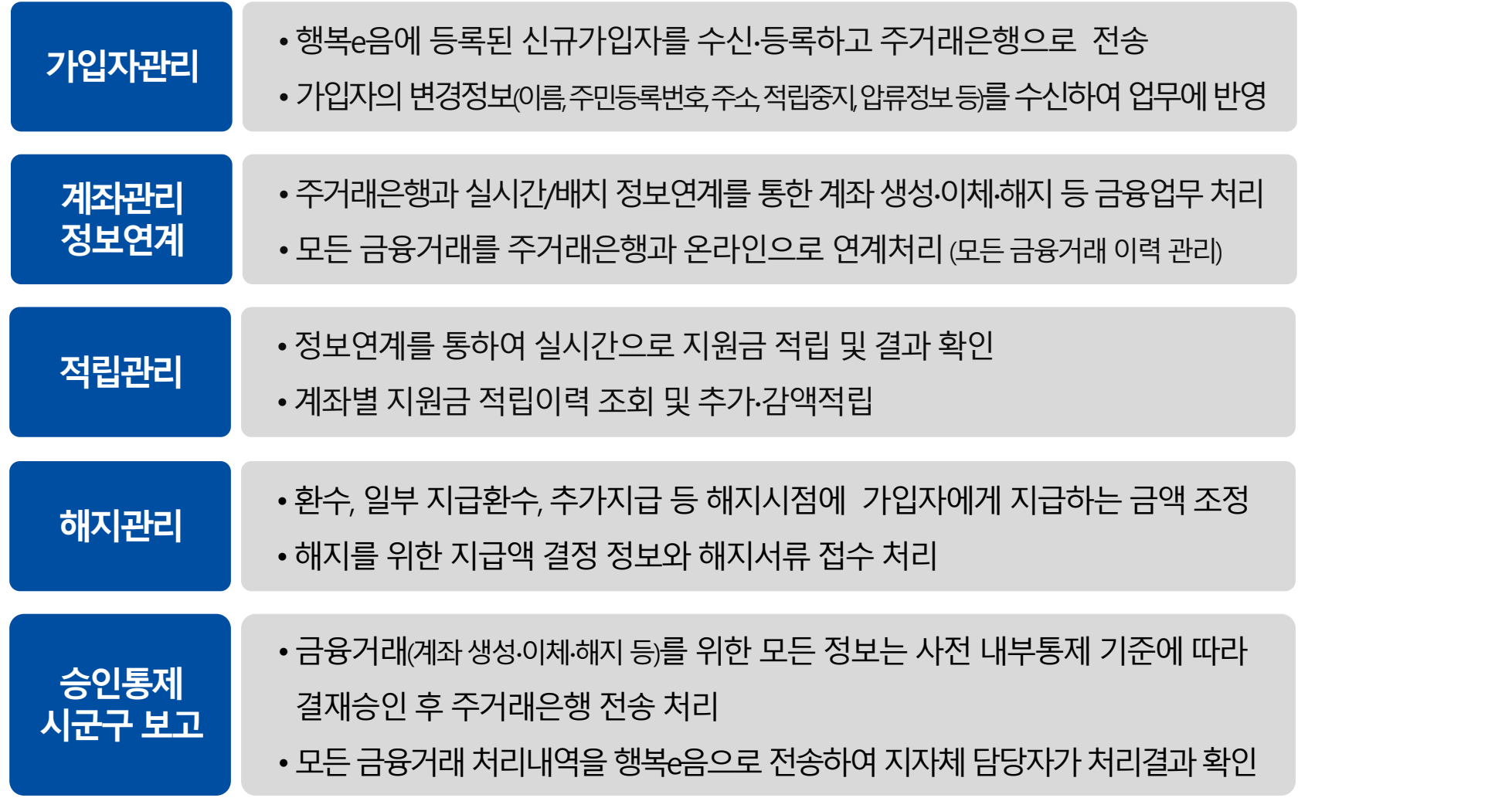

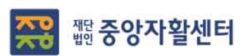

− 72 −

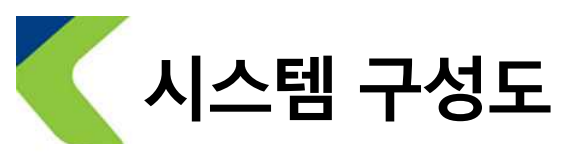

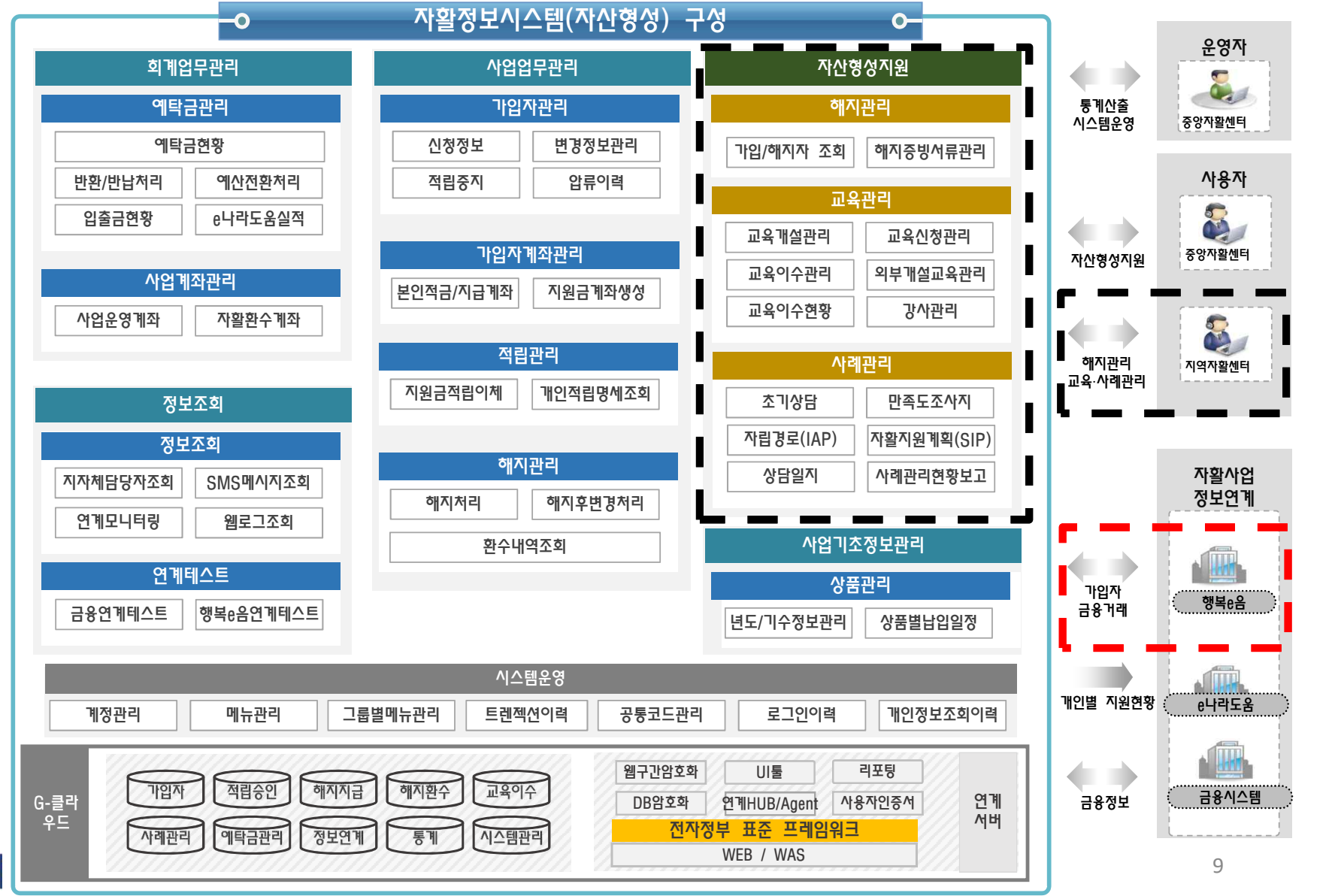

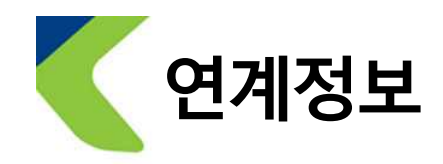

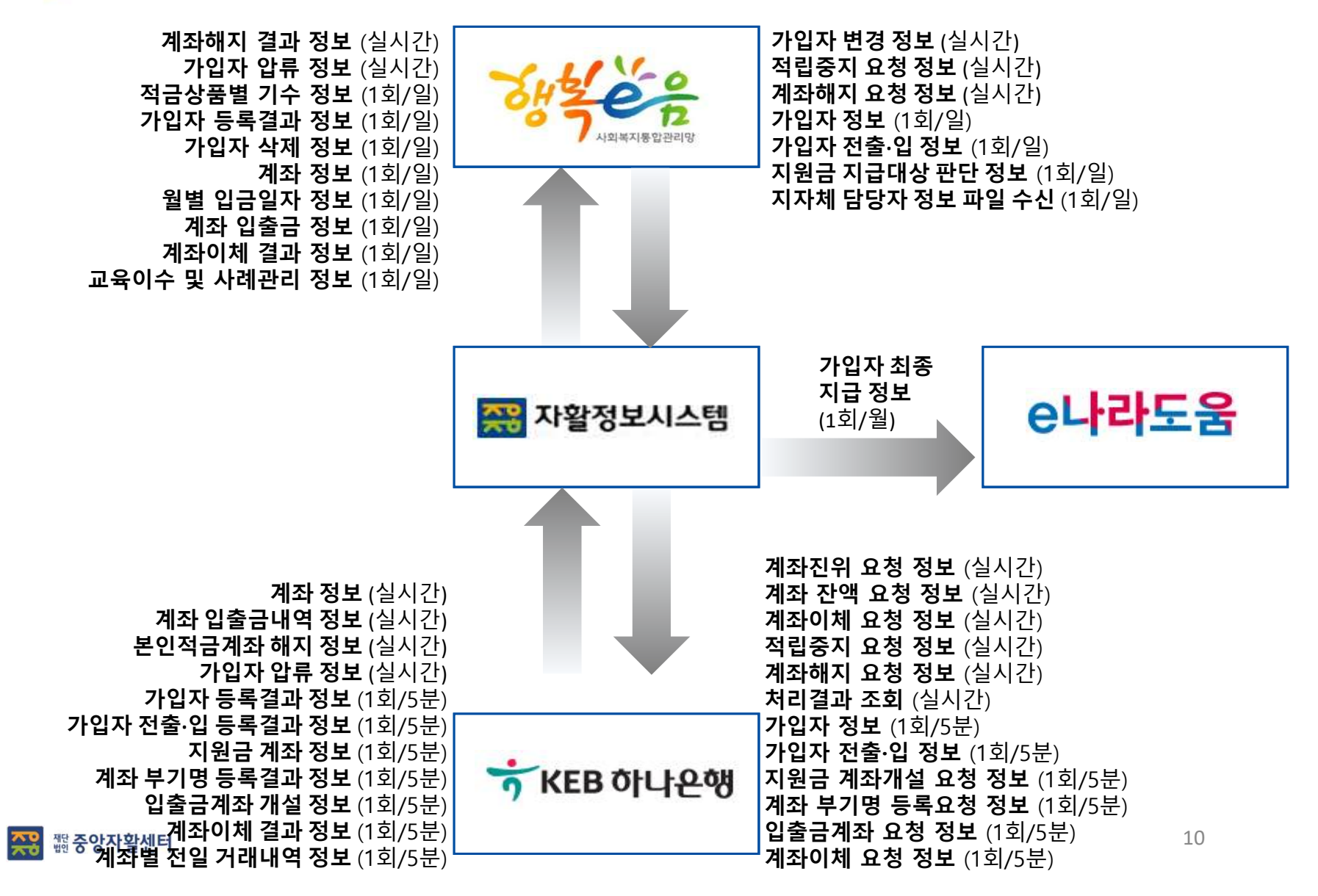

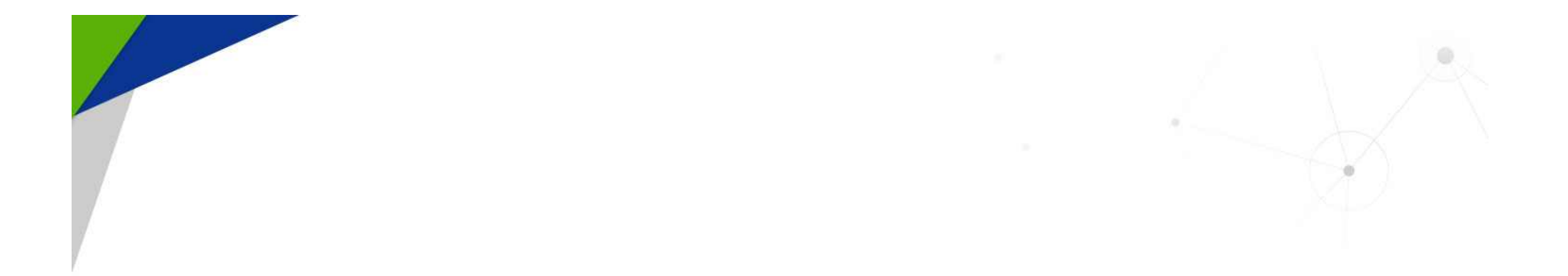

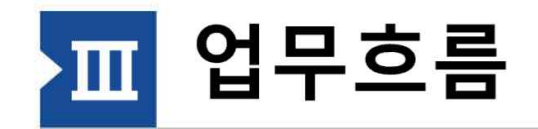

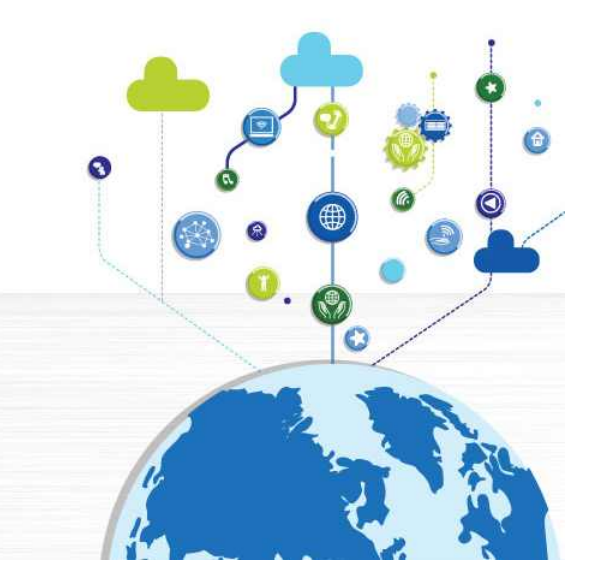

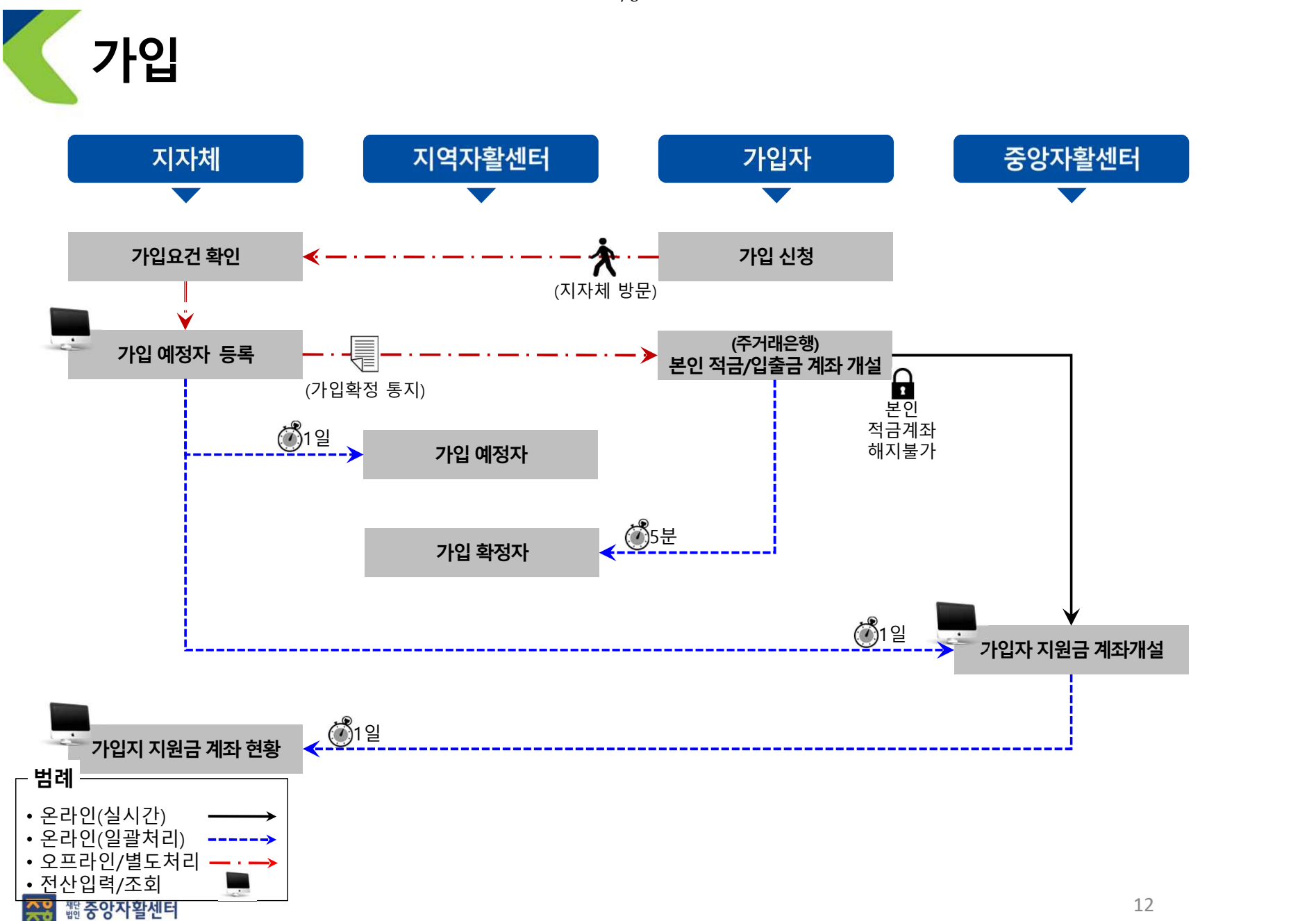

− 76 −

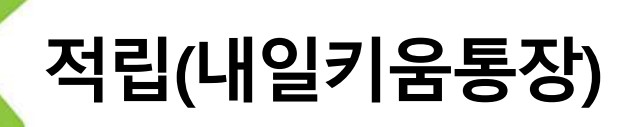

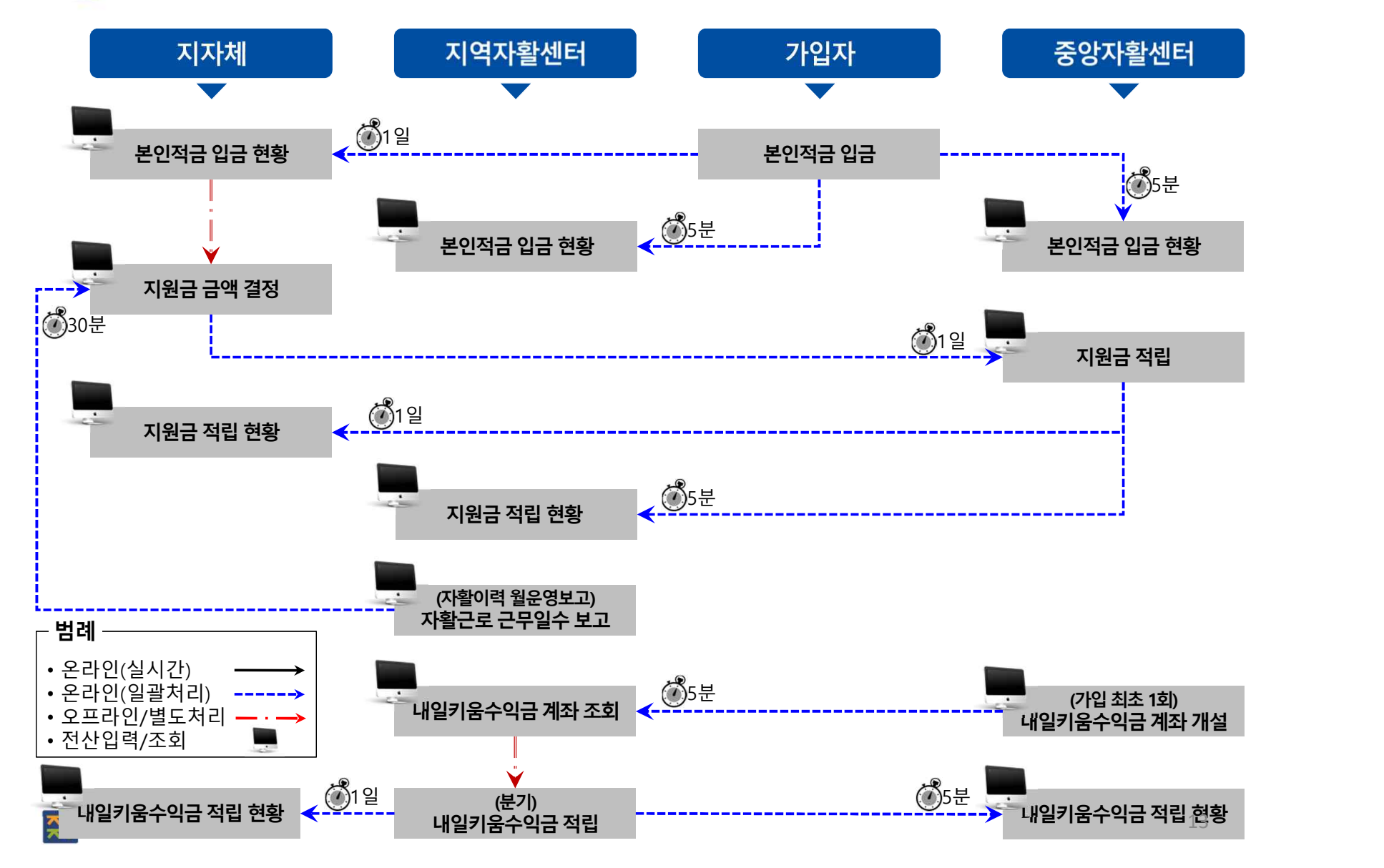

**적립(희망키움통장Ⅰ)**

• 오프라인/별도처리 — · —><br>• 전산인력/조회 ■

• 전산입력/조회

**종종 腦중앙자활센터** 

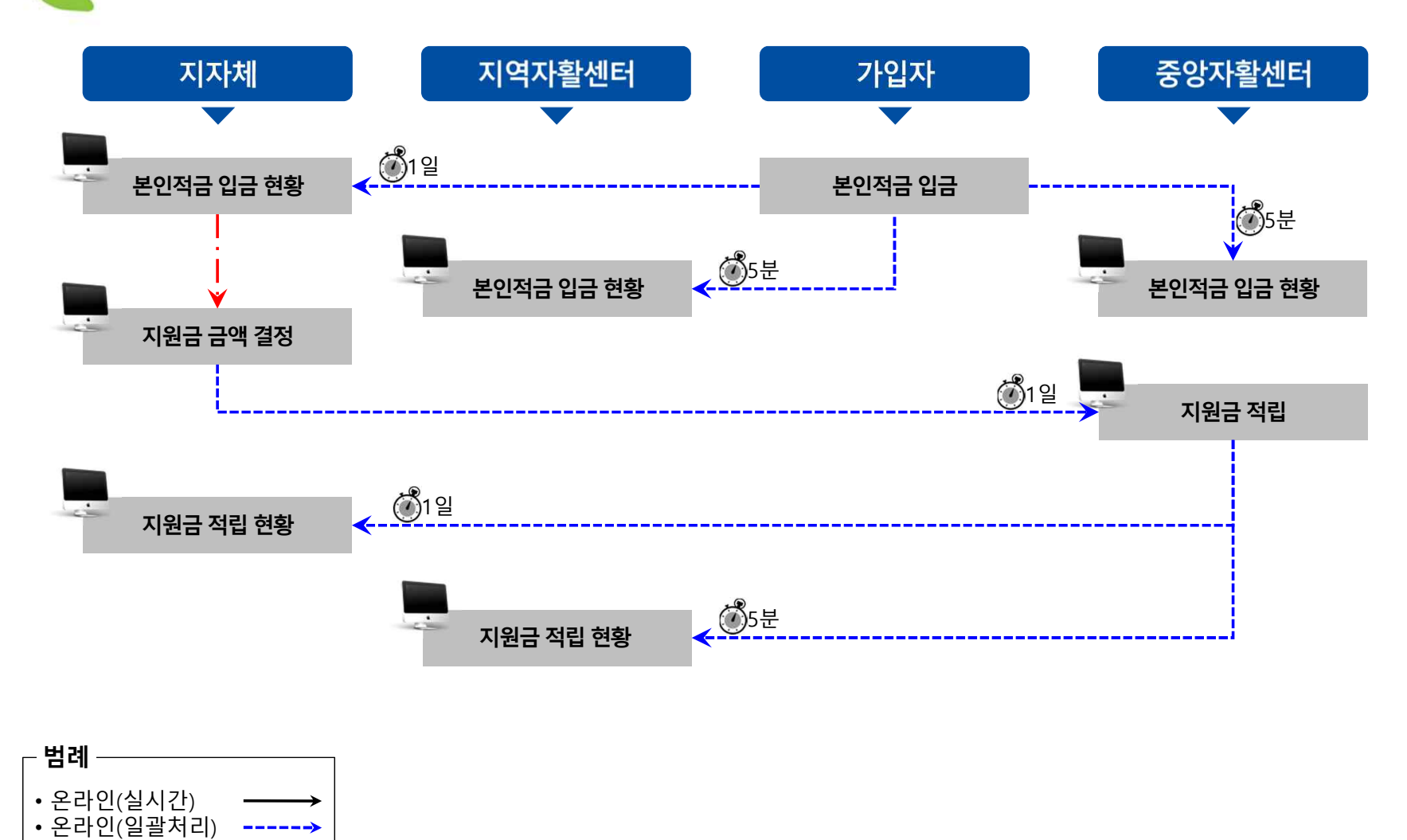

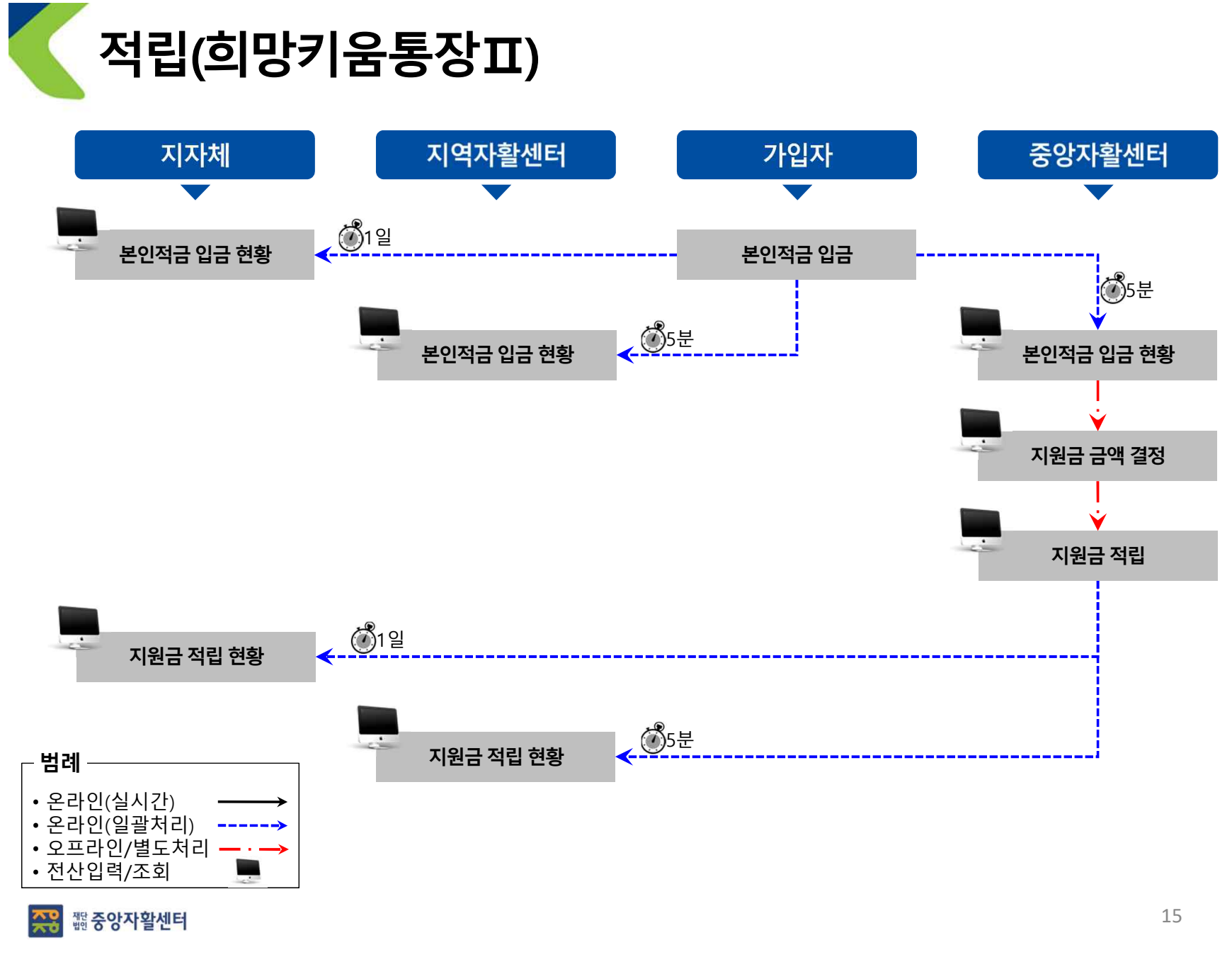

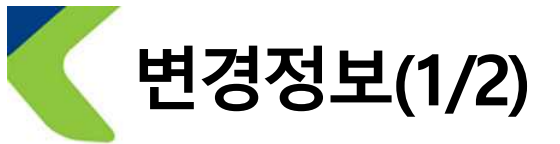

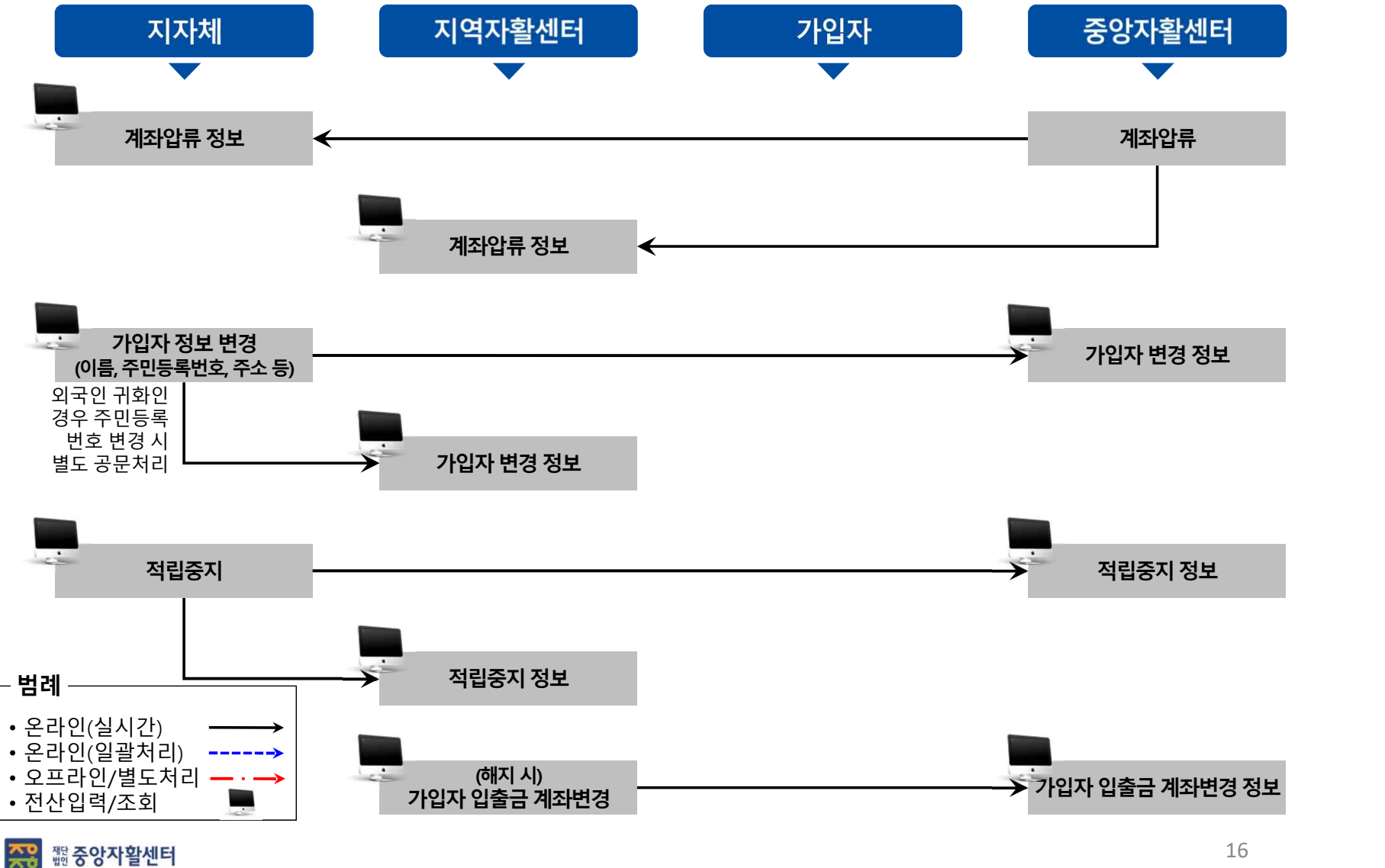

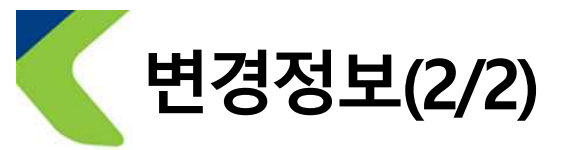

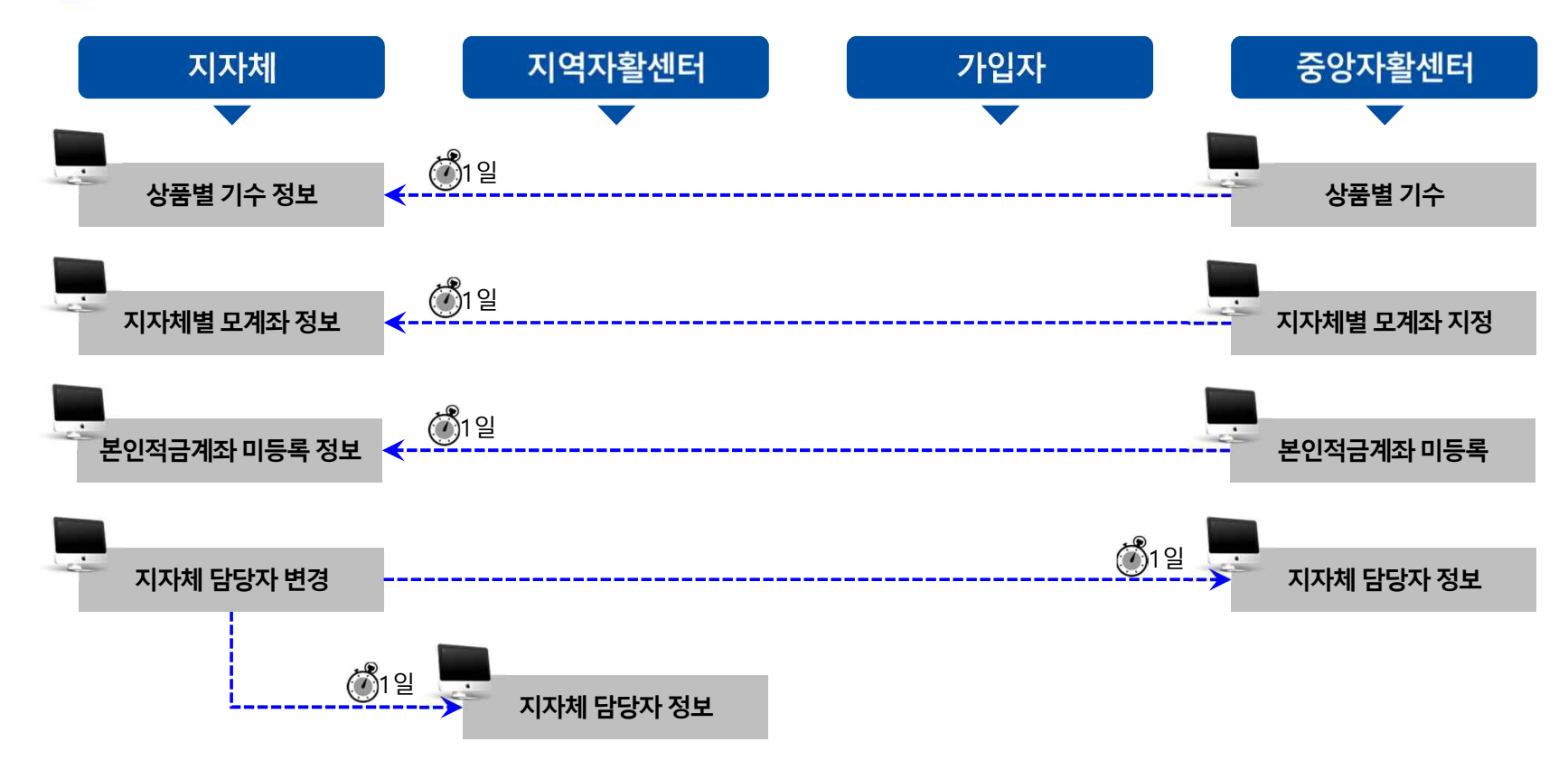

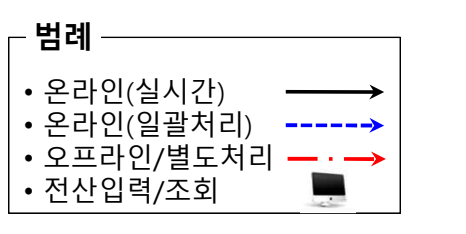

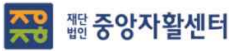

17

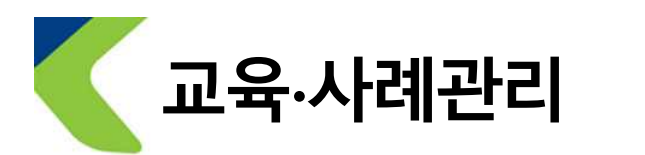

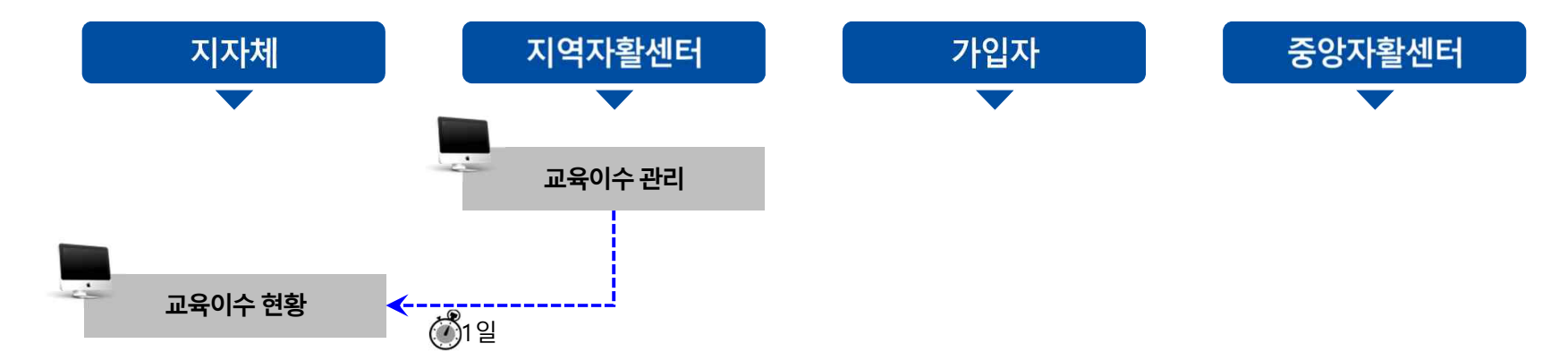

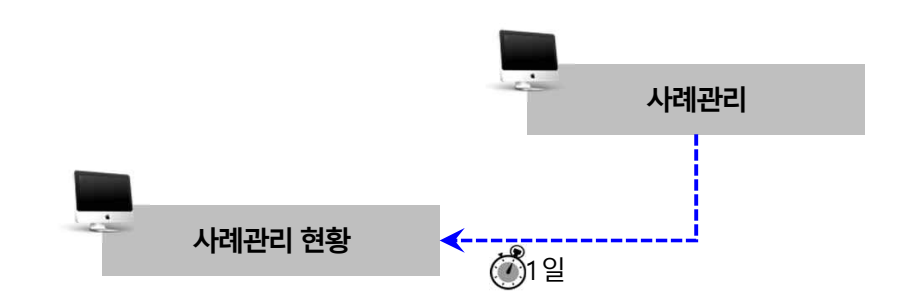

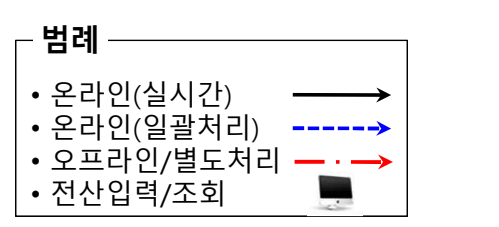

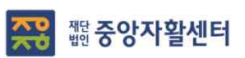

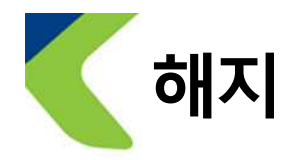

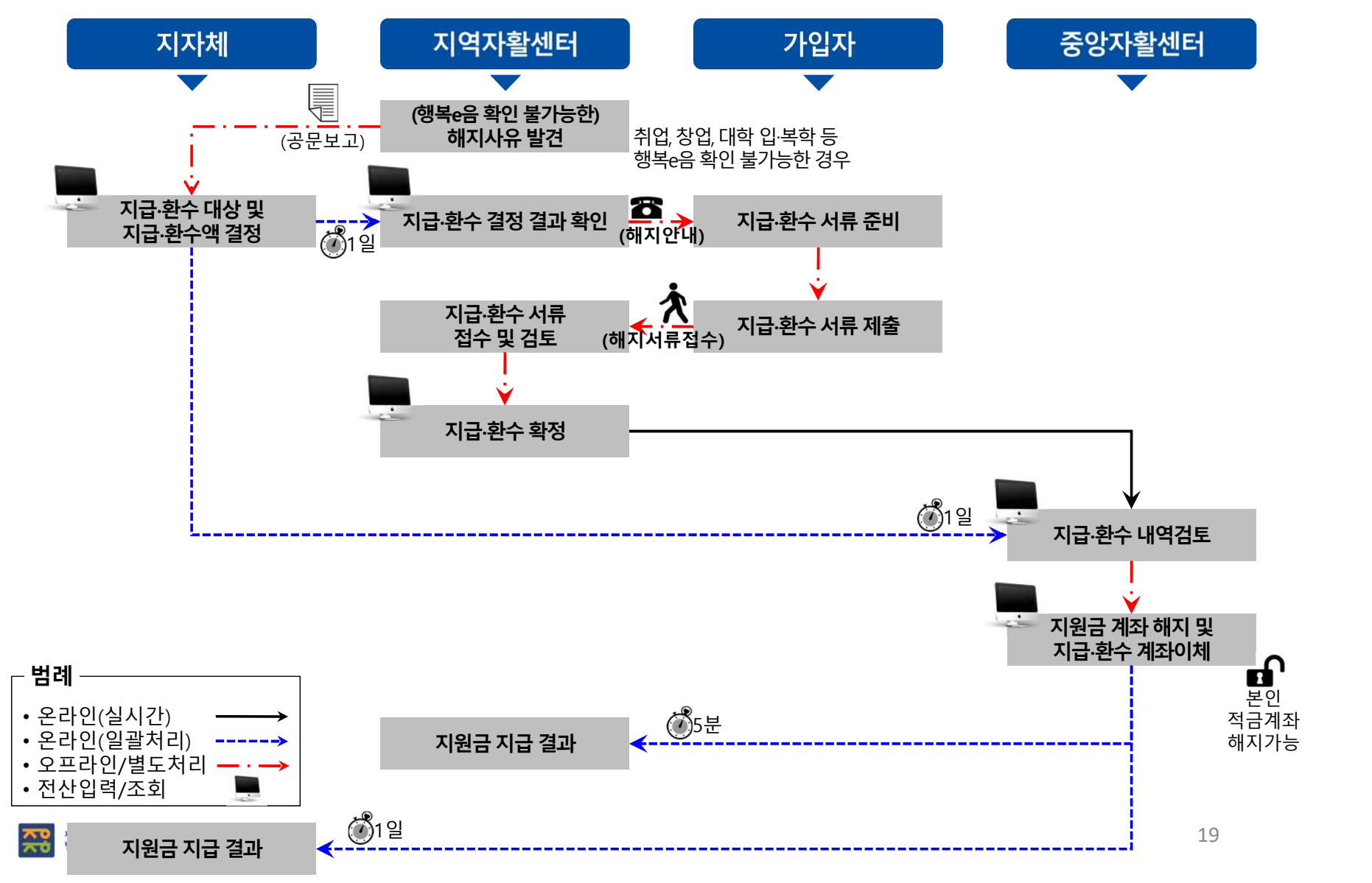

− 83 −

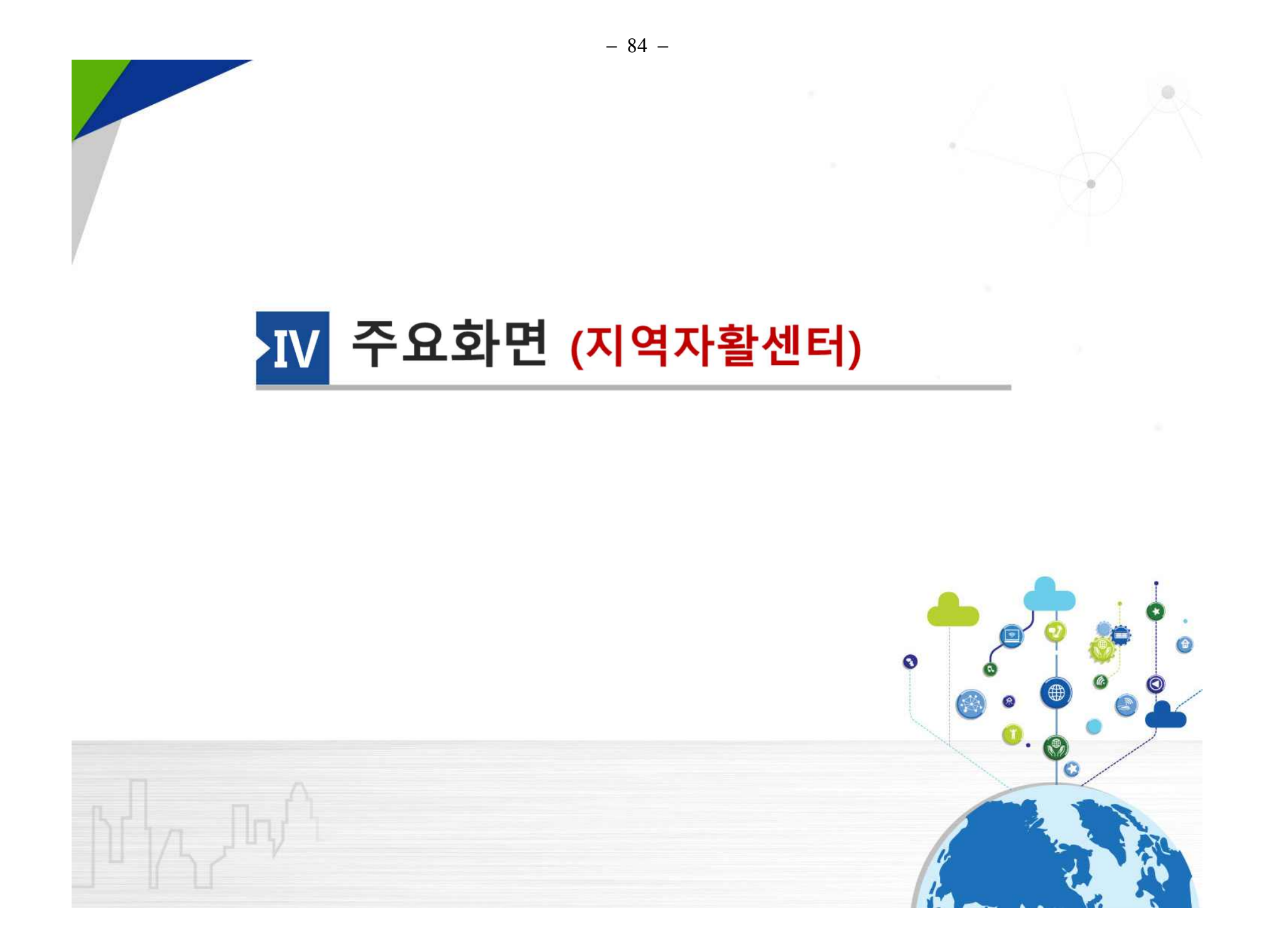

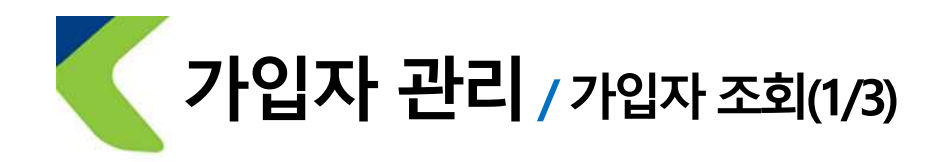

## • **행복e음에등록된 가입(예정)자에대한 기초정보등을 조회할 수 있다.** • **주거래은행에서수신한 금융거래정보, 압류정보 등을 조회할수 있다.**

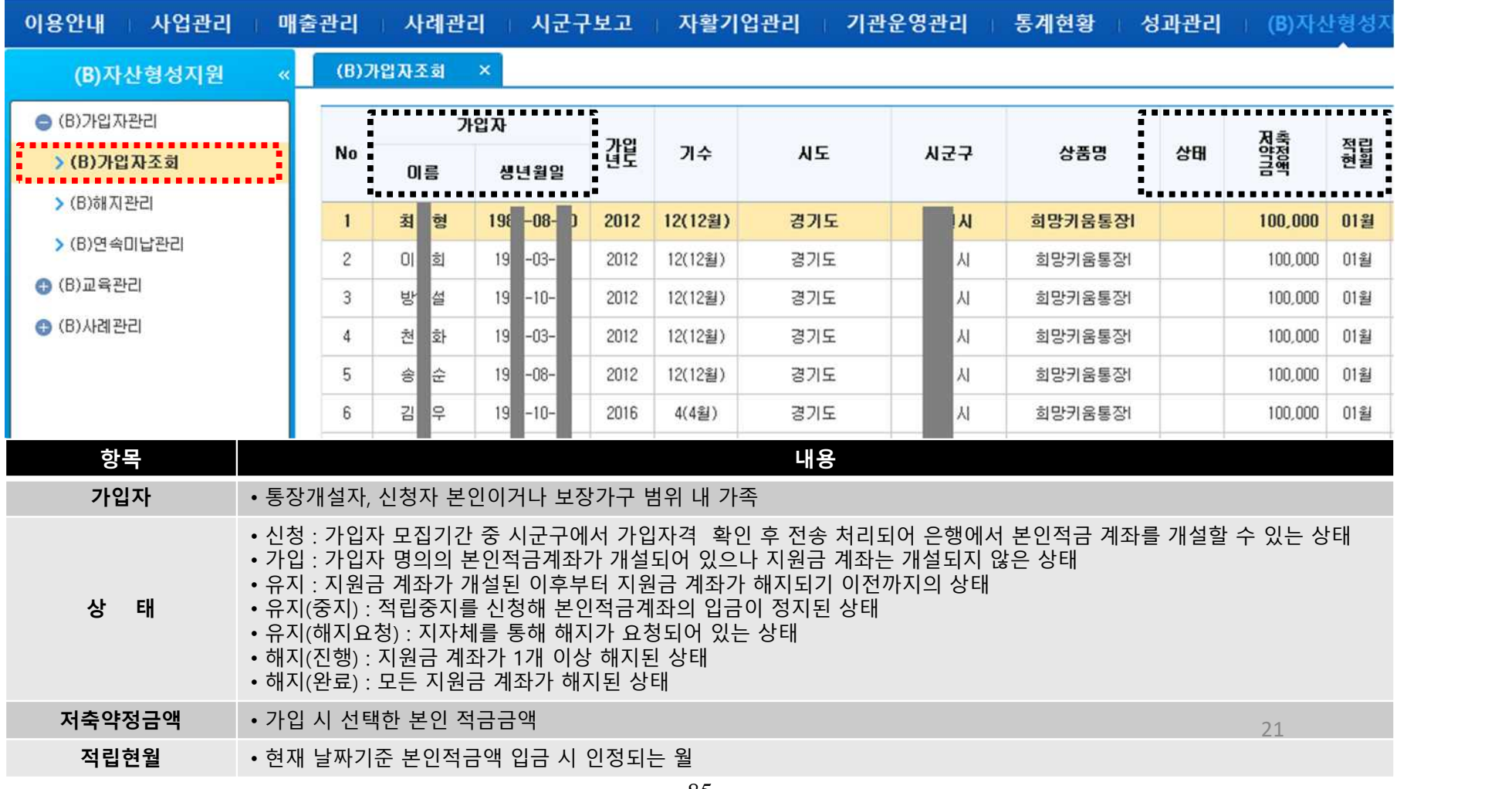

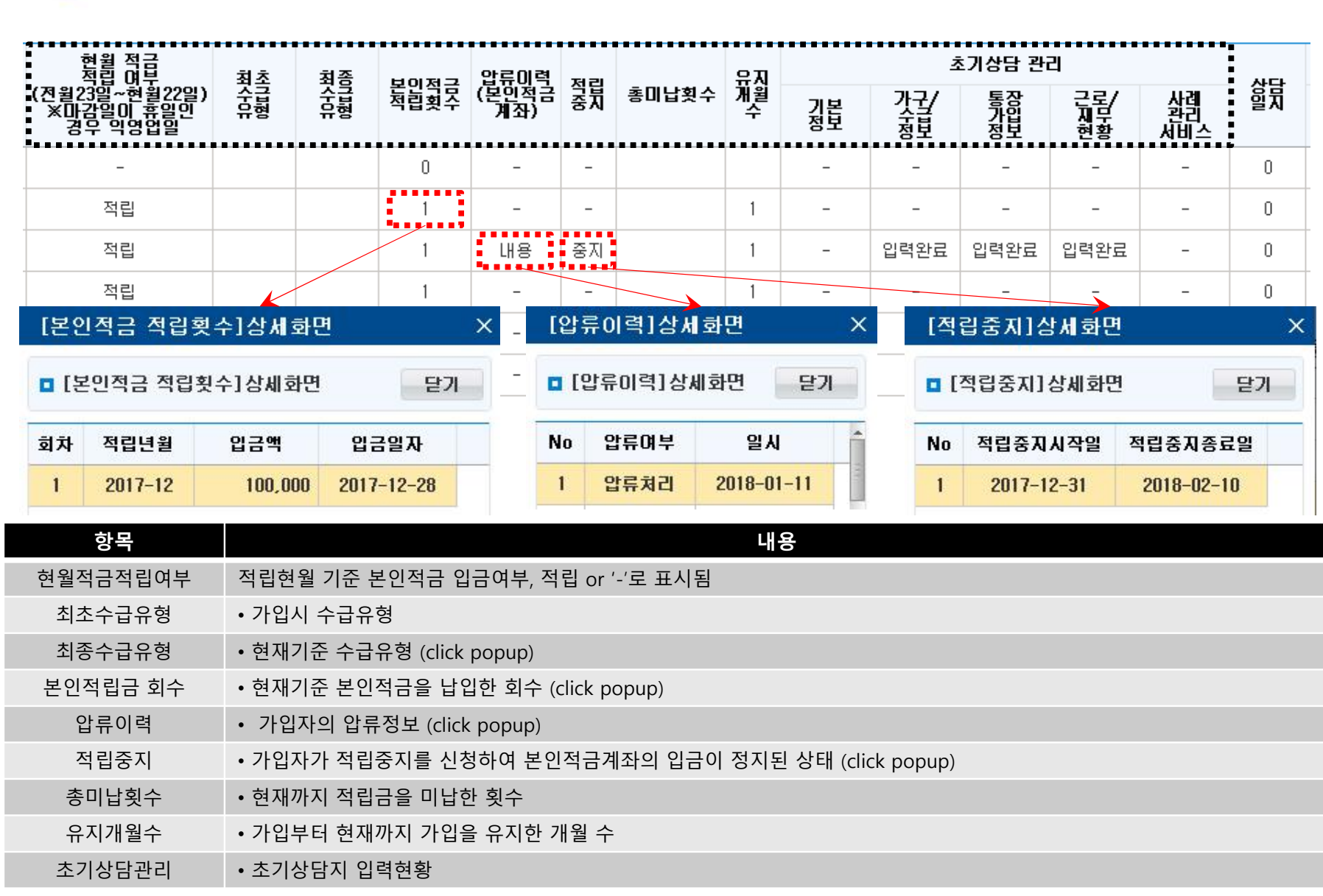

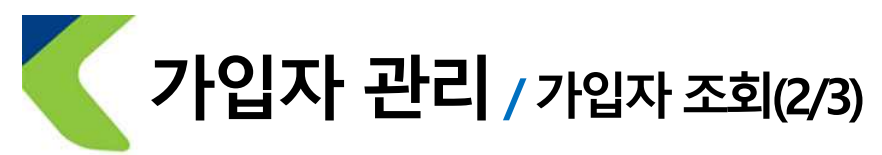

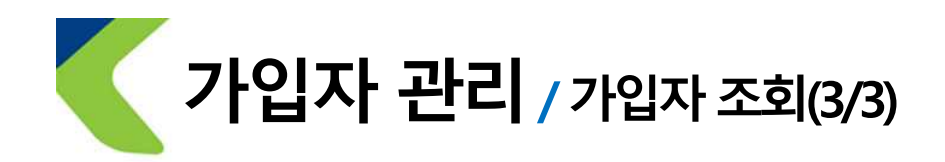

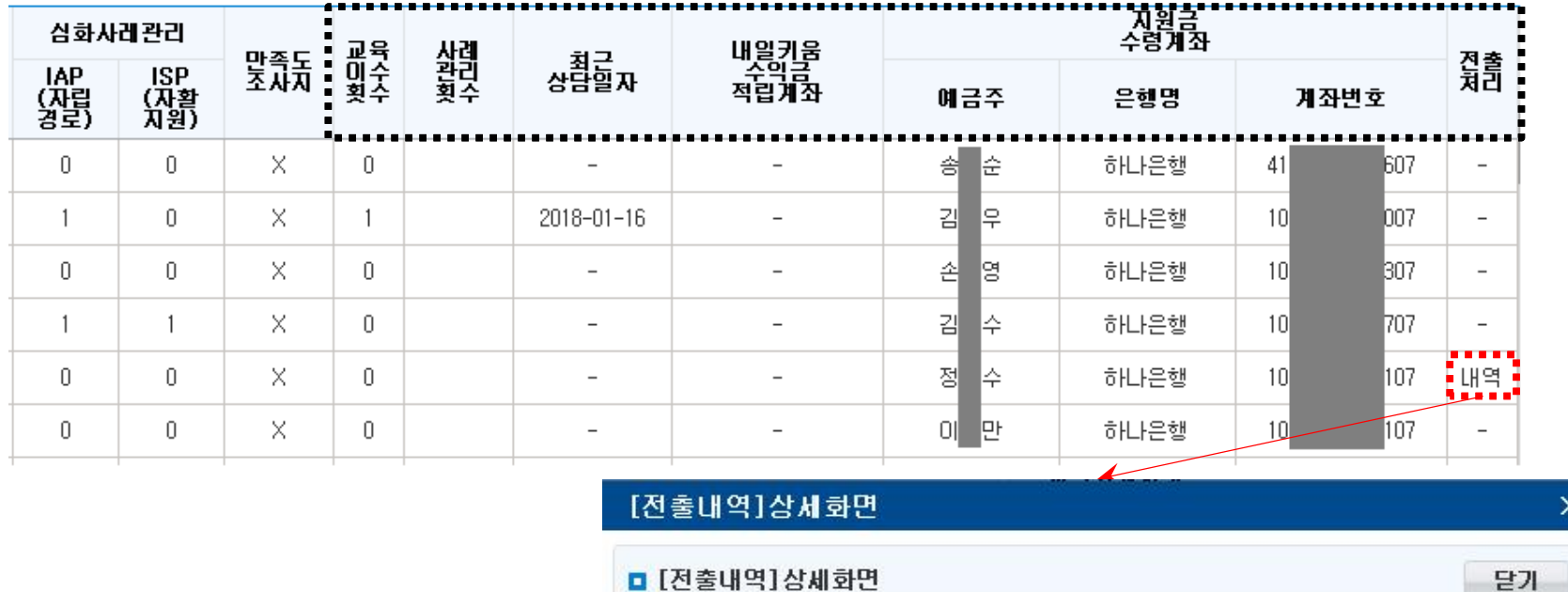

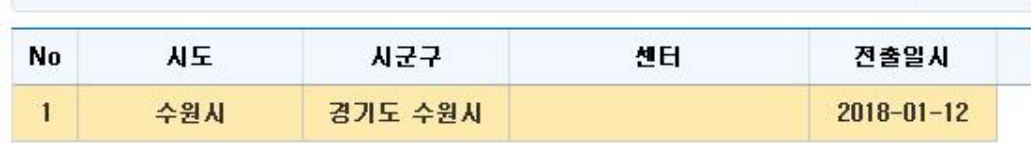

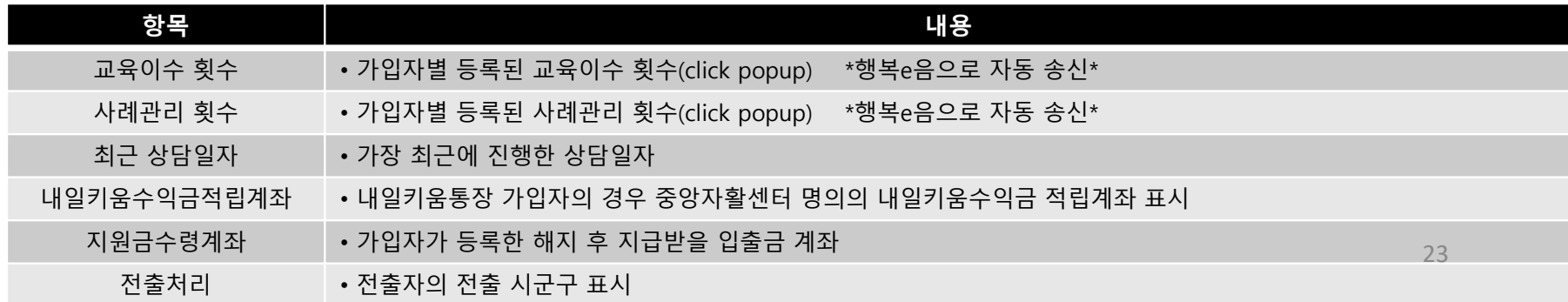

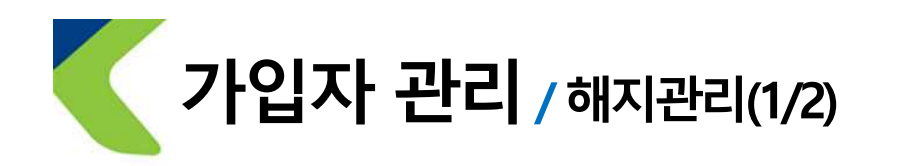

## • **행복e음에등록된 해지요청에대한 정보를 조회할수 있다.** • **이행계획서제출 여부, 내일키움수익금금액 조정, 지급계좌정보를 변경할 수 있다.**

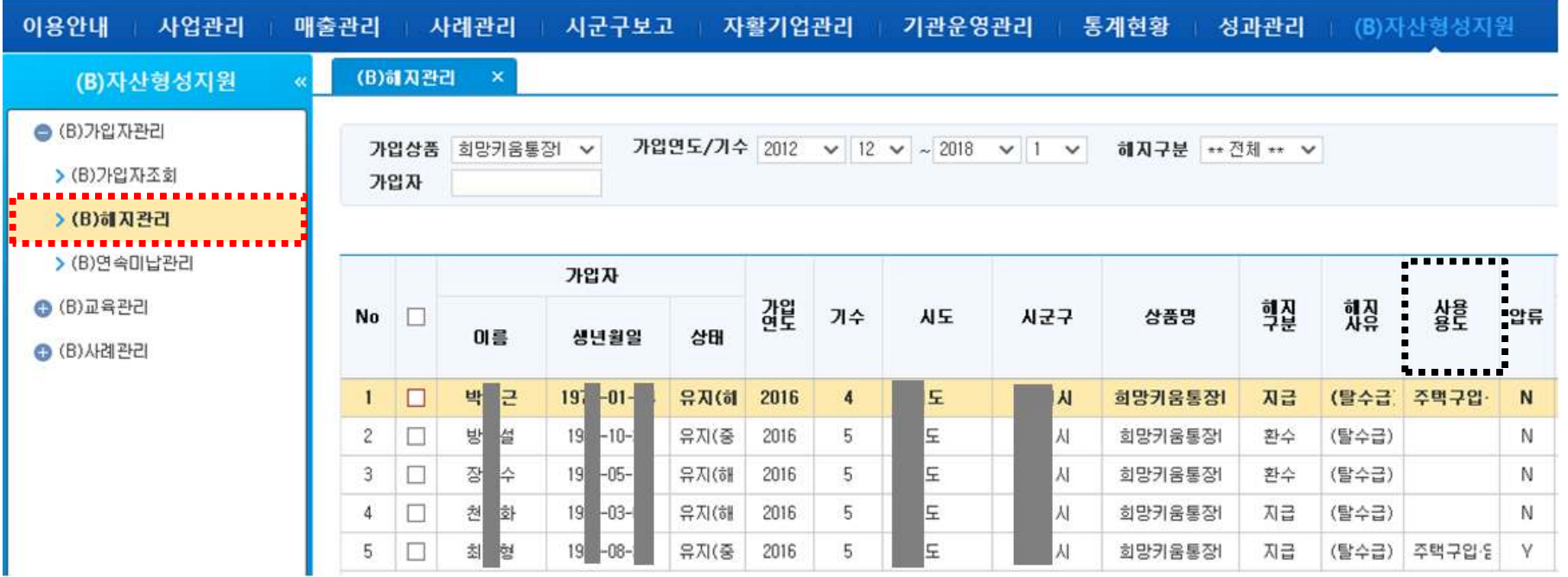

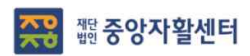

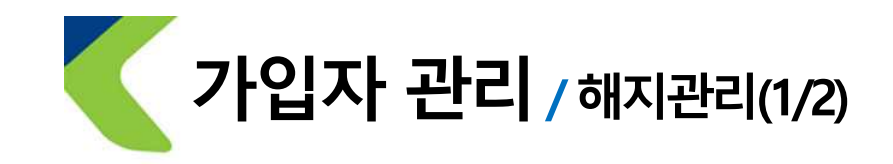

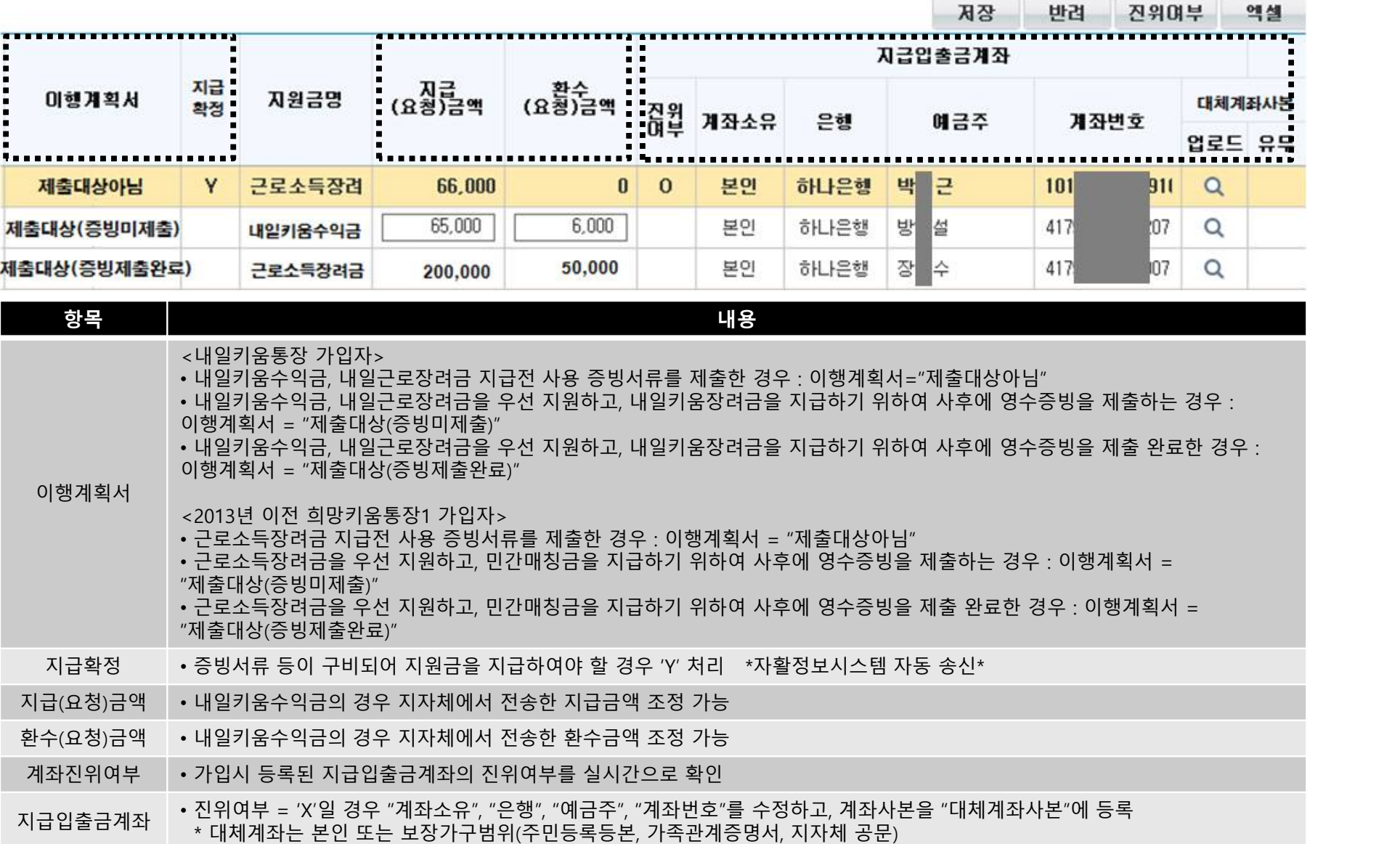

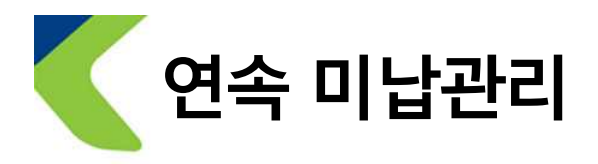

## • 본인적금의 납입현황을 조회할 수 있다.

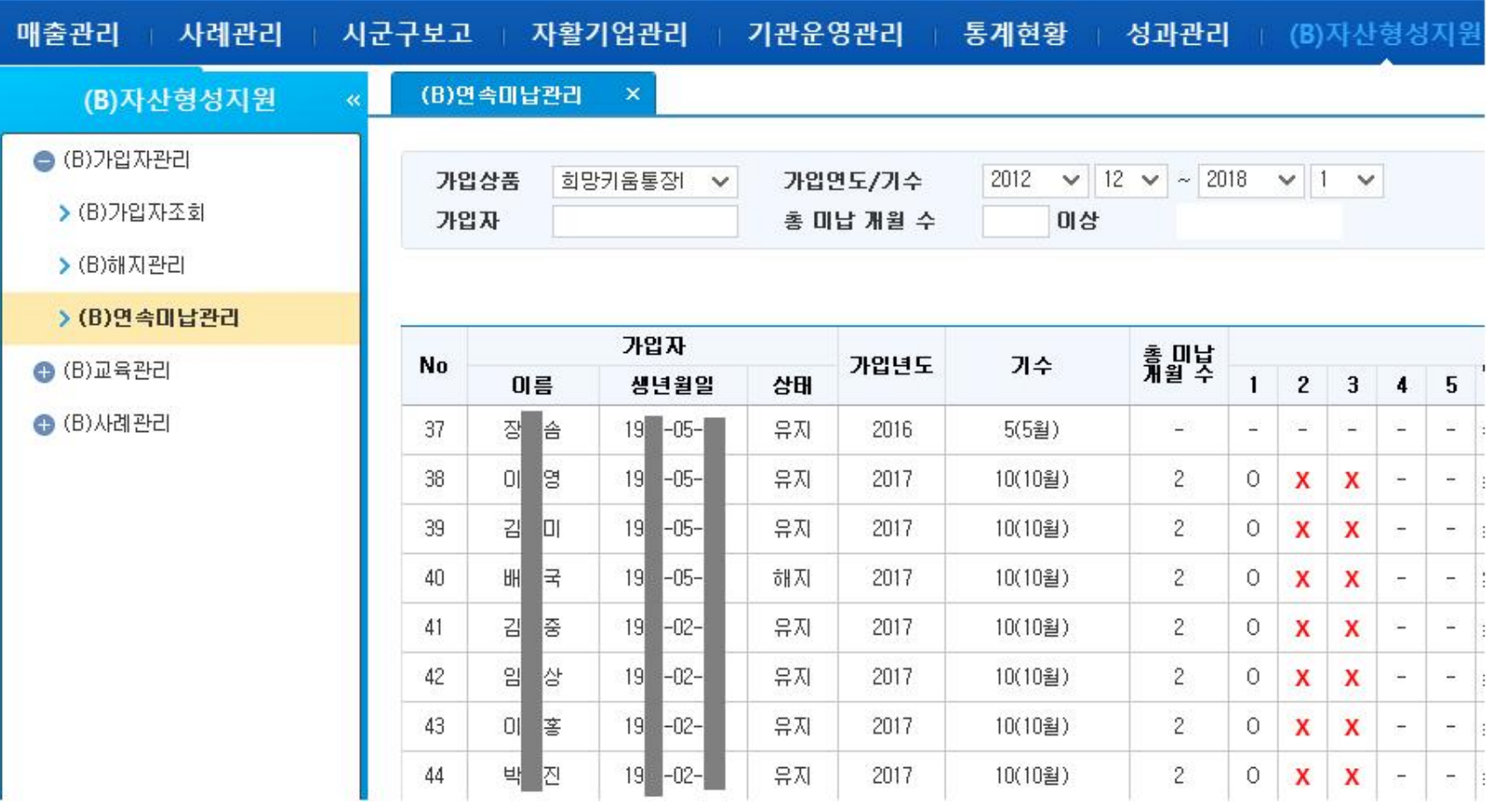

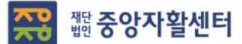

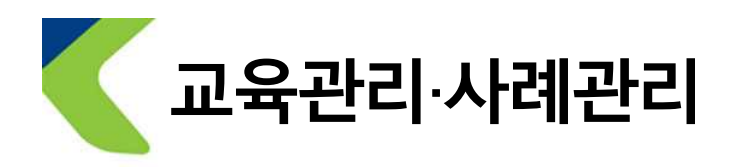

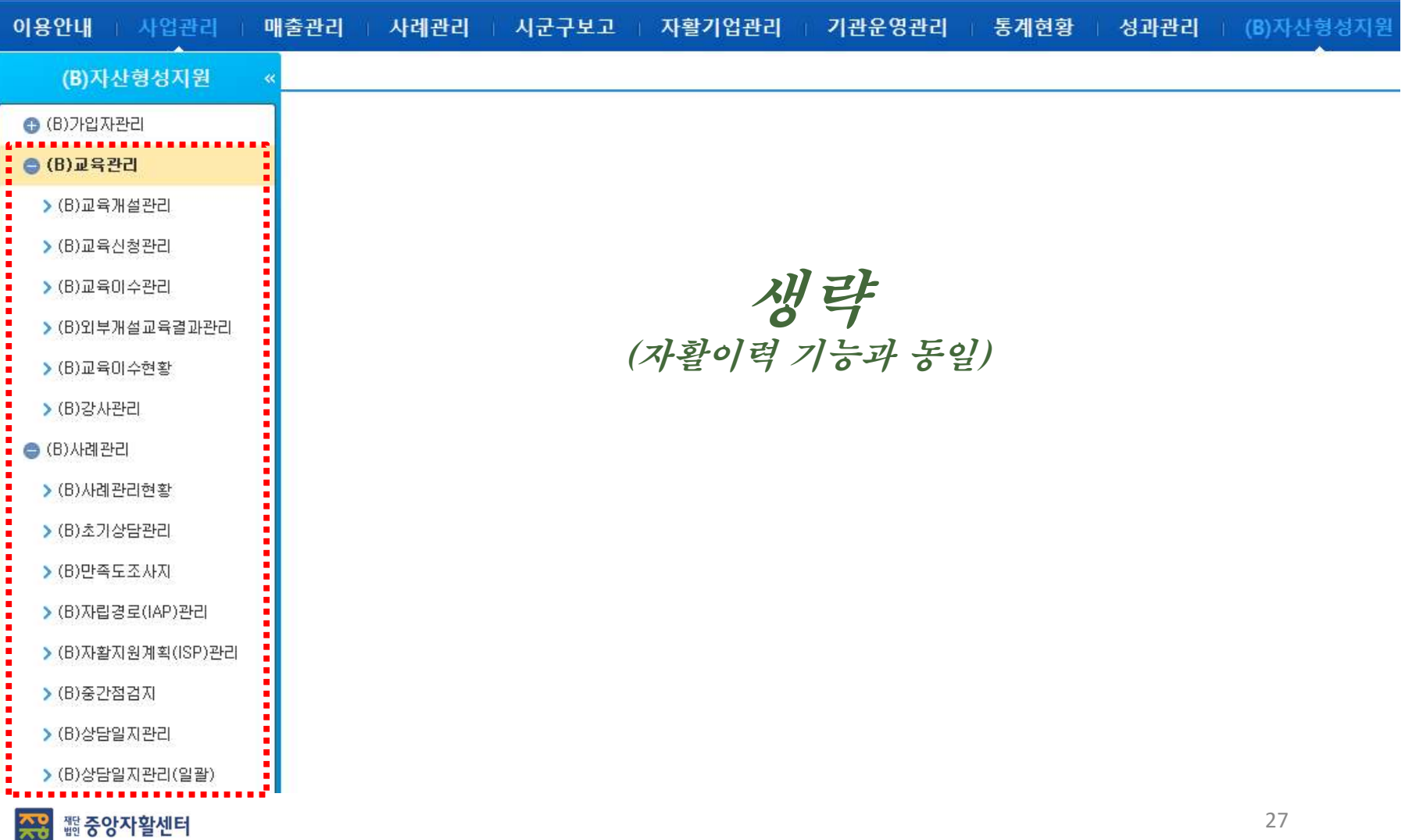

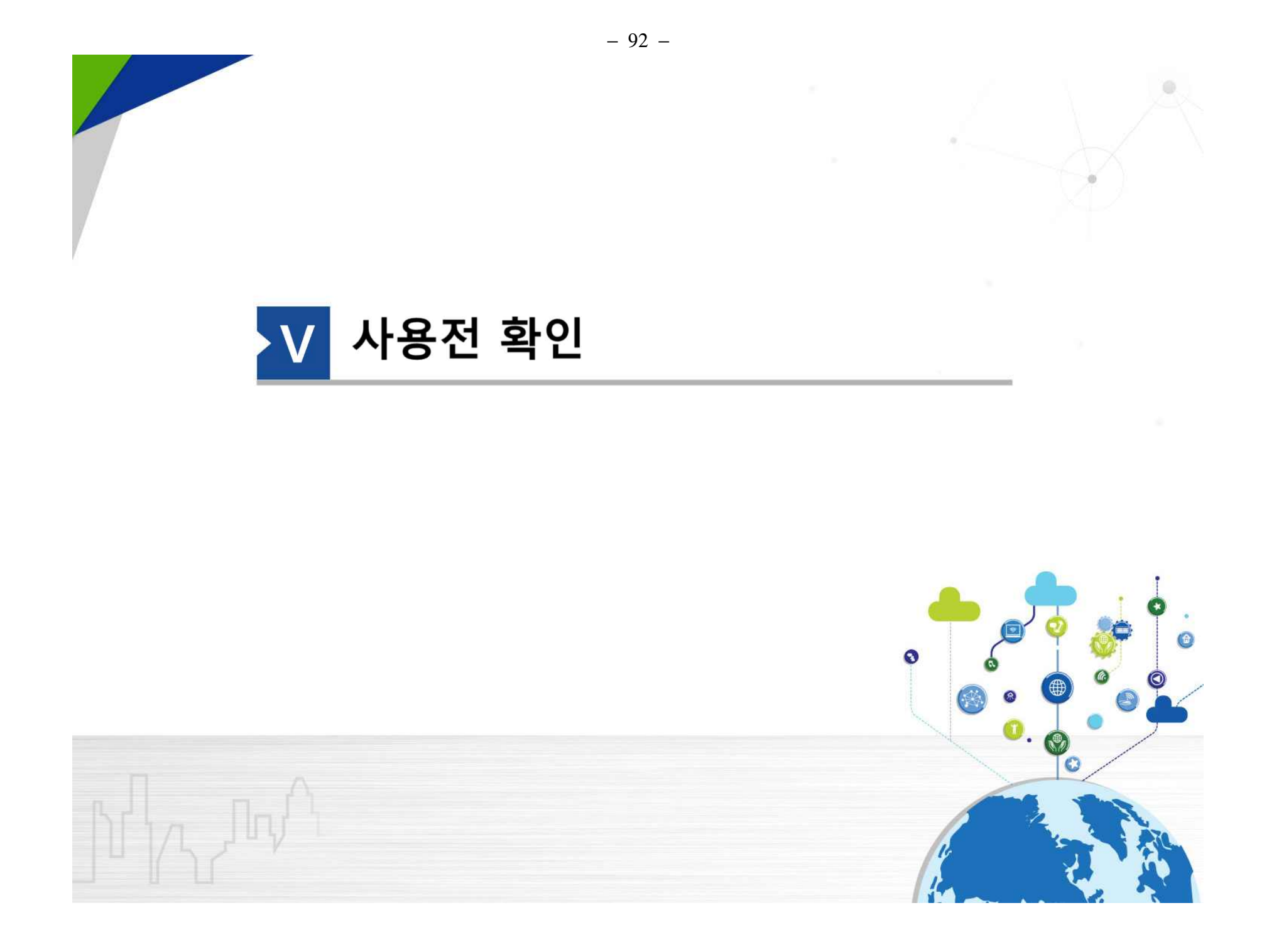

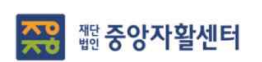

- **가입자 변동사항(전입∙출 등) 처리 되었는지 확인**
- **가입자의 사례관리지관 지정현황 확인**
- **가입자의 "서비스수혜"가 등록됐는지 확인**
- **가입자별 지원금 적립현황 맞는지 확인**
- **가입자 현황 맞는지 확인**

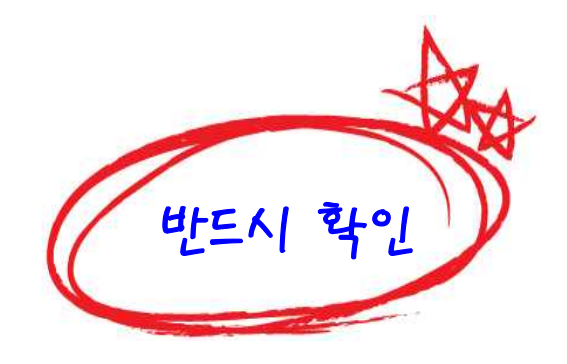

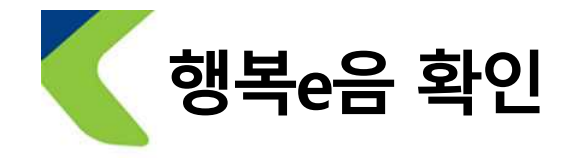

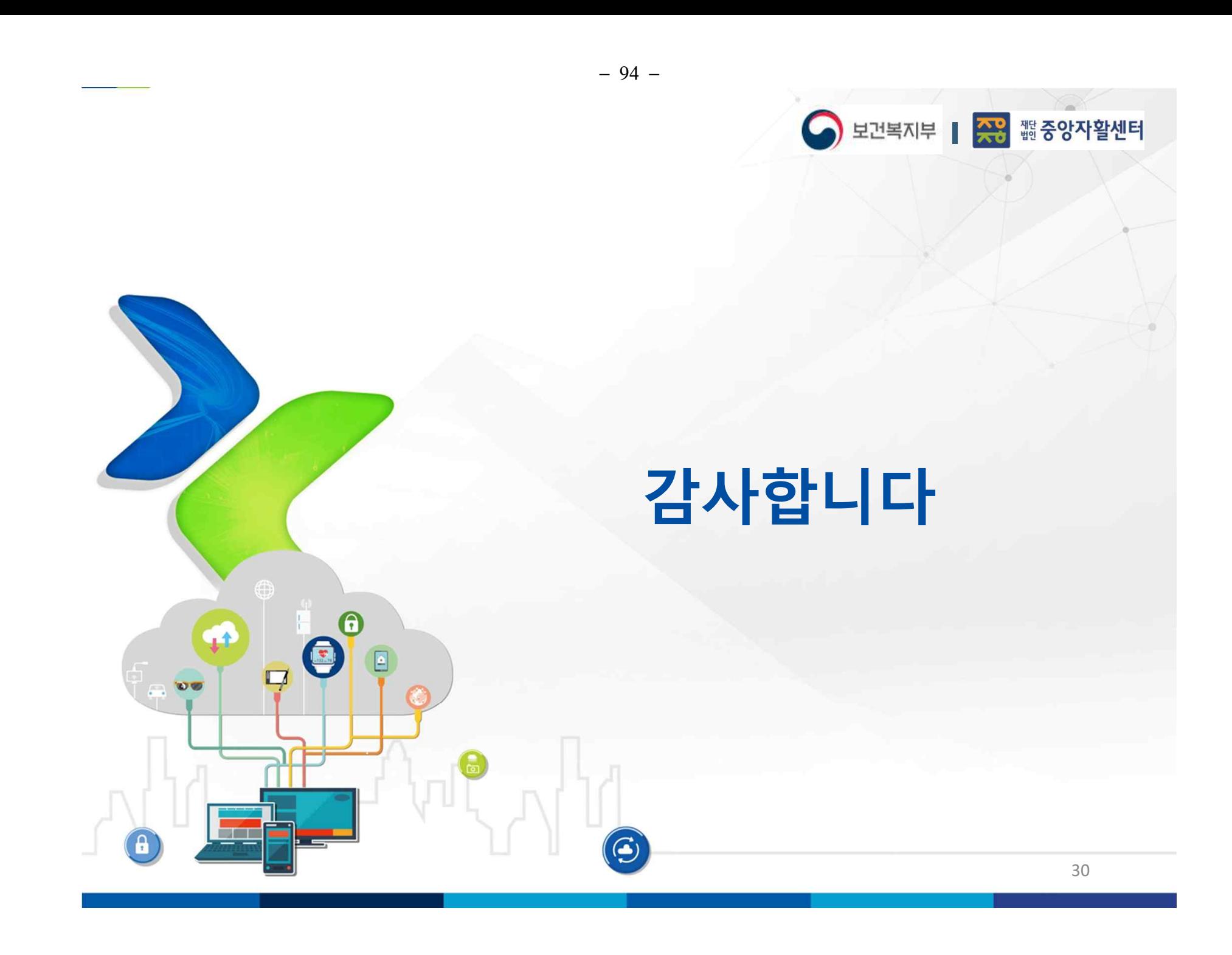